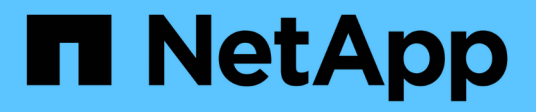

# **Protégez et restaurez les données**

Active IQ Unified Manager 9.12

NetApp December 18, 2023

This PDF was generated from https://docs.netapp.com/fr-fr/active-iq-unified-manager-912/dataprotection/concept\_types\_of\_snapmirror\_protection.html on December 18, 2023. Always check docs.netapp.com for the latest.

# **Sommaire**

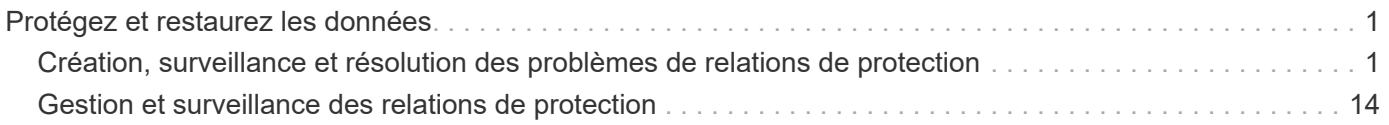

# <span id="page-2-0"></span>**Protégez et restaurez les données**

## <span id="page-2-1"></span>**Création, surveillance et résolution des problèmes de relations de protection**

Unified Manager vous permet de créer des relations de protection, de surveiller et de résoudre les problèmes de protection en miroir et de sauvegarde des données stockées sur les clusters gérés, et de restaurer les données lorsqu'elles sont remplacées ou perdues.

## **Types de protection SnapMirror**

Selon le déploiement de la topologie de stockage de données, Unified Manager vous permet de configurer plusieurs types de relations de protection SnapMirror. Toutes les variantes de la protection SnapMirror offrent une protection contre les basculements après incident, mais elles proposent plusieurs fonctionnalités en performances, une flexibilité de version et une protection contre les copies de sauvegarde différentes.

## **Relations de protection asynchrones SnapMirror classiques**

La protection asynchrone traditionnelle de SnapMirror protège les miroirs de réplication de blocs entre les volumes source et de destination.

Dans les relations SnapMirror traditionnelles, les opérations de mise en miroir s'exécutent plus rapidement que dans d'autres relations SnapMirror, car l'opération de mise en miroir est basée sur la réplication de blocs. La protection traditionnelle par SnapMirror implique cependant que le volume de destination s'exécute sous la même version mineure du logiciel ONTAP ou une version ultérieure, que le volume source soit au sein de la même version principale (par exemple, version 8.x vers 8.x ou 9.x vers 9.x). La réplication d'une source 9.1 vers une destination 9.0 n'est pas prise en charge car la destination exécute une version majeure antérieure.

## **Protection asynchrone de SnapMirror avec réplication flexible de la version**

La protection asynchrone de SnapMirror avec la réplication flexible de la version protège les miroirs de réplication logique entre les volumes source et de destination, même si ces volumes sont exécutés sous différentes versions du logiciel ONTAP 8.3 ou version ultérieure (par exemple, la version 8.3 à 8.3.1, ou 8.3 à 9.1, ou 9.2.2 à 9.2).

Dans les relations SnapMirror avec la réplication flexible de la version, les opérations de mise en miroir ne s'exécutent pas aussi rapidement que dans les relations SnapMirror traditionnelles.

Compte tenu du ralentissement d'exécution, SnapMirror avec protection de réplication flexible de la version ne convient pas à implémenter dans l'un ou l'autre des cas suivants :

- L'objet source contient plus de 10 millions de fichiers à protéger.
- L'objectif de point de restauration des données protégées est de deux heures maximum. (La destination doit donc toujours contenir des données mises en miroir et récupérables datant d'au plus deux heures que les données de la source.)

Dans l'un ou l'autre des cas répertoriés, l'exécution plus rapide de la protection SnapMirror par défaut basée sur la réplication des blocs est requise.

#### **Protection asynchrone de SnapMirror avec l'option de réplication et de sauvegarde flexibles de la version**

La protection asynchrone de SnapMirror avec l'option de réplication et de sauvegarde flexible de la version protège les données en miroir entre les volumes source et de destination, et permet de stocker plusieurs copies des données en miroir sur la destination.

L'administrateur du stockage peut spécifier quelles copies Snapshot sont mises en miroir de la source vers la destination et spécifier également la durée de conservation de ces copies au niveau de la destination, même si elles sont supprimées à la source.

Dans les relations SnapMirror avec l'option de réplication et de sauvegarde flexibles de la version, les opérations de mise en miroir ne s'exécutent pas aussi rapidement que dans les relations SnapMirror traditionnelles.

## **Réplication unifiée SnapMirror (mise en miroir et archivage sécurisé)**

La réplication unifiée SnapMirror vous permet de configurer la reprise après incident et l'archivage sur le même volume de destination. Comme pour SnapMirror, la protection unifiée des données effectue un transfert de base dès le premier appel que vous l'appelez. Un transfert de base placé sous la règle de protection unifiée des données par défaut « irriorAndVault » effectue une copie Snapshot du volume source, puis transfère cette copie et les données qu'elle renvoie au volume de destination. Comme SnapVault, la protection unifiée des données n'inclut pas d'anciennes copies Snapshot de la configuration de base.

## **Protection SnapMirror synchrone avec synchronisation stricte**

La protection SnapMirror synchrone avec synchronisation « par suppression » garantit que les volumes primaires et secondaires sont toujours une copie authentique les uns des autres. En cas de défaillance de réplication lors d'une tentative d'écriture de données sur le volume secondaire, les E/S du client vers le volume primaire sont interrompues.

## **Protection SnapMirror synchrone avec synchronisation régulière**

La protection synchrone de SnapMirror avec la synchronisation « granulaire » n'exige pas que les volumes primaire et secondaire soient toujours une copie authentique des uns des autres, ce qui assure la disponibilité du volume primaire. Si une défaillance de réplication se produit lors d'une tentative d'écriture de données sur le volume secondaire, les volumes primaire et secondaire sont désynchronisés et les E/S client continuent sur le volume primaire.

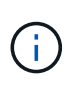

Le bouton Restaurer et les boutons d'opération de relation ne sont pas disponibles lors de la surveillance des relations de protection synchrone à partir de la vue Santé : tous les volumes ou de la page Détails du volume / intégrité.

## **Continuité de l'activité SnapMirror synchrone**

La fonction de continuité de l'activité SnapMirror est disponible avec ONTAP 9.8 et versions ultérieures. Vous pouvez l'utiliser pour protéger les applications avec des LUN, ce qui permet aux applications de basculer en toute transparence, assurant ainsi la continuité de l'activité en cas d'incident.

Elle vous permet de détecter et de surveiller les relations SnapMirror synchrones pour les groupes de cohérence disponibles sur les clusters et les machines virtuelles de stockage de Unified Manager. SM-BC est pris en charge sur les clusters AFF ou sur tous les clusters SAN Array (ASA), dans lesquels les clusters principaux et secondaires peuvent être AFF ou ASA. SM-BC protège les applications avec des LUN iSCSI ou FCP.

Lorsque vous affichez les volumes et les LUN protégés par la relation SM-BC, vous pouvez obtenir une vue unifiée des relations de protection, des groupes de cohérence dans l'inventaire des volumes, afficher la topologie de protection des relations de groupe de cohérence, afficher les données historiques des relations de groupe de cohérence jusqu'à un an. Vous pouvez également télécharger le rapport. Vous pouvez également afficher le récapitulatif des relations de groupe de cohérence, rechercher le support des relations de groupe de cohérence et obtenir des informations sur les volumes protégés par le groupe de cohérence.

Sur la page relations, vous pouvez également trier, filtrer et étendre la protection des objets de stockage source et de destination et de leur relation protégée par le groupe de cohérence.

Pour en savoir plus sur la continuité de l'activité SnapMirror synchrone, reportez-vous à ["Documentation](https://docs.netapp.com/us-en/ontap/smbc/index.html) [ONTAP 9 pour SM-BC".](https://docs.netapp.com/us-en/ontap/smbc/index.html)

## **Configuration des relations de protection dans Unified Manager**

Il existe plusieurs étapes à effectuer pour utiliser Unified Manager et OnCommand Workflow Automation afin de configurer les relations SnapMirror et SnapVault afin de protéger vos données.

## **Ce dont vous aurez besoin**

- Vous devez avoir le rôle Administrateur d'applications ou Administrateur de stockage.
- Vous devez avoir établi des relations entre deux clusters ou deux SVM (Storage Virtual machine).
- OnCommand Workflow Automation doit être intégré avec Unified Manager :
	- ["Configurer OnCommand Workflow Automation"](#page-4-0).
	- ["Vérification de la mise en cache des sources de données Unified Manager dans Workflow](#page-5-0) [Automation"](#page-5-0).

## **Étapes**

- 1. Selon le type de relation de protection que vous souhaitez créer, effectuez l'une des opérations suivantes :
	- ["Créer une relation de protection SnapMirror"](#page-23-0).
	- ["Créer une relation de protection SnapVault".](#page-20-0)
- 2. Si vous souhaitez créer une stratégie pour la relation, en fonction du type de relation que vous créez, effectuez l'une des opérations suivantes :
	- ["Création d'une règle SnapVault".](#page-30-0)
	- ["Créer une règle SnapMirror"](#page-29-0).
- 3. ["Créer une planification SnapMirror ou SnapVault".](#page-27-0)

## <span id="page-4-0"></span>**Configuration d'une connexion entre Workflow Automation et Unified Manager**

Vous pouvez configurer une connexion sécurisée entre OnCommand Workflow Automation (WFA) et Unified Manager. La connexion à Workflow Automation vous permet d'utiliser des fonctionnalités de protection, telles que les flux de travail de configuration SnapMirror et SnapVault, ainsi que des commandes pour gérer les relations SnapMirror.

## **Ce dont vous aurez besoin**

• La version installée de Workflow Automation doit être égale ou supérieure à 5.1.

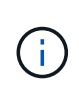

WFA 5.1 inclut le pack WFA de gestion de clustered Data ONTAP. Il n'est donc pas nécessaire de télécharger ce pack sur le site NetApp Storage Automation Store et de l'installer séparément sur votre serveur WFA, comme cela était requis par le passé. ["WFA](https://automationstore.netapp.com/pack-list.shtml) [pack pour la gestion de ONTAP"](https://automationstore.netapp.com/pack-list.shtml)

• Vous devez disposer du nom de l'utilisateur de base de données que vous avez créé dans Unified Manager pour prendre en charge les connexions WFA et Unified Manager.

Cet utilisateur de base de données doit avoir reçu le rôle utilisateur du schéma d'intégration.

- Vous devez être affecté soit au rôle Administrateur, soit au rôle architecte dans Workflow Automation.
- L'adresse de l'hôte, le numéro de port 443, le nom d'utilisateur et le mot de passe doivent être définis pour Workflow Automation.
- Vous devez avoir le rôle Administrateur d'applications ou Administrateur de stockage.

#### **Étapes**

- 1. Dans le volet de navigation de gauche, cliquez sur **général** > **Workflow Automation**.
- 2. Dans la zone **Database User** de la page **Workflow Automation**, sélectionnez le nom et entrez le mot de passe de l'utilisateur de base de données que vous avez créé pour prendre en charge les connexions Unified Manager et Workflow Automation.
- 3. Dans la zone **Workflow Automation Credentials** de la page, entrez le nom d'hôte ou l'adresse IP (IPv4 ou IPv6), ainsi que le nom d'utilisateur et le mot de passe de la configuration de Workflow Automation.

Vous devez utiliser le port de serveur Unified Manager (port 443).

- 4. Cliquez sur **Enregistrer**.
- 5. Si vous utilisez un certificat auto-signé, cliquez sur **Oui** pour autoriser le certificat de sécurité.

La page Workflow Automation s'affiche.

6. Cliquez sur **Oui** pour recharger l'interface utilisateur Web et ajouter les fonctions Workflow Automation.

#### **Informations connexes**

["Documentation NetApp : OnCommand Workflow Automation \(versions actuelles\)"](http://mysupport.netapp.com/documentation/productlibrary/index.html?productID=61550)

## <span id="page-5-0"></span>**Vérification de la mise en cache des sources de données Unified Manager dans Workflow Automation**

Vous pouvez déterminer si la mise en cache des sources de données Unified Manager fonctionne correctement en vérifiant si l'acquisition des sources de données dans Workflow Automation fonctionne correctement. Vous pouvez le faire lorsque vous intégrez Workflow Automation à Unified Manager pour vous assurer que la fonctionnalité Workflow Automation est disponible après l'intégration.

## **Ce dont vous aurez besoin**

Pour effectuer cette tâche, vous devez être affecté soit au rôle Administrateur, soit au rôle architecte dans Workflow Automation.

## **Étapes**

- 1. Dans l'interface utilisateur Workflow Automation, sélectionnez **exécution** > **sources de données**.
- 2. Cliquez avec le bouton droit de la souris sur le nom de la source de données Unified Manager, puis sélectionnez **acquérir maintenant**.
- 3. Vérifiez que l'acquisition réussit sans erreur.

Pour que l'intégration de Workflow Automation à Unified Manager réussisse, les erreurs d'acquisition doivent être résolues.

## **Que se passe-t-il lorsque OnCommand Workflow Automation est réinstallé ou mis à niveau**

Avant de réinstaller ou de mettre à niveau OnCommand Workflow Automation, vous devez d'abord supprimer la connexion entre OnCommand Workflow Automation et Unified Manager et vous assurer que toutes les tâches OnCommand Workflow Automation en cours d'exécution ou planifiées sont arrêtées.

Vous devez également supprimer manuellement Unified Manager de OnCommand Workflow Automation.

Après avoir réinstallé ou mis à niveau OnCommand Workflow Automation, vous devez de nouveau configurer la connexion avec Unified Manager.

## **Suppression de la configuration OnCommand Workflow Automation depuis Unified Manager**

Vous pouvez supprimer la configuration OnCommand Workflow Automation d'Unified Manager si vous ne souhaitez plus utiliser Workflow Automation.

## **Ce dont vous aurez besoin**

Vous devez avoir le rôle Administrateur d'applications ou Administrateur de stockage.

## **Étapes**

- 1. Dans le volet de navigation de gauche, cliquez sur **général** > **Workflow Automation** dans le menu de configuration de gauche.
- 2. Dans la page **Workflow Automation**, cliquez sur **Supprimer la configuration**.

## **Effectuer un basculement et un retour arrière de la relation de protection**

Lorsqu'un volume source de votre relation de protection est désactivé en raison d'une panne matérielle ou d'un incident, vous pouvez utiliser les fonctions de relation de protection de Unified Manager pour rendre les données de destination de protection accessibles en lecture/écriture et basculer vers le volume jusqu'à ce que la source soit à nouveau en ligne. vous pouvez ensuite revenir à la source d'origine lorsqu'il est disponible pour transmettre les données.

## **Ce dont vous aurez besoin**

- Vous devez avoir le rôle Administrateur d'applications ou Administrateur de stockage.
- Vous devez avoir configuré OnCommand Workflow Automation pour effectuer cette opération.

## **Étapes**

## 1. ["Interrompre la relation SnapMirror"](#page-7-0).

Vous devez interrompre la relation avant de pouvoir convertir la destination d'un volume de protection des données en volume de lecture/écriture, et avant d'inverser la relation.

#### 2. ["Inverser la relation de protection".](#page-8-0)

Lorsque le volume source d'origine est à nouveau disponible, vous pouvez décider de rétablir la relation de protection d'origine en restaurant le volume source. Avant de pouvoir restaurer la source, vous devez la synchroniser avec les données écrites sur l'ancienne destination. Utilisez l'opération de resynchronisation inverse pour créer une nouvelle relation de protection en inversant les rôles de la relation d'origine et en synchronisant le volume source avec l'ancienne destination. Une nouvelle copie Snapshot de base est créée pour la nouvelle relation.

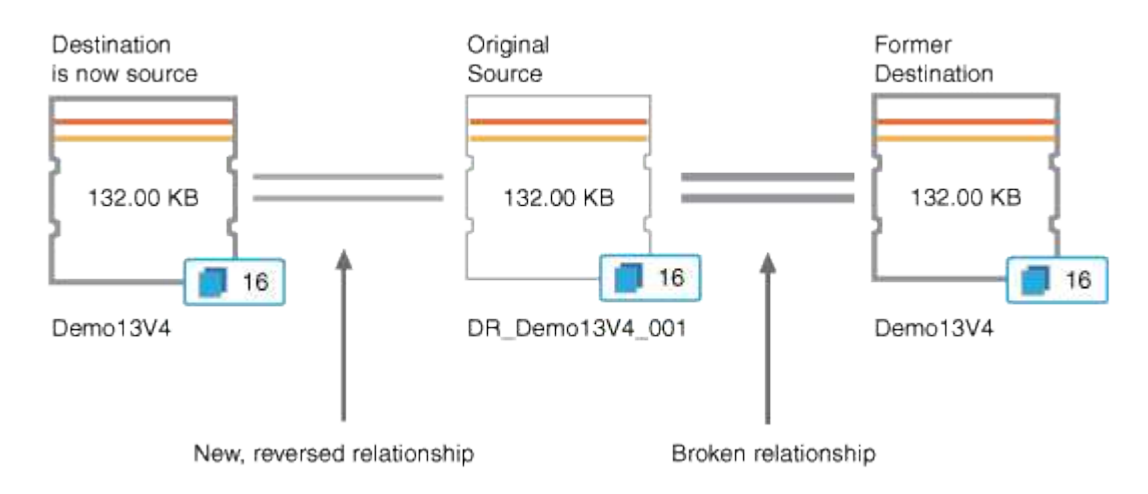

La relation inversée ressemble à une relation en cascade :

## 3. ["Interrompre la relation SnapMirror inversée".](#page-7-0)

Lorsque le volume source d'origine est resynchronisé et peut à nouveau transmettre les données, utilisez l'opération de coupure pour interrompre la relation inversée.

4. ["Supprimer la relation"](#page-9-0).

Lorsque la relation inversée n'est plus nécessaire, vous devez supprimer cette relation avant de rétablir la relation d'origine.

5. ["Resynchroniser la relation"](#page-9-1).

Utilisez l'opération de resynchronisation pour synchroniser les données de la source vers la destination et pour rétablir la relation d'origine.

## <span id="page-7-0"></span>**Briser une relation SnapMirror depuis la page des détails du volume / intégrité**

Vous pouvez interrompre une relation de protection à partir de la page des détails de volume/intégrité et arrêter les transferts de données entre un volume source et un volume cible dans une relation SnapMirror. Vous pouvez briser une relation lorsque vous souhaitez migrer des données, pour la reprise d'activité ou pour le test d'application. Le volume de destination est modifié en volume de lecture-écriture. Vous ne pouvez pas

interrompre une relation SnapVault.

## **Ce dont vous aurez besoin**

- Vous devez avoir le rôle Administrateur d'applications ou Administrateur de stockage.
- Vous devez avoir configuré Workflow Automation.

## **Étapes**

- 1. Dans l'onglet **protection** de la page **Volume / Santé**, sélectionnez dans la topologie la relation SnapMirror que vous souhaitez interrompre.
- 2. Cliquez avec le bouton droit de la souris sur la destination et sélectionnez **Pause** dans le menu.

La boîte de dialogue rompre la relation s'affiche.

- 3. Cliquez sur **Continuer** pour rompre la relation.
- 4. Dans la topologie, vérifiez que la relation est rompue.

#### <span id="page-8-0"></span>**Inversion des relations de protection à partir de la page Détails du volume/intégrité**

Lorsqu'un incident désactive le volume source de votre relation de protection, vous pouvez utiliser le volume de destination pour transmettre des données en les convertissant en lecture/écriture pendant que vous réparez ou remplacez la source. Lorsque la source est de nouveau disponible pour recevoir des données, vous pouvez utiliser l'opération de resynchronisation inverse pour établir la relation dans le sens inverse, en synchronisant les données de la source avec celles de la destination de lecture/écriture.

## **Ce dont vous aurez besoin**

- Vous devez avoir le rôle Administrateur d'applications ou Administrateur de stockage.
- Vous devez avoir configuré Workflow Automation.
- La relation ne doit pas être une relation SnapVault.
- Une relation de protection doit déjà exister.
- La relation de protection doit être rompue.
- La source et la destination doivent être en ligne.
- La source ne doit pas être la destination d'un autre volume de protection des données.
- Lorsque vous effectuez cette tâche, les données de la source qui sont plus récentes que les données de la copie Snapshot commune sont supprimées.
- Les règles et les planifications créées sur la relation de resynchronisation inverse sont identiques à celles de la relation de protection d'origine.

Si des stratégies et des plannings n'existent pas, ils sont créés.

## **Étapes**

1. Dans l'onglet **protection** de la page de détails **Volume/Santé**, localisez dans la topologie la relation SnapMirror sur laquelle vous souhaitez inverser la source et la destination, et cliquez avec le bouton droit de la souris.

2. Sélectionnez **Reverse Resync** dans le menu.

La boîte de dialogue Reverse Resync s'affiche.

3. Vérifiez que la relation affichée dans la boîte de dialogue **Reverse Resync** est celle pour laquelle vous souhaitez effectuer l'opération de resynchronisation inverse, puis cliquez sur **Submit**.

La boîte de dialogue Reverse Resync est fermée et un lien de tâche s'affiche en haut de la page Volume / Health details.

4. **Facultatif:** cliquez sur **Afficher les travaux** sur la page **Volume / Santé** pour suivre l'état de chaque tâche de resynchronisation inverse.

Une liste filtrée des travaux s'affiche.

5. **Facultatif:** cliquez sur la flèche **Retour** de votre navigateur pour revenir à la page de détails **Volume / Santé**.

L'opération de resynchronisation inverse est terminée lorsque toutes les tâches de travail sont terminées avec succès.

## <span id="page-9-0"></span>**Suppression d'une relation de protection de la page Détails du volume/intégrité**

Vous pouvez supprimer une relation de protection pour supprimer définitivement une relation existante entre la source et la destination sélectionnées, par exemple lorsque vous souhaitez créer une relation à l'aide d'une destination différente. Cette opération supprime toutes les métadonnées et ne peut pas être annulée.

## **Ce dont vous aurez besoin**

- Vous devez avoir le rôle Administrateur d'applications ou Administrateur de stockage.
- Vous devez avoir configuré Workflow Automation.

## **Étapes**

- 1. Dans l'onglet **protection** de la page d'informations **Volume/Santé**, sélectionnez dans la topologie la relation SnapMirror que vous souhaitez supprimer.
- 2. Cliquez avec le bouton droit de la souris sur le nom de la destination et sélectionnez **Supprimer** dans le menu.

La boîte de dialogue Supprimer la relation s'affiche.

3. Cliquez sur **Continuer** pour supprimer la relation.

La relation est supprimée de la page Volume / Health details.

## <span id="page-9-1"></span>**Resynchronisation des relations de protection à partir de la page Détails du volume/intégrité**

Vous pouvez resynchroniser les données d'une relation SnapMirror ou SnapVault interrompue, puis la destination a été créée en lecture/écriture afin que les données de la source correspondent aux données de destination. Vous pouvez également resynchroniser lorsqu'une copie Snapshot commune requise sur le volume source est

supprimée, entraînant l'échec des mises à jour de SnapMirror ou de SnapVault.

## **Ce dont vous aurez besoin**

- Vous devez avoir le rôle Administrateur d'applications ou Administrateur de stockage.
- Vous devez avoir configuré OnCommand Workflow Automation.

## **Étapes**

- 1. Dans l'onglet **protection** de la page de détails **Volume / Santé**, localisez dans la topologie la relation de protection que vous souhaitez resynchroniser et cliquez dessus avec le bouton droit de la souris.
- 2. Sélectionnez **Resynchroniser** dans le menu.

Vous pouvez également sélectionner **relations** > **Resynchroniser** dans le menu **actions** pour resynchroniser la relation pour laquelle vous consultez actuellement les détails.

La boîte de dialogue Resynchroniser s'affiche.

- 3. Dans l'onglet **Resynchronisation Options**, sélectionnez une priorité de transfert et le taux de transfert maximal.
- 4. Cliquez sur **copies snapshot source**, puis, dans la colonne **copie snapshot**, cliquez sur **par défaut**.

La boîte de dialogue Sélectionner une copie Snapshot source s'affiche.

- 5. Pour spécifier une copie Snapshot existante plutôt que de transférer la copie Snapshot par défaut, cliquez sur **copie Snapshot existante** et sélectionnez une copie Snapshot dans la liste.
- 6. Cliquez sur **soumettre**.

Vous revenez à la boîte de dialogue Resynchroniser.

- 7. Si vous avez sélectionné plusieurs sources à resynchroniser, cliquez sur **default** pour la source suivante pour laquelle vous souhaitez spécifier une copie Snapshot existante.
- 8. Cliquez sur **Submit** pour lancer le travail de resynchronisation.

Le travail de resynchronisation est lancé, vous êtes renvoyé à la page Détails du volume / intégrité et un lien tâches s'affiche en haut de la page.

9. **Facultatif:** cliquez sur **Afficher les travaux** dans la page **Détails du volume / de l'état de santé** pour suivre l'état de chaque travail de resynchronisation.

Une liste filtrée des travaux s'affiche.

10. **Facultatif:** cliquez sur la flèche **Retour** de votre navigateur pour revenir à la page de détails **Volume / Santé**.

La tâche de resynchronisation est terminée lorsque toutes les tâches de travail sont terminées avec succès.

## **Résolution de l'échec d'une tâche de protection**

Ce flux de travail fournit un exemple d'identification et de résolution d'une défaillance de tâche de protection à partir du tableau de bord Unified Manager.

#### **Ce dont vous aurez besoin**

Comme certaines tâches de ce flux de travail nécessitent de vous connecter à l'aide du rôle Administrateur, vous devez connaître les rôles requis pour utiliser diverses fonctionnalités.

Dans ce scénario, vous accédez à la page Tableau de bord pour voir s'il y a des problèmes avec vos tâches de protection. Dans la zone incident de protection, vous remarquez qu'un incident de fin de tâche est survenu, indiquant une erreur d'échec de tâche de protection sur un volume. Vous étudiez cette erreur afin de déterminer la cause possible et la résolution potentielle.

## **Étapes**

1. Dans le panneau protection incidents de la zone Tableau de bord incidents et risques non résolus, cliquez sur l'événement **protection job failed**.

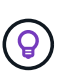

Le texte lié de l'événement est écrit dans le formulaire object name:/object name -Error Name, comme cluster2\_src\_svm:/cluster2\_src\_vol2 - Protection Job Failed.

La page Détails de l'événement pour la tâche de protection ayant échoué s'affiche.

2. Consultez le message d'erreur dans le champ cause de la zone **Résumé** pour déterminer le problème et évaluer les mesures correctives possibles.

Voir ["Identification du problème et exécution d'actions correctives pour une tâche de protection ayant](#page-11-0) [échoué"](#page-11-0).

## <span id="page-11-0"></span>**Identification du problème et exécution d'actions correctives pour une tâche de protection ayant échoué**

Vous examinez le message d'erreur d'échec du travail dans le champ cause de la page Détails de l'événement et déterminez que le travail a échoué en raison d'une erreur de copie Snapshot. Vous allez ensuite à la page Volume / Health details pour recueillir plus d'informations.

## **Ce dont vous aurez besoin**

Vous devez avoir le rôle Administrateur d'applications.

Le message d'erreur fourni dans le champ cause de la page Détails de l'événement contient le texte suivant concernant le travail en échec :

```
Protection Job Failed. Reason: (Transfer operation for
relationship 'cluster2 src svm:cluster2 src vol2->cluster3 dst svm:
managed svc2 vol3' ended unsuccessfully. Last error reported by
Data ONTAP: Failed to create Snapshot copy 0426cluster2 src vol2snap
on volume cluster2_src_svm:cluster2_src_vol2. (CSM: An operation
failed due to an ONC RPC failure.)
Job Details
```
Ce message fournit les informations suivantes :

• Une tâche de sauvegarde ou de miroir ne s'est pas terminée avec succès.

Le travail impliquait une relation de protection entre le volume source cluster2 src\_vol2 sur le serveur virtuel cluster2 src svm et le volume de destination managed svc2 vol3 sur le serveur virtuel nommé cluster3\_dst\_svm.

• Échec d'une tâche de copie Snapshot pour 0426cluster2 src\_vol2snap sur le volume source cluster2 src\_svm:/cluster2 src\_vol2.

Dans ce scénario, vous pouvez identifier la cause et les actions correctives potentielles de l'échec du travail. Toutefois, pour résoudre ce problème, vous devez accéder à l'interface utilisateur Web de System Manager ou aux commandes de l'interface de ligne de commande de ONTAP.

#### **Étapes**

1. Vous passez en revue le message d'erreur et déterminez qu'une tâche de copie Snapshot a échoué sur le volume source, ce qui indique qu'il y a probablement un problème avec le volume source.

Vous pouvez également cliquer sur le lien **Détails du travail** à la fin du message d'erreur, mais pour ce scénario, vous choisissez de ne pas le faire.

- 2. Vous décidez que vous voulez essayer de résoudre l'événement, vous devez donc procéder comme suit :
	- a. Cliquez sur le bouton **affecter à** et sélectionnez **Me** dans le menu.
	- b. Cliquez sur le bouton **Acknowledge** pour ne pas continuer à recevoir de notifications d'alerte répétées si des alertes ont été définies pour l'événement.
	- c. Vous pouvez également ajouter des remarques à propos de l'événement.
- 3. Cliquez sur le champ **Source** dans le volet **Résumé** pour afficher les détails du volume source.

Le champ **Source** contient le nom de l'objet source : dans ce cas, le volume sur lequel le travail de copie Snapshot a été planifié.

La page Volume / Détails de l'intégrité s'affiche pour cluster2 src vol2, Montrant le contenu de l'onglet protection.

4. Sur le graphique de topologie de protection, une icône d'erreur s'affiche, associée au premier volume de la topologie, qui correspond au volume source de la relation SnapMirror.

Vous voyez également les barres horizontales dans l'icône du volume source, indiquant les seuils d'avertissement et d'erreur définis pour ce volume.

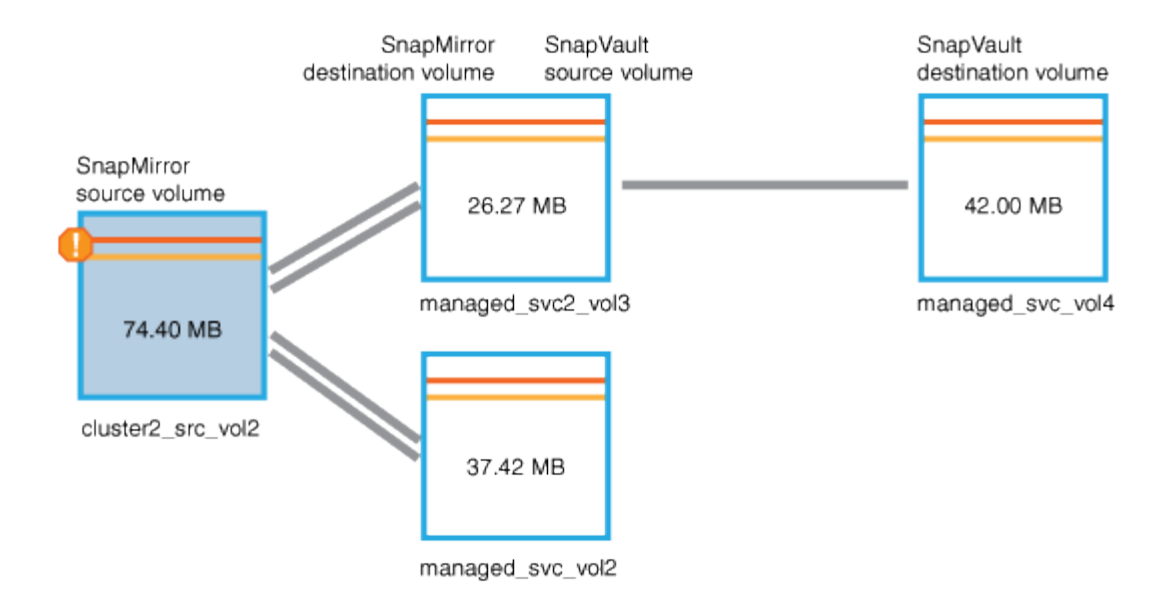

- 5. Placez le curseur sur l'icône d'erreur pour afficher la boîte de dialogue contextuelle qui affiche les paramètres de seuil et voir que le volume a dépassé le seuil d'erreur, ce qui indique un problème de capacité.
- 6. Cliquez sur l'onglet **capacité**.

Informations de capacité relatives au volume cluster2 src vol2 s'affiche.

- 7. Dans le panneau **Capacity**, une icône d'erreur s'affiche dans le graphique à barres, indiquant que la capacité de volume a dépassé le niveau de seuil défini pour le volume.
- 8. Sous le graphique capacité, vous constatez que la croissance automatique du volume a été désactivée et qu'une garantie d'espace volume a été définie.

Vous pourriez décider d'activer la croissance automatique, mais dans le cadre de ce scénario, vous décidez d'en approfondir avant de prendre une décision sur la manière de résoudre le problème de capacité.

- 9. Vous faites défiler la liste **Events** et voyez que les événements protection Job failed, Volume Days jusqu'à Full et Volume Space Full ont été générés.
- 10. Dans la liste **Evénements**, vous cliquez sur l'événement **Volume Space Full** pour obtenir plus d'informations, ayant décidé que cet événement semble le plus pertinent pour votre problème de capacité.

La page Détails de l'événement affiche l'événement Volume Space Full pour le volume source.

- 11. Dans la zone **Résumé**, vous lisez le champ cause de l'événement : The full threshold set at 90% is breached. 45.38 MB (95.54%) of 47.50 MB is used.
- 12. Sous la zone Résumé, vous voyez suggestions d'actions correctives.

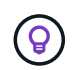

Les actions correctives suggérées s'affichent uniquement pour certains événements. Vous ne voyez donc pas cette zone pour tous les types d'événements.

Vous pouvez cliquer sur la liste des actions suggérées pour résoudre l'événement Volume Space Full :

- Activer la croissance automatique sur ce volume.
- Redimensionner le volume.
- Activer et exécuter la déduplication sur ce volume.
- Activer et exécuter la compression sur ce volume.
- 13. Vous décidez d'activer la croissance automatique sur le volume. Pour ce faire, vous devez déterminer l'espace libre disponible sur l'agrégat parent et le taux de croissance actuel du volume :
	- a. Examiner l'agrégat parent, cluster2 src aggr1, Dans le volet périphériques connexes\*.

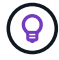

Vous pouvez cliquer sur le nom de l'agrégat pour obtenir plus de détails sur celui-ci.

Vous avez établi que l'agrégat dispose d'un espace suffisant pour activer la croissance automatique de volumes.

b. En haut de la page, regardez l'icône indiquant un incident critique et passez en revue le texte audessous de l'icône.

Vous déterminez que « jours complets : moins d'une journée | taux de croissance quotidien : 5.4 % ».

14. Accédez à System Manager ou à l'interface de ligne de commandes de ONTAP pour activer le volume autogrow option.

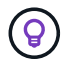

Notez les noms du volume et de l'agrégat pour qu'ils soient disponibles en cas d'activation de la croissance automatique.

15. Après avoir résolu le problème de capacité, revenez à la page Détails Unified Manager **Event** et marquez l'événement comme résolu.

## **Résolution des problèmes de décalage**

Ce flux de travail fournit un exemple de résolution d'un problème de décalage. Dans ce scénario, vous êtes un administrateur ou un opérateur qui accède à la page Tableau de bord Unified ManagerLe cas échéant, pour voir s'il y a des problèmes avec vos relations de protection et, le cas échéant, pour trouver des solutions.

#### **Ce dont vous aurez besoin**

Vous devez avoir le rôle Administrateur d'applications ou Administrateur de stockage.

Sur la page Tableau de bord, vous examinez la zone incidents et risques non résolus et voyez une erreur de décalage SnapMirror dans le volet protection sous protection risques.

## **Étapes**

1. Dans le volet **protection** de la page **Dashboard**, localisez l'erreur de décalage de la relation SnapMirror et cliquez dessus.

La page Détails de l'événement pour l'événement d'erreur de décalage s'affiche.

- 2. À partir de la page de détails **Event**, vous pouvez effectuer une ou plusieurs des tâches suivantes :
	- Passez en revue le message d'erreur dans le champ cause de la zone Résumé pour déterminer s'il y a une action corrective suggérée.
	- Cliquez sur le nom de l'objet, dans ce cas un volume, dans le champ Source de la zone Résumé pour obtenir des détails sur le volume.
- Recherchez les notes qui ont peut-être été ajoutées à ce sujet.
- Ajoutez une note à l'événement.
- Attribuez l'événement à un utilisateur spécifique.
- Accuser réception ou résoudre l'événement.
- 3. Dans ce scénario, vous cliquez sur le nom de l'objet (dans ce cas, un volume) dans le champ Source de la zone **Résumé** pour obtenir des détails sur le volume.

L'onglet protection de la page Détails du volume/intégrité s'affiche.

4. Dans l'onglet **protection**, vous examinez le diagramme de topologie.

Vous remarquerez que le volume avec l'erreur de décalage est le dernier volume d'une cascade SnapMirror à trois volumes. Le volume sélectionné est en gris foncé et une ligne double orange du volume source indique une erreur de relation SnapMirror.

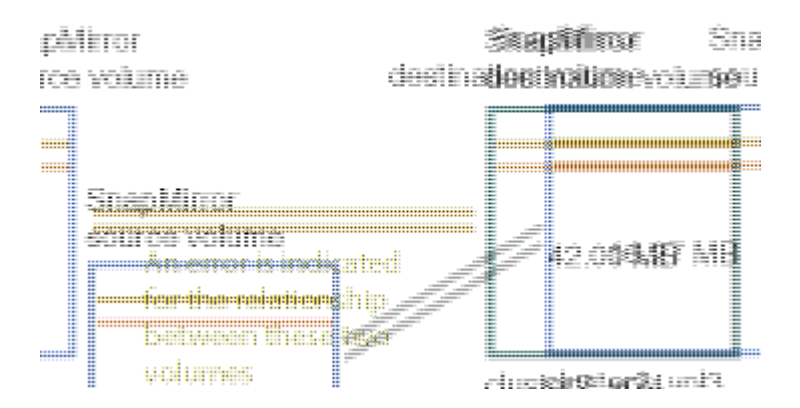

5. Cliquer sur chacun des volumes de la cascade SnapMirror.

Lorsque vous sélectionnez chaque volume, les informations de protection dans le récapitulatif, topologie, Historique, événements, périphériques associés, Les zones alertes associées changent pour afficher les détails relatifs au volume sélectionné.

6. Vous regardez la zone **Résumé** et placez votre curseur sur l'icône d'information dans le champ **mettre à jour le programme** pour chaque volume.

Dans ce scénario, vous remarquerez que la règle SnapMirror est DPDefault et que la planification SnapMirror est mise à jour toutes les heures à cinq minutes après l'heure. Vous avez conscience que tous les volumes de la relation tentent de réaliser un transfert SnapMirror en même temps.

7. Pour résoudre le problème de décalage, vous modifiez les planifications de deux des volumes en cascade afin que chaque destination commence un transfert SnapMirror une fois que sa source a terminé un transfert.

## <span id="page-15-0"></span>**Gestion et surveillance des relations de protection**

Active IQ Unified Manager vous permet de créer des relations de protection, de surveiller et de dépanner les relations SnapMirror et SnapVault sur les clusters gérés, et de restaurer les données lorsqu'elles sont écrasées ou perdues.

Pour les opérations SnapMirror, il existe deux types de réplication :

• Asynchrone

La réplication du volume primaire au volume secondaire est déterminée par une planification.

• Synchrone

La réplication s'effectue simultanément sur les volumes primaire et secondaire.

Vous pouvez effectuer jusqu'à 10 tâches de protection en même temps, sans affecter les performances. Vous pouvez avoir un impact certain sur les performances lorsque vous exécutez simultanément entre 11 et 30 tâches. Il n'est pas recommandé d'exécuter plus de 30 tâches simultanément.

## **Affichage de l'état de protection du volume**

La page protection des données présente une vue globale des détails de protection des données pour tous les volumes protégés d'un cluster unique, ou tous les clusters d'un data Center.

## **Étapes**

- 1. Dans le volet de navigation de gauche, cliquez sur **Dashboard**.
- 2. Selon que vous souhaitez afficher l'état de la protection des données pour tous les clusters surveillés ou pour un seul cluster, sélectionnez **tous les clusters** ou sélectionnez un cluster unique dans le menu déroulant.
- 3. Cliquez sur la flèche droite en haut du panneau protection des données. La page **Data protection** s'affiche.

Selon que vous avez sélectionné un seul ou l'ensemble des clusters de votre data Center, cette page affiche l'état de protection des données des volumes protégés par les copies Snapshot ou les stratégies SnapMirror, ainsi que le nombre de volumes non protégés.

Si vous sélectionnez un cluster dans la liste **Individual Cluster**, la protection Snapshot et l'état des relations SnapMirror des volumes protégés de ce cluster s'affichent.

Cliquez sur les événements de cette page pour accéder à la page Détails de l'événement. Vous pouvez cliquer sur le lien **Afficher tout** pour afficher tous les événements de protection actifs dans la page d'inventaire gestion des événements. Vous pouvez positionner le curseur de la souris pour afficher les comptages et légendes respectifs. Vous pouvez cliquer sur :

- Les graphiques à barres des volumes et volumes non protégés par les copies Snapshot permettent d'accéder à la page volumes et d'afficher les détails.
- Les graphiques à barres permettant d'accéder à la page relations, où les détails sont filtrés par le groupe source.

#### **Afficher l'état de protection des volumes protégés par des copies Snapshot**

**Présentation des copies Snapshot** : vue d'ensemble des volumes protégés par les copies Snapshot, par exemple :

- Le nombre total de volumes protégés et non protégés par les copies Snapshot.
- Nombre total de volumes qui utilisent ou dépassent l'espace de réserve pour les copies Snapshot.

**Analyse des copies Snapshot** fournit les informations suivantes :

- Événements individuels pour les copies Snapshot, y compris les événements survenus au cours des dernières 24 heures.
- Tableau détaillé des volumes protégés et non protégés par les copies Snapshot.
- Volumes utilisant, sans utiliser ni enfreindre la capacité de copie Snapshot réservée.
- Répartition du nombre de volumes en termes de nombre de copies Snapshot.

#### **Points à noter pour les copies Snapshot**

- Pour comptabiliser les volumes protégés par des copies Snapshot, il convient d'envisager des volumes source et de destination.
- Le nombre de copies Snapshot renvoyées correspond uniquement aux volumes en ligne et disponibles.
- La plage de graphiques correspondant au nombre de copies Snapshot est dynamique. Il est généré en fonction du nombre de snapshots présents dans le cluster sélectionné.
- Si vous envisagez de protéger un volume, la planification de la copie Snapshot du volume doit être activée.
- La valeur de l'espace de réserve pour les copies Snapshot est importante pour afficher la quantité d'espace disque utilisée ou pour calculer l'espace pouvant être récupéré si une ou plusieurs copies Snapshot sont supprimées.

#### **Affichez l'état de protection des relations SnapMirror**

**Présentation de SnapMirror** : présentation des volumes protégés par des règles SnapMirror, notamment :

- Le nombre de volumes protégés par les règles SnapMirror respectives, comme les relations SnapMirror volume, la reprise après incident de stockage virtuel (SVM-DR) et leurs combinaisons.
- Le nombre total de relations SnapMirror avec décalage par rapport à l'état de décalage (RPO).

**SnapMirror Analysis** fournit les informations suivantes :

- Événements individuels soulevés pour les relations SnapMirror, y compris les événements survenus au cours des dernières 24 heures
- Le nombre de volumes protégés par chaque type de règle SnapMirror.
- Nombre de relations protégées par les types de relation SnapMirror, tels que Asynchronous Mirror, Asynchronous Vault, Asynchronous MirrorVault, StricxtSync, SnapMirror Business Continuity (SMBC) Group et Sync.
- Le nombre de relations saines et malsaines.
- Répartition du nombre de relations de volume. Vous pouvez basculer les graphiques en fonction du temps et de l'état du décalage RPO.
- •

Seuils de décalage pour la relation non gérée. Vous pouvez cliquer sur l'icône des paramètres ( $\bullet$ ) pour configurer les paramètres de seuil de décalage. Pour plus d'informations, voir ["Configuration des](https://docs.netapp.com/fr-fr/active-iq-unified-manager-912/health-checker/task_configure_lag_threshold_settings_for_unmanaged_protection.html) [paramètres de seuil de décalage pour les relations de protection non gérées"](https://docs.netapp.com/fr-fr/active-iq-unified-manager-912/health-checker/task_configure_lag_threshold_settings_for_unmanaged_protection.html).

#### **Points à noter pour les relations SnapMirror**

- Pour comptabiliser les relations SnapMirror, les volumes source, qui sont activés pour la lecture et l'écriture, sont comptés. Les volumes de destination et racine ne sont pas pris en compte.
- Pour la relation SnapMirror, les événements sont affichés pour le cluster source.
- Le nombre de relations SnapMirror inclut le nombre de volumes avec des sources et des destinations sur le même cluster ou sur des clusters différents.
- La durée du décalage RPO dans la réplication de données repose sur la relation SnapMirror. L'état est classé comme ok, warning, ou error, en fonction du seuil de relation défini. Vous pouvez consulter l'état pour déterminer si les paramètres fonctionnent comme prévu ou si vous devez résoudre un problème.
- Si un volume possède plusieurs relations SnapMirror, chaque type de relation est compté pour le décalage RPO.
- Les relations de volume sont considérées comme malsaines en cas de problèmes de réplication des données entre la source et la destination, par exemple lorsque la relation est rompue.

## **Afficher les clusters protégés par une configuration MetroCluster**

Le panneau **MetroCluster protection** de la page **Data protection** affiche le nombre de clusters protégés ou non protégés par MetroCluster sur FC ou par la configuration IP de votre site. Cliquez sur les graphiques à barres de ce panneau pour accéder à la page clusters dans laquelle les détails du cluster sont filtrés en fonction des clusters protégés ou non protégés. Pour plus d'informations sur le contrôle de votre configuration MetroCluster, reportez-vous à la section ["Contrôle des configurations MetroCluster".](https://docs.netapp.com/fr-fr/active-iq-unified-manager-912/storage-mgmt/task_monitor_metrocluster_configurations.html)

## **Affichage des relations de protection des volumes**

Depuis la vue relation : toutes les relations, et depuis la page Volume relations, vous pouvez afficher l'état des relations SnapMirror volume et SnapVault existantes. Vous pouvez également examiner des détails sur les relations de protection, notamment le statut de transfert et de décalage, les informations sur la source et la destination, les informations de planification et de stratégie, etc.

## **Ce dont vous aurez besoin**

Vous devez avoir le rôle Administrateur d'applications ou Administrateur de stockage.

Vous pouvez également lancer des commandes de relation à partir de cette page.

## **Étapes**

- 1. Dans le volet de navigation de gauche, cliquez sur **Storage** > **volumes**.
- 2. Dans le menu Affichage, sélectionnez **relation** > **toutes les relations**.

La vue relation : toutes les relations s'affiche.

- 3. Choisissez l'une des méthodes suivantes pour afficher les informations de protection des volumes :
	- Pour afficher les informations actuelles sur toutes les relations de volume, rester sur la page par défaut **toutes les relations**.
	- Pour afficher des informations détaillées sur les tendances de transfert de volume sur une période de temps, dans le menu Affichage, sélectionnez relation : vue État transfert du dernier mois.
	- Pour afficher des informations détaillées sur l'activité de transfert de volume jour en jour, dans le menu Affichage, sélectionnez relation : vue du dernier 1 mois du taux de transfert.

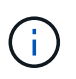

Les vues de transfert de volume affichent des informations sur les volumes dans les relations asynchrones uniquement - les volumes dans les relations synchrones ne sont pas affichés.

## **Contrôle des LUN dans une relation de groupe de cohérence**

Si votre environnement ONTAP prend en charge la continuité de l'activité SnapMirror (SM-BC) pour protéger les applications avec les LUN, vous pouvez afficher et surveiller ces LUN sur Active IQ Unified Manager.

SM-BC garantit un objectif de délai de restauration (RTO) nul lors du basculement dans les environnements SAN. Dans un déploiement standard prenant en charge SM-BC, les LUN sur les volumes sont protégées par les relations de groupe de cohérence.

Ces LUN primaires et secondaires sont des LUN composites ou une paire de LUN de réplica avec le même UUID et le même numéro de série. Les opérations d'E/S (lecture et écriture) sont multiplexées entre les sites source et de destination sur ces LUN composites, pour une meilleure transparence.

Pour afficher les LUN composites, vous devez ajouter et découvrir les clusters principal et secondaire avec les LUN faisant partie de la relation de groupe de cohérence sur Unified Manager. Seules les LUN iSCSI et FCP sont prises en charge.

Pour plus d'informations sur SM-BC, voir ["Documentation ONTAP 9 pour SM-BC"](https://docs.netapp.com/us-en/ontap/smbc/index.html).

Pour afficher les LUN composites dans votre environnement, effectuez la procédure suivante :

## **Étapes**

- 1. Dans le volet de navigation de gauche, cliquez sur **Storage** > **LUNs**.
- 2. Dans le menu Affichage, sélectionnez **relation** > **tous les LUN**.

La relation : toutes les LUN s'affichent.

Vous pouvez afficher les détails de la LUN, tels que le nom de la LUN, le volume, la machine virtuelle de stockage hébergeant la LUN, le cluster, le groupe de cohérence et la LUN partenaire. Vous pouvez cliquer sur chacun de ces composants pour accéder à une vue détaillée. Cliquez sur Groupe de cohérence pour accéder à la page relations.

Cliquez sur le LUN partenaire pour afficher les détails de configuration dans l'onglet SAN de la page Storage VM Details de la VM de stockage correspondant à la VM de stockage sur laquelle est hébergée la LUN partenaire. Les informations telles que les initiateurs et les groupes initiateurs, ainsi que d'autres aspects de la LUN partenaire s'affichent.

Vous pouvez exécuter les fonctions standard de tri, de filtrage, de génération et de téléchargement des rapports des LUN protégées de votre environnement au niveau de la grille.

## **Création d'une relation de protection SnapVault depuis la vue Santé : tous les volumes**

Vous pouvez utiliser la vue Santé : tous les volumes pour créer des relations SnapVault pour un ou plusieurs volumes sur une même VM de stockage afin de permettre la sauvegarde des données à des fins de protection.

## **Ce dont vous aurez besoin**

- Vous devez avoir le rôle Administrateur d'applications ou Administrateur de stockage.
- Vous devez avoir configuré Workflow Automation.

Le menu **Protect** ne s'affiche pas dans les cas suivants :

- Si les paramètres RBAC n'autorisent pas cette action : par exemple, si vous disposez uniquement des privilèges d'opérateur
- Lorsque l'ID du volume est inconnu : par exemple, lorsque vous avez une relation intercluster et que le cluster destination n'a pas encore été découvert

## **Étapes**

- 1. Dans le volet de navigation de gauche, cliquez sur **Storage** > **volumes**.
- 2. Dans la vue **Santé : tous les volumes**, sélectionnez un volume à protéger et cliquez sur **protéger**.

Sinon, pour créer plusieurs relations de protection sur la même machine virtuelle de stockage (SVM), sélectionnez un ou plusieurs volumes dans la vue Santé : tous les volumes, puis cliquez sur **protéger** dans la barre d'outils.

3. Sélectionnez **SnapVault** dans le menu.

La boîte de dialogue configurer la protection s'ouvre.

- 4. Cliquez sur **SnapVault** pour afficher l'onglet **SnapVault** et configurer les informations relatives au volume secondaire.
- 5. Cliquez sur **Advanced** pour définir la déduplication, la compression, la croissance automatique et la garantie d'espace selon les besoins, puis cliquez sur **Apply**.
- 6. Renseignez la zone **destination information** et la zone **Relationship Settings** de l'onglet **SnapVault**.
- 7. Cliquez sur **appliquer**.

Vous êtes renvoyé à la vue Santé: Tous les volumes.

8. Cliquez sur le lien du travail de configuration de la protection en haut de la vue **Santé : tous les volumes**.

Si vous créez une seule relation de protection, la page Détails du travail s'affiche. Cependant, si vous créez plusieurs relations de protection, une liste filtrée de tous les travaux associés à l'opération de protection s'affiche.

- 9. Effectuez l'une des opérations suivantes :
	- Si vous n'avez qu'un seul travail, cliquez sur **Actualiser** pour mettre à jour la liste des tâches et les détails des tâches associés à la tâche de configuration de protection et déterminer quand la tâche est terminée.
	- Si vous avez plusieurs travaux :
		- i. Cliquez sur un travail dans la liste des travaux.
		- ii. Cliquez sur **Actualiser** pour mettre à jour la liste des tâches et les détails des tâches associés à la tâche de configuration de protection et déterminer quand la tâche est terminée.
		- iii. Utilisez le bouton **Retour** pour revenir à la liste filtrée et afficher un autre travail.

## <span id="page-20-0"></span>**Création d'une relation de protection SnapVault à partir de la page des détails du volume / intégrité**

Vous pouvez créer une relation SnapVault à l'aide de la page des détails de volume/intégrité, de sorte que les sauvegardes de données soient activées à des fins de protection sur des volumes.

#### **Ce dont vous aurez besoin**

- Vous devez avoir le rôle Administrateur d'applications ou Administrateur de stockage.
- Vous devez avoir configuré Workflow Automation pour effectuer cette tâche.

Le menu **Protect** ne s'affiche pas dans les cas suivants :

- Si les paramètres RBAC n'autorisent pas cette action : par exemple, si vous disposez uniquement des privilèges d'opérateur
- Lorsque l'ID du volume est inconnu : par exemple, lorsque vous avez une relation intercluster et que le cluster destination n'a pas encore été découvert

#### **Étapes**

- 1. Dans l'onglet **protection** de la page de détails **Volume / Santé**, cliquez avec le bouton droit de la souris sur un volume dans la vue topologique que vous souhaitez protéger.
- 2. Sélectionnez **protéger** > **SnapVault** dans le menu.

La boîte de dialogue configurer la protection s'ouvre.

- 3. Cliquez sur **SnapVault** pour afficher l'onglet **SnapVault** et configurer les informations de ressource secondaire.
- 4. Cliquez sur **Advanced** pour définir la déduplication, la compression, la croissance automatique et la garantie d'espace selon les besoins, puis cliquez sur **Apply**.
- 5. Renseignez la zone **destination information** et la zone **Relationship Settings** de la boîte de dialogue **Configure protection**.
- 6. Cliquez sur **appliquer**.

Vous êtes renvoyé à la page Volume / Health details.

7. Cliquez sur le lien de la tâche de configuration de la protection en haut de la page **Volume / Santé**.

La page Détails du travail s'affiche.

8. Cliquez sur **Actualiser** pour mettre à jour la liste des tâches et les détails des tâches associés à la tâche de configuration de protection et déterminer quand la tâche est terminée.

Une fois les tâches terminées, les nouvelles relations s'affichent dans la vue topologique de la page Volume / Health details.

## **Création d'une relation de protection SnapMirror depuis la vue Santé : tous les volumes**

A partir de la vue Santé : tous les volumes, vous pouvez créer plusieurs relations de protection SnapMirror simultanément en sélectionnant plusieurs volumes sur la même VM de stockage.

## **Ce dont vous aurez besoin**

• Vous devez avoir le rôle Administrateur d'applications ou Administrateur de stockage.

• Vous devez avoir configuré Workflow Automation.

Le menu **Protect** ne s'affiche pas dans les cas suivants :

- Si les paramètres RBAC n'autorisent pas cette action : par exemple, si vous disposez uniquement des privilèges d'opérateur
- Lorsque l'ID du volume est inconnu : par exemple, lorsque vous avez une relation intercluster et que le cluster destination n'a pas encore été découvert

## **Étapes**

1. Dans la vue **Health: All volumes**, sélectionnez un volume que vous souhaitez protéger.

Alternativement, pour créer plusieurs relations de protection sur le même SVM, sélectionnez un ou plusieurs volumes dans la vue Health: All volumes, et cliquez sur **Protect** > **SnapMirror** dans la barre d'outils.

La boîte de dialogue configurer la protection s'affiche.

- 2. Cliquez sur **SnapMirror** pour afficher l'onglet **SnapMirror** et configurer les informations de destination.
- 3. Cliquez sur **Avancé** pour définir la garantie d'espace, selon les besoins, puis cliquez sur **appliquer**.
- 4. Renseignez la zone **destination information** et la zone **Relationship Settings** de l'onglet **SnapMirror**.
- 5. Cliquez sur **appliquer**.

Vous êtes renvoyé à la vue Santé: Tous les volumes.

6. Cliquez sur le lien du travail de configuration de la protection en haut de la vue **Santé : tous les volumes**.

Si vous créez une seule relation de protection, la page Détails du travail s'affiche. Cependant, si vous créez plusieurs relations de protection, la liste de tous les travaux associés à l'opération de protection s'affiche.

- 7. Effectuez l'une des opérations suivantes :
	- Si vous n'avez qu'un seul travail, cliquez sur **Actualiser** pour mettre à jour la liste des tâches et les détails des tâches associés à la tâche de configuration de protection et déterminer quand la tâche est terminée.
	- Si vous avez plusieurs travaux :
		- i. Cliquez sur un travail dans la liste des travaux.
		- ii. Cliquez sur **Actualiser** pour mettre à jour la liste des tâches et les détails des tâches associés à la tâche de configuration de protection et déterminer quand la tâche est terminée.
		- iii. Utilisez le bouton **Retour** pour revenir à la liste filtrée et afficher un autre travail.

En fonction du SVM de destination que vous avez spécifié lors de la configuration ou des options que vous avez activées dans vos paramètres avancés, la relation SnapMirror résultante peut être l'une des variantes suivantes :

- Si vous avez spécifié un SVM de destination qui s'exécute sous la même version ou plus récente de ONTAP que celui du volume source, une relation SnapMirror basée sur la réplication de bloc est le résultat par défaut.
- Si vous avez spécifié un SVM de destination qui s'exécute sous la même version ou plus récente de ONTAP que celui du volume source, mais que vous avez activé la réplication flexible de version dans les

paramètres avancés, il en résulte une relation SnapMirror avec la réplication flexible de la version.

• Si vous avez spécifié un SVM de destination qui s'exécute sous une version antérieure de ONTAP par rapport au volume source, et la version précédente prend en charge la réplication flexible de la version, une relation SnapMirror avec la réplication flexible de la version est le résultat automatique.

## <span id="page-23-0"></span>**Création d'une relation de protection SnapMirror à partir de la page des détails du volume / intégrité**

Vous pouvez utiliser la page de détails volume/intégrité pour créer une relation SnapMirror de sorte que la réplication des données soit activée à des fins de protection. La réplication SnapMirror vous permet de restaurer les données à partir du volume de destination en cas de perte de données sur la source.

## **Ce dont vous aurez besoin**

- Vous devez avoir le rôle Administrateur d'applications ou Administrateur de stockage.
- Vous devez avoir configuré Workflow Automation.

Le menu **Protect** ne s'affiche pas dans les cas suivants :

- Si les paramètres RBAC n'autorisent pas cette action : par exemple, si vous disposez uniquement des privilèges d'opérateur
- Lorsque l'ID du volume est inconnu : par exemple, lorsque vous avez une relation intercluster et que le cluster destination n'a pas encore été découvert

Vous pouvez effectuer jusqu'à 10 tâches de protection en même temps, sans affecter les performances. Vous pouvez avoir un impact certain sur les performances lorsque vous exécutez simultanément entre 11 et 30 tâches. Il n'est pas recommandé d'exécuter plus de 30 tâches simultanément.

## **Étapes**

- 1. Dans l'onglet **protection** de la page **Volume / Santé**, cliquez avec le bouton droit de la souris dans la vue topologique sur le nom d'un volume que vous souhaitez protéger.
- 2. Sélectionnez **Protect** > **SnapMirror** dans le menu.

La boîte de dialogue configurer la protection s'affiche.

- 3. Cliquez sur **SnapMirror** pour afficher l'onglet **SnapMirror** et configurer les informations de destination.
- 4. Cliquez sur **Avancé** pour définir la garantie d'espace, selon les besoins, puis cliquez sur **appliquer**.
- 5. Renseignez la zone **destination information** et la zone **Relationship Settings** de la boîte de dialogue **Configure protection**.
- 6. Cliquez sur **appliquer**.

Vous êtes renvoyé à la page Volume / Health details.

7. Cliquez sur le lien de la tâche de configuration de la protection en haut de la page **Volume / Santé**.

Les tâches et les détails du travail s'affichent sur la page Détails du travail.

8. Dans la page **Job** details, cliquez sur **Refresh** pour mettre à jour la liste des tâches et les détails de la tâche associée à la tâche de configuration de la protection et déterminer quand la tâche est terminée.

9. Une fois les tâches terminées, cliquez sur **Retour** dans votre navigateur pour revenir à la page de détails **Volume / Santé**.

La nouvelle relation s'affiche dans la vue topologique de la page Volume / Health details.

En fonction du SVM de destination que vous avez spécifié lors de la configuration ou des options que vous avez activées dans vos paramètres avancés, la relation SnapMirror résultante peut être l'une des variantes suivantes :

- Si vous avez spécifié un SVM de destination qui s'exécute sous la même version ou plus récente de ONTAP que celui du volume source, une relation SnapMirror basée sur la réplication de bloc est le résultat par défaut.
- Si vous avez spécifié un SVM de destination qui s'exécute sous la même version ou plus récente de ONTAP que celui du volume source, mais que vous avez activé la réplication flexible de version dans les paramètres avancés, il en résulte une relation SnapMirror avec la réplication flexible de la version.
- Si vous avez spécifié un SVM de destination qui s'exécute sous une version antérieure de ONTAP, ou une version supérieure à celle du volume source et que la version précédente prend en charge la réplication flexible de la version, il s'agit du résultat automatique d'une relation SnapMirror avec la réplication flexible de la version.

## **Création d'une relation SnapMirror avec la réplication flexible de la version**

Vous pouvez créer une relation SnapMirror avec la réplication flexible de la version. La réplication flexible de la version vous permet d'implémenter la protection SnapMirror, même si les volumes source et de destination s'exécutent sous différentes versions d'ONTAP.

## **Ce dont vous aurez besoin**

- Vous devez avoir le rôle Administrateur d'applications ou Administrateur de stockage.
- Vous devez avoir configuré Workflow Automation.
- Les SVM source et destination doivent tous deux disposer d'une licence SnapMirror activée.
- Les SVM source et de destination doivent être exécutés sous une version du logiciel ONTAP qui prend en charge la réplication flexible de la version.

SnapMirror avec la réplication flexible de la version vous permet d'implémenter la protection SnapMirror, même dans des environnements de stockage hétérogènes où tout le stockage n'est pas exécuté sous une version d'ONTAP. Toutefois, les opérations de mise en miroir effectuées sous SnapMirror avec une réplication flexible de la version ne s'exécutent pas aussi rapidement que sous SnapMirror de réplication de blocs traditionnelle.

## **Étapes**

- 1. Affichez la boîte de dialogue **Configure protection** pour le volume que vous souhaitez protéger.
	- Si vous consultez l'onglet protection de la page Détails du volume/intégrité, cliquez avec le bouton droit de la souris dans la vue topologique portant le nom d'un volume à protéger et sélectionnez **protéger** > **SnapMirror** dans le menu.
	- Si vous affichez la vue Santé : tous les volumes, localisez un volume que vous souhaitez protéger et cliquez dessus avec le bouton droit de la souris, puis sélectionnez **protéger** > **SnapMirror** dans le menu. La boîte de dialogue configurer la protection s'affiche.
- 2. Cliquez sur **SnapMirror** pour afficher l'onglet **SnapMirror**.
- 3. Renseignez la zone **destination information** et la zone **Relationship Settings** de la boîte de dialogue **Configure protection**.

Si vous spécifiez un SVM de destination qui s'exécute sous une version antérieure de ONTAP par rapport au volume source que vous protégez. Si cette version antérieure prend en charge la réplication flexible de la version, cette tâche configure automatiquement SnapMirror avec la réplication flexible de la version.

- 4. Si vous spécifiez un SVM de destination qui s'exécute sous la même version de ONTAP que le volume source, mais que vous souhaitez toujours configurer SnapMirror avec une réplication flexible de la version, cliquez sur **Advanced** pour activer la réplication flexible de la version, puis sur **Apply**.
- 5. Cliquez sur **appliquer**.

Vous êtes renvoyé à la page Volume / Health details.

6. Cliquez sur le lien de la tâche de configuration de la protection en haut de la page **Volume / Santé**.

Les tâches et les détails des travaux s'affichent dans la page Détails du travail.

- 7. Dans la page **Job** details, cliquez sur **Refresh** pour mettre à jour la liste des tâches et les détails de la tâche associée à la tâche de configuration de la protection et déterminer quand la tâche est terminée.
- 8. Une fois les tâches terminées, cliquez sur **Retour** dans votre navigateur pour revenir à la page de détails **Volume / Santé**.

La nouvelle relation s'affiche dans la vue topologique de la page Volume / Health details.

## **Création de relations SnapMirror avec la réplication flexible de la version avec l'option de sauvegarde**

Vous pouvez créer une relation SnapMirror avec la fonctionnalité d'option de réplication et de sauvegarde flexible de la version. La fonctionnalité d'option de sauvegarde vous permet d'implémenter la protection SnapMirror et de conserver plusieurs versions de copies de sauvegarde sur l'emplacement de destination.

## **Ce dont vous aurez besoin**

- Vous devez avoir le rôle Administrateur d'applications ou Administrateur de stockage.
- Vous devez avoir configuré Workflow Automation.
- Les SVM source et destination doivent tous deux disposer d'une licence SnapMirror activée.
- Les SVM source et destination doivent chacun avoir une licence SnapVault activée.
- Les SVM source et de destination doivent être exécutés sous une version du logiciel ONTAP qui prend en charge la réplication flexible de la version.

La configuration de SnapMirror avec l'option de sauvegarde vous permet de protéger vos données avec les fonctionnalités de reprise après incident SnapMirror, telles que le basculement de volume, tout en offrant des fonctionnalités SnapVault, comme la protection pour plusieurs copies de sauvegarde.

## **Étapes**

1. Affichez la boîte de dialogue **Configure protection** pour le volume que vous souhaitez protéger.

- Si vous consultez l'onglet protection de la page Détails du volume/intégrité, cliquez avec le bouton droit de la souris dans la vue topologique sur le nom d'un volume à protéger et sélectionnez **protéger** > **SnapMirror** dans le menu.
- Si vous affichez la vue Santé : tous les volumes, localisez un volume que vous souhaitez protéger et cliquez dessus avec le bouton droit de la souris, puis sélectionnez **protéger** > **SnapMirror** dans le menu. La boîte de dialogue configurer la protection s'affiche.
- 2. Cliquez sur **SnapMirror** pour afficher l'onglet **SnapMirror**.
- 3. Renseignez la zone **destination information** et la zone **Relationship Settings** de la boîte de dialogue **Configure protection**.
- 4. Cliquez sur **Avancé** pour afficher la boîte de dialogue **Paramètres de destination avancés**.
- 5. Si la case **version-flexible Replication** n'est pas déjà cochée, sélectionnez-la maintenant.
- 6. Cochez la case **avec option de sauvegarde** pour activer la fonctionnalité de l'option de sauvegarde, puis cliquez sur **appliquer**.
- 7. Cliquez sur **appliquer**.

Vous êtes renvoyé à la page Volume / Health details.

8. Cliquez sur le lien de la tâche de configuration de la protection en haut de la page **Volume / Santé**.

Les tâches et les détails des travaux s'affichent dans la page Détails du travail.

- 9. Dans la page **Job** details, cliquez sur **Refresh** pour mettre à jour la liste des tâches et les détails des tâches associés à la tâche de configuration de la protection et déterminer quand la tâche est terminée.
- 10. Une fois les tâches terminées, cliquez sur **Retour** dans votre navigateur pour revenir à la page de détails **Volume / Santé**.

La nouvelle relation s'affiche dans la vue topologique de la page Volume / Health details.

## **Configuration des paramètres d'efficacité de la destination**

Vous pouvez configurer des paramètres d'efficacité de destination, tels que la déduplication, la compression, la croissance automatique et la garantie d'espace sur une destination de protection à l'aide de la boîte de dialogue Paramètres de destination avancés. Ces paramètres permettent d'optimiser l'utilisation de l'espace sur un volume de destination ou secondaire.

## **Ce dont vous aurez besoin**

Vous devez avoir le rôle Administrateur d'applications ou Administrateur de stockage.

Par défaut, les paramètres d'efficacité correspondent à ceux du volume source, sauf pour les paramètres de compression d'une relation SnapVault, qui sont désactivés par défaut.

## **Étapes**

- 1. Cliquez sur l'onglet **SnapMirror** ou **SnapVault** de la boîte de dialogue **configurer la protection**, selon le type de relation que vous configurez.
- 2. Cliquez sur **Avancé** dans la zone **informations de destination**.

La boîte de dialogue Paramètres de destination avancés s'ouvre.

- 3. Activez ou désactivez les paramètres d'efficacité pour la déduplication, la compression, la croissance automatique et la garantie d'espace, selon les besoins.
- 4. Cliquez sur **appliquer** pour enregistrer vos sélections et revenir à la boîte de dialogue **configurer la protection**.

## <span id="page-27-0"></span>**Création de planifications SnapMirror et SnapVault**

Vous pouvez créer des planifications SnapMirror et SnapVault de base ou avancées pour activer les transferts automatiques sur un volume source ou primaire. Les transferts ont ainsi lieu plus ou moins fréquemment, selon la fréquence à laquelle les données sont modifiées sur vos volumes.

## **Ce dont vous aurez besoin**

- Vous devez avoir le rôle Administrateur d'applications ou Administrateur de stockage.
- Vous devez avoir déjà terminé la zone informations sur la destination dans la boîte de dialogue configurer la protection.
- Vous devez avoir configuré Workflow Automation pour effectuer cette tâche.

## **Étapes**

1. Dans l'onglet **SnapMirror** ou **SnapVault** de la boîte de dialogue **configurer la protection**, cliquez sur le lien **Créer un programme** dans la zone **Paramètres de relation**.

La boîte de dialogue Créer un programme s'affiche.

- 2. Dans le champ **Nom de l'horaire**, saisissez le nom que vous souhaitez donner à l'horaire.
- 3. Sélectionnez l'une des options suivantes :
	- **De base**

Sélectionnez cette option si vous souhaitez créer une planification de base de style d'intervalle.

◦ **Avancé**

Sélectionnez cette option pour créer une planification de style cron.

4. Cliquez sur **Créer**.

La nouvelle planification est affichée dans la liste déroulante planification SnapMirror ou planification SnapVault.

## **Création de relations en cascade ou en sortie pour étendre la protection à partir d'une relation de protection existante**

Vous pouvez étendre la protection à partir d'une relation existante en créant soit un fanout à partir du volume source, soit une cascade à partir du volume de destination d'une relation existante. Pour cela, il vous suffit de copier des données d'un site vers de nombreux sites ou de renforcer la protection en créant davantage de sauvegardes.

Vous pouvez étendre la protection aux volumes à l'aide d'un groupe de cohérence, un conteneur qui contient plusieurs volumes de manière à pouvoir gérer tous les volumes en tant qu'entité unique. Vous pouvez afficher le groupe de cohérence SnapMirror Business Continuity (SM-BC) et la relation de groupe de cohérence synchrone sur la page relations de Unified Manager.

## **Ce dont vous aurez besoin**

- Vous devez avoir le rôle Administrateur d'applications ou Administrateur de stockage.
- Vous devez avoir configuré Workflow Automation.

## **Étapes**

- 1. Cliquez sur **protection** > **relations**. Vous pouvez également afficher les relations à partir de la page des détails du volume.
- 2. Dans la page **Volume Relationship**, sélectionnez la relation SnapMirror depuis laquelle vous souhaitez étendre la protection.
- 3. Dans la barre d'actions, cliquez sur **prolonger la protection**.
- 4. Dans le menu, sélectionnez **à partir de Source** ou **à partir de destination**, selon que vous créez une relation de sortie à partir de la source ou d'une relation de cascade à partir de la destination.
- 5. Sélectionnez **avec SnapMirror** ou **avec SnapVault** selon le type de relation de protection que vous créez.

La boîte de dialogue **configurer la protection** s'affiche.

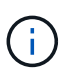

Cela peut être réalisé à partir de la page Unified Relationship / Volume Relationship et Volume / Health details.

6. Renseignez les informations indiquées dans la boîte de dialogue **configurer la protection**.

## **Modification des relations de protection à partir de la page relations de volume**

Vous pouvez modifier les relations de protection existantes pour modifier le taux de transfert maximal, la stratégie de protection ou le planning de protection. Vous pouvez modifier une relation pour diminuer la bande passante utilisée pour les transferts ou pour augmenter la fréquence des transferts programmés car les données changent souvent.

## **Ce dont vous aurez besoin**

Vous devez avoir le rôle Administrateur d'applications ou Administrateur de stockage.

Les volumes sélectionnés doivent être des destinations de relation de protection. Vous ne pouvez pas modifier les relations lorsque les volumes source, les volumes de partage de charge ou les volumes qui ne sont pas de destination d'une relation SnapMirror ou SnapVault sont sélectionnés.

## **Étapes**

1. Dans la page **Volume Relationship**, sélectionnez dans la liste des volumes un ou plusieurs volumes du même SVM pour lesquels vous souhaitez modifier les paramètres de relation, puis sélectionnez **Edit** dans la barre d'outils.

La boîte de dialogue Modifier la relation s'affiche.

- 2. Dans la boîte de dialogue **Modifier la relation**, modifiez le taux de transfert maximal, la stratégie de protection ou le calendrier de protection, selon les besoins.
- 3. Cliquez sur **appliquer**.

## **Modification des relations de protection à partir de la page Détails du volume/intégrité**

Vous pouvez modifier les relations de protection existantes pour modifier le taux de transfert maximal actuel, la stratégie de protection ou la planification de protection. Vous pouvez modifier une relation pour diminuer la bande passante utilisée pour les transferts ou pour augmenter la fréquence des transferts programmés car les données changent souvent.

## **Ce dont vous aurez besoin**

- Vous devez avoir le rôle Administrateur d'applications ou Administrateur de stockage.
- Vous devez avoir installé et configuré Workflow Automation.

Les volumes sélectionnés doivent être des destinations de relation de protection. Vous ne pouvez pas modifier les relations lorsque les volumes source, les volumes de partage de charge ou les volumes qui ne sont pas de destination d'une relation SnapMirror ou SnapVault sont sélectionnés.

## **Étapes**

- 1. Dans l'onglet **protection** de la page **Volume / Santé**, localisez dans la topologie la relation de protection que vous souhaitez modifier et cliquez dessus avec le bouton droit de la souris.
- 2. Sélectionnez **Modifier** dans le menu.

Dans le menu **actions**, vous pouvez également sélectionner **relation** > **Modifier** pour modifier la relation pour laquelle vous consultez actuellement les détails.

La boîte de dialogue **Modifier relation** s'affiche.

- 3. Dans la boîte de dialogue Modifier la relation, modifiez le taux de transfert maximal, la stratégie de protection ou la planification de protection, selon les besoins.
- 4. Cliquez sur **appliquer**.

Les modifications sont appliquées aux relations sélectionnées.

## <span id="page-29-0"></span>**Création d'une règle SnapMirror pour optimiser l'efficacité du transfert**

Vous pouvez créer une règle SnapMirror pour spécifier la priorité de transfert SnapMirror pour les relations de protection. Les règles SnapMirror vous permettent d'optimiser l'efficacité du transfert entre la source et la destination en définissant des priorités. De cette manière, les transferts avec priorité inférieure doivent être programmés pour s'exécuter après les transferts prioritaires.

## **Ce dont vous aurez besoin**

- Vous devez avoir le rôle Administrateur d'applications ou Administrateur de stockage.
- Vous devez avoir configuré Workflow Automation.

• Cette tâche suppose que vous avez déjà terminé la zone informations de destination dans la boîte de dialogue configurer la protection.

## **Étapes**

1. Dans l'onglet **SnapMirror** de la boîte de dialogue **Configure protection**, cliquez sur le lien **Create Policy** dans la zone **Relationship Settings**.

La boîte de dialogue Créer une règle SnapMirror s'affiche.

- 2. Dans le champ **Policy Name**, saisissez le nom que vous souhaitez attribuer à la stratégie.
- 3. Dans le champ **priorité de transfert**, sélectionnez la priorité de transfert que vous souhaitez attribuer à la stratégie.
- 4. Dans le champ **Commentaire**, entrez un commentaire facultatif pour la stratégie.
- 5. Cliquez sur **Créer**.

La nouvelle règle s'affiche dans la liste déroulante SnapMirror Policy.

## <span id="page-30-0"></span>**Création d'une règle SnapVault pour optimiser l'efficacité du transfert**

Vous pouvez créer une nouvelle règle SnapVault afin de définir la priorité d'un transfert SnapVault. Vous utilisez des règles pour optimiser l'efficacité des transferts du stockage primaire au stockage secondaire dans une relation de protection.

## **Ce dont vous aurez besoin**

- Vous devez avoir le rôle Administrateur d'applications ou Administrateur de stockage.
- Vous devez avoir configuré Workflow Automation.
- Vous devez avoir déjà terminé la zone informations sur la destination dans la boîte de dialogue configurer la protection.

## **Étapes**

1. Dans l'onglet **SnapVault** de la boîte de dialogue **configurer la protection**, cliquez sur le lien **Créer une stratégie** dans la zone **Paramètres de relation**.

L'onglet SnapVault s'affiche.

- 2. Dans le champ **Policy Name**, saisissez le nom que vous souhaitez attribuer à la stratégie.
- 3. Dans le champ **priorité de transfert**, sélectionnez la priorité de transfert que vous souhaitez attribuer à la stratégie.
- 4. **Facultatif:** dans le champ **Commentaire**, entrez un commentaire pour la police.
- 5. Dans la zone **Replication Label**, ajoutez ou modifiez une étiquette de réplication, selon les besoins.
- 6. Cliquez sur **Créer**.

La nouvelle stratégie s'affiche dans la liste déroulante Créer une stratégie.

## **Abandon d'un transfert actif de protection des données à partir de la page relations de volume**

Vous pouvez annuler le transfert actif de protection des données lorsque vous souhaitez arrêter une réplication SnapMirror en cours. Vous pouvez également effacer le point de contrôle de redémarrage pour les transferts ultérieurs au transfert de base. Vous pouvez annuler un transfert en cas de conflit avec une autre opération, par exemple un déplacement de volume.

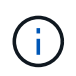

Vous ne pouvez pas abandonner les relations de volumes protégées par le groupe de cohérence.

## **Ce dont vous aurez besoin**

- Vous devez avoir le rôle Administrateur d'applications ou Administrateur de stockage.
- Vous devez avoir configuré Workflow Automation.

L'action d'abandon ne s'affiche pas dans les cas suivants :

- Si les paramètres RBAC n'autorisent pas cette action : par exemple, si vous disposez uniquement des privilèges d'opérateur
- Lorsque l'ID du volume est inconnu : par exemple, lorsque vous avez une relation intercluster et que le cluster destination n'a pas encore été découvert

Vous ne pouvez pas effacer le point de contrôle de redémarrage pour un transfert de ligne de base.

## **Étapes**

1. Pour abandonner les transferts pour une ou plusieurs relations de protection, à partir de la page **relations de volume**, sélectionnez un ou plusieurs volumes et, dans la barre d'outils, cliquez sur **abandonner**.

La boîte de dialogue abandonner le transfert s'affiche.

- 2. Si vous souhaitez effacer le point de contrôle de redémarrage pour un transfert qui n'est pas un transfert de base, sélectionnez **Effacer les points de contrôle**.
- 3. Cliquez sur **Continuer**.

La boîte de dialogue abandonner le transfert est fermée et l'état du travail d'abandon s'affiche en haut de la page relations de volume, avec un lien vers les détails du travail.

4. **Facultatif:** cliquez sur le lien **Afficher les détails** pour accéder à la page **travail** pour plus de détails et pour afficher la progression du travail.

## **Abandon d'un transfert actif de protection des données à partir de la page Détails du volume/intégrité**

Vous pouvez annuler le transfert actif de protection des données lorsque vous souhaitez arrêter une réplication SnapMirror en cours. Vous pouvez également effacer le point de contrôle de redémarrage pour un transfert s'il ne s'agit pas d'un transfert de base. Vous pouvez annuler un transfert en cas de conflit avec une autre opération, par exemple un déplacement de volume.

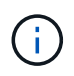

Vous ne pouvez pas abandonner les relations de volumes protégées par le groupe de cohérence.

## **Ce dont vous aurez besoin**

- Vous devez avoir le rôle Administrateur d'applications ou Administrateur de stockage.
- Vous devez avoir configuré Workflow Automation.

L'action d'abandon ne s'affiche pas dans les cas suivants :

- Si les paramètres RBAC n'autorisent pas cette action : par exemple, si vous disposez uniquement des privilèges d'opérateur
- Lorsque l'ID du volume est inconnu : par exemple, lorsque vous avez une relation intercluster et que le cluster destination n'a pas encore été découvert

Vous ne pouvez pas effacer le point de contrôle de redémarrage pour un transfert de ligne de base.

#### **Étapes**

1. Dans l'onglet **protection** de la page de détails **Volume / Santé**, cliquez avec le bouton droit de la souris sur la relation dans la vue topologique du transfert de données que vous souhaitez abandonner et sélectionnez **abandonner**.

La boîte de dialogue abandonner le transfert s'affiche.

- 2. Si vous souhaitez effacer le point de contrôle de redémarrage pour un transfert qui n'est pas un transfert de base, sélectionnez **Effacer les points de contrôle**.
- 3. Cliquez sur **Continuer**.

La boîte de dialogue abandonner le transfert est fermée, et l'état de l'opération d'abandon s'affiche en haut de la page Détails du volume / intégrité, ainsi qu'un lien vers les détails du travail.

- 4. **Facultatif:** cliquez sur le lien **Afficher les détails** pour accéder à la page **travail** pour plus de détails et pour afficher la progression du travail.
- 5. Cliquez sur chaque tâche pour afficher ses détails.
- 6. Cliquez sur la flèche Précédent de votre navigateur pour revenir à la page de détails **Volume / Santé**.

L'opération d'abandon est terminée lorsque toutes les tâches ont réussi.

## **Mise en veille d'une relation de protection à partir de la page relations de volume**

À partir de la page relations de volume, vous pouvez suspendre une relation de protection afin d'empêcher temporairement les transferts de données. Vous pouvez suspendre une relation lorsque vous souhaitez créer une copie Snapshot d'un volume de destination SnapMirror qui contient une base de données. Vous devez également vous assurer que son contenu est stable pendant l'opération de copie Snapshot.

## **Ce dont vous aurez besoin**

• Vous devez avoir le rôle Administrateur d'applications ou Administrateur de stockage.

• Vous devez avoir configuré Workflow Automation.

L'action de mise en veille ne s'affiche pas dans les cas suivants :

- Si les paramètres RBAC n'autorisent pas cette action ; par exemple, si vous disposez uniquement des privilèges d'opérateur
- Lorsque l'ID du volume est inconnu ; par exemple, lorsque vous avez une relation intercluster et que le cluster destination n'a pas encore été découvert
- Si vous n'avez pas associé Workflow Automation et Unified Manager

## **Étapes**

1. Pour suspendre les transferts pour une ou plusieurs relations de protection, sélectionnez un ou plusieurs volumes dans la page **relations de volume** et, dans la barre d'outils, cliquez sur **Quiesce**.

La boîte de dialogue Quiesce s'affiche.

2. Cliquez sur **Continuer**.

L'état de la tâche de mise en attente s'affiche en haut de la page Détails du volume/intégrité, ainsi qu'un lien vers les détails de la tâche.

- 3. Cliquez sur le lien **Afficher les détails** pour accéder à la page **travail** des détails supplémentaires et à la progression du travail.
- 4. **Facultatif:** cliquez sur la flèche **Retour** de votre navigateur pour revenir à la page **Volume relations**.

La tâche de mise en attente est terminée lorsque toutes les tâches du travail sont terminées avec succès.

## **Mise au repos d'une relation de protection à partir de la page Volume / informations d'intégrité**

Vous pouvez suspendre une relation de protection pour empêcher temporairement les transferts de données. Vous pouvez suspendre une relation lorsque vous souhaitez créer une copie Snapshot d'un volume de destination SnapMirror qui contient une base de données. Vous devez également vous assurer que son contenu est stable pendant la copie Snapshot.

## **Ce dont vous aurez besoin**

- Vous devez avoir le rôle Administrateur d'applications ou Administrateur de stockage.
- Vous devez avoir configuré Workflow Automation.

L'action de mise en veille ne s'affiche pas dans les cas suivants :

- Si les paramètres RBAC n'autorisent pas cette action, par exemple, si vous disposez uniquement des privilèges d'opérateur
- Lorsque l'ID du volume est inconnu, par exemple, lorsque vous avez une relation intercluster et que le cluster destination n'a pas encore été découvert
- Si vous n'avez pas associé Workflow Automation et Unified Manager

#### **Étapes**

- 1. Dans l'onglet **protection** de la page de détails **Volume / Santé**, cliquez avec le bouton droit de la souris sur la relation dans la vue topologique pour la relation de protection que vous souhaitez mettre en veille.
- 2. Sélectionnez **Quiesce** dans le menu.
- 3. Cliquez sur **Oui** pour continuer.

L'état de la tâche de mise en attente s'affiche en haut de la page Détails du volume/intégrité, ainsi qu'un lien vers les détails de la tâche.

- 4. Cliquez sur le lien **Afficher les détails** pour accéder à la page **travail** des détails supplémentaires et à la progression du travail.
- 5. **Facultatif:** cliquez sur la flèche Précédent de votre navigateur pour revenir à la page de détails **Volume / Santé**.

La tâche de mise en attente est terminée lorsque toutes les tâches du travail sont terminées avec succès.

## **Rompre une relation SnapMirror depuis la page Volume relations**

Vous pouvez interrompre une relation de protection pour arrêter les transferts de données entre un volume source et un volume de destination dans une relation SnapMirror. Vous pouvez briser une relation lorsque vous souhaitez migrer des données, pour la reprise d'activité ou pour le test d'application. Le volume de destination est modifié en volume de lecture/écriture. Vous ne pouvez pas interrompre une relation SnapVault.

## **Ce dont vous aurez besoin**

- Vous devez avoir le rôle Administrateur d'applications ou Administrateur de stockage.
- Vous devez avoir configuré Workflow Automation.

## **Étapes**

1. Dans la page **Volume relations**, sélectionnez un ou plusieurs volumes avec des relations de protection pour lesquels vous souhaitez arrêter les transferts de données et, dans la barre d'outils, cliquez sur **Break**.

La boîte de dialogue rompre la relation s'affiche.

- 2. Cliquez sur **Continuer** pour rompre la relation.
- 3. Dans la page **Volume Relationship**, vérifiez dans la colonne **Relationship State** que la relation est rompue.

La colonne État de la relation est masquée par défaut. Il peut donc être nécessaire de la sélectionner dans la liste des colonnes Afficher/Masquer

## **Suppression d'une relation de protection de la page relations de volume**

Dans la page relations de volume, vous pouvez supprimer une relation de protection pour supprimer définitivement une relation existante entre la source et la destination sélectionnées : par exemple, lorsque vous souhaitez créer une relation à l'aide d'une destination différente. Cette opération supprime toutes les métadonnées et ne peut pas

être annulée.

#### **Ce dont vous aurez besoin**

- Vous devez avoir le rôle Administrateur d'applications ou Administrateur de stockage.
- Vous devez avoir configuré Workflow Automation.

#### **Étapes**

1. Dans la page **Volume relations**, sélectionnez un ou plusieurs volumes avec des relations de protection que vous souhaitez supprimer et, dans la barre d'outils, cliquez sur **Remove**.

La boîte de dialogue Supprimer la relation s'affiche.

2. Cliquez sur **Continuer** pour supprimer la relation.

La relation est supprimée de la page relations de volume.

## **Reprise des transferts programmés sur une relation mise en veille à partir de la page de relations de volume**

Une fois que vous avez suspendu une relation pour arrêter les transferts programmés, vous pouvez utiliser **Resume** pour réactiver les transferts programmés afin que les données sur le volume source ou primaire soient protégées. Les transferts reprennent à partir d'un point de contrôle, le cas échéant, à l'intervalle de transfert planifié suivant.

#### **Ce dont vous aurez besoin**

- Vous devez avoir le rôle Administrateur d'applications ou Administrateur de stockage.
- Vous devez avoir configuré Workflow Automation.

Vous ne pouvez sélectionner pas plus de 10 relations suspendues pour reprendre les transferts.

#### **Étapes**

- 1. Dans la page Volume **relations**, sélectionnez un ou plusieurs volumes avec des relations suspendues et, dans la barre d'outils, cliquez sur **reprendre**.
- 2. Dans la boîte de dialogue **reprendre**, cliquez sur **Continuer**.

Vous revenez à la page Volume relations.

- 3. Pour afficher les tâches associées et suivre leur progression, cliquez sur le lien du travail affiché en haut de la page **Volume relations**.
- 4. Effectuez l'une des opérations suivantes :
	- Si un seul travail est affiché, dans la page Détails du travail, cliquez sur **Actualiser** pour mettre à jour la liste des tâches et les détails des tâches associés à la tâche de configuration de protection et déterminer quand la tâche est terminée.
	- Si plusieurs travaux sont affichés,
		- i. Dans la page travaux, cliquez sur le travail pour lequel vous souhaitez afficher les détails.
		- ii. Dans la page Détails du travail, cliquez sur **Actualiser** pour mettre à jour la liste des tâches et les détails de la tâche associée à la tâche de configuration de protection et déterminer quand la tâche
est terminée. Une fois les tâches terminées, les transferts de données sont repris à l'intervalle de transfert planifié suivant.

# **Reprise des transferts programmés sur une relation mise en veille à partir de la page Volume / informations de santé**

Une fois que vous avez suspendu une relation pour arrêter les transferts programmés, vous pouvez utiliser **Resume** sur la page Volume / Détails de l'état de santé pour réactiver les transferts programmés afin que les données sur le volume source ou primaire soient protégées. Les transferts reprennent à partir d'un point de contrôle, le cas échéant, à l'intervalle de transfert planifié suivant.

# **Ce dont vous aurez besoin**

- Vous devez avoir le rôle Administrateur d'applications ou Administrateur de stockage.
- Vous devez avoir configuré Workflow Automation.

# **Étapes**

1. Dans l'onglet **protection** de la page d'informations **Volume / Santé**, cliquez avec le bouton droit de la souris dans la vue topologique d'une relation mise au repos que vous souhaitez reprendre.

Vous pouvez également sélectionner **reprendre** dans le menu **actions** > **relation**.

2. Dans la boîte de dialogue **reprendre**, cliquez sur **Continuer**.

Vous êtes renvoyé à la page Volume / Health details.

- 3. Pour afficher les tâches associées et suivre leur progression, cliquez sur le lien du travail qui s'affiche en haut de la page **Volume / Santé**.
- 4. Dans la page **Job** details, cliquez sur **Refresh** pour mettre à jour la liste des tâches et les détails de la tâche associée à la tâche de configuration de la protection et déterminer quand la tâche est terminée.

Une fois les travaux terminés, les transferts de données sont repris au prochain intervalle de transfert programmé.

# **Initialisation ou mise à jour des relations de protection à partir de la page relations de volume**

À partir de la page Volume relations, vous pouvez effectuer un transfert de base pour la première fois sur une nouvelle relation de protection, ou mettre à jour une relation si elle est déjà initialisée et que vous souhaitez effectuer une mise à jour incrémentielle manuelle et non planifiée pour le transfert immédiatement.

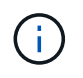

Vous ne pouvez ni initialiser ni mettre à jour des volumes protégés par des groupes de cohérence.

# **Ce dont vous aurez besoin**

- Vous devez avoir le rôle Administrateur d'applications ou Administrateur de stockage.
- Vous devez avoir configuré OnCommand Workflow Automation.

# **Étapes**

1. Dans la page **Volume relations**, cliquez avec le bouton droit de la souris sur un volume et sélectionnez un ou plusieurs volumes avec des relations que vous souhaitez mettre à jour ou initialiser, puis, dans la barre d'outils, cliquez sur **Initialize/Update**.

La boîte de dialogue **initialiser/mettre à jour** s'affiche.

- 2. Dans l'onglet **Options de transfert**, sélectionnez une priorité de transfert et le taux de transfert maximal.
- 3. Cliquez sur **copies snapshot source**, puis, dans la colonne **copie snapshot**, cliquez sur **par défaut**.

La boîte de dialogue Sélectionner une copie Snapshot source s'affiche.

- 4. Pour spécifier une copie Snapshot existante plutôt que de transférer la copie Snapshot par défaut, cliquez sur **copie Snapshot existante** et sélectionnez une copie Snapshot dans la liste.
- 5. Cliquez sur **soumettre**.

Vous revenez à la boîte de dialogue **Initialize/Update**.

- 6. Si vous avez sélectionné plusieurs sources à initialiser ou à mettre à jour, cliquez sur **default** pour la source suivante pour laquelle vous souhaitez spécifier une copie Snapshot existante.
- 7. Cliquez sur **Submit** pour lancer la tâche d'initialisation ou de mise à jour.

La tâche d'initialisation ou de mise à jour est démarrée, vous êtes renvoyé à la page relations de volume et un lien de travaux s'affiche en haut de la page.

8. **Facultatif:** cliquez sur **View Jobs** dans la vue **Health: All volumes** pour suivre l'état de chaque travail d'initialisation ou de mise à jour.

Une liste filtrée des travaux s'affiche.

- 9. **Facultatif:** cliquez sur chaque travail pour en voir les détails.
- 10. **Facultatif:** cliquez sur la flèche **Retour** de votre navigateur pour revenir à la page **Volume relations**.

L'opération d'initialisation ou de mise à jour est terminée lorsque toutes les tâches sont terminées.

# **Initialisation ou mise à jour des relations de protection à partir de la page Détails du volume/intégrité**

Vous pouvez effectuer un transfert de base initial sur une nouvelle relation de protection, ou mettre à jour une relation si elle est déjà initialisée et si vous souhaitez effectuer une mise à jour incrémentielle manuelle et non planifiée pour transférer immédiatement les données.

**REMARQUE** : vous ne pouvez pas initialiser ni mettre à jour des volumes protégés par des groupes de cohérence.

# **Ce dont vous aurez besoin**

- Vous devez avoir le rôle Administrateur d'applications ou Administrateur de stockage.
- Vous devez avoir configuré OnCommand Workflow Automation.

# **Étapes**

- 1. Dans l'onglet **protection** de la page **Volume / Santé**, localisez dans la topologie la relation de protection que vous souhaitez initialiser ou mettre à jour, puis cliquez dessus avec le bouton droit de la souris.
- 2. Sélectionnez **initialiser/mettre à jour** dans le menu.

Vous pouvez également sélectionner **relations** > **initialiser/mettre à jour** dans le menu **actions** pour initialiser ou mettre à jour la relation pour laquelle vous consultez actuellement les détails.

La boîte de dialogue initialiser/mettre à jour s'affiche.

- 3. Dans l'onglet **Options de transfert**, sélectionnez une priorité de transfert et le taux de transfert maximal.
- 4. Cliquez sur **copies snapshot source**, puis, dans la colonne **copie snapshot**, cliquez sur **par défaut**.

La boîte de dialogue Sélectionner une copie Snapshot source s'affiche.

- 5. Pour spécifier une copie Snapshot existante plutôt que de transférer la copie Snapshot par défaut, cliquez sur **copie Snapshot existante** et sélectionnez une copie Snapshot dans la liste.
- 6. Cliquez sur **soumettre**.

Vous revenez à la boîte de dialogue initialiser/mettre à jour.

7. Si vous avez sélectionné plusieurs sources à initialiser ou à mettre à jour, cliquez sur **default** pour la source de lecture/écriture suivante pour laquelle vous souhaitez spécifier une copie Snapshot existante.

Vous ne pouvez pas sélectionner une autre copie Snapshot pour les volumes de protection des données.

8. Cliquez sur **Submit** pour lancer la tâche d'initialisation ou de mise à jour.

La tâche d'initialisation ou de mise à jour est démarrée, vous êtes renvoyé à la page Volume / Health details et un lien travaux s'affiche en haut de la page.

9. **Facultatif:** cliquez sur **Afficher les travaux** sur la page **Volume / Santé** pour suivre l'état de chaque tâche d'initialisation ou de mise à jour.

Une liste filtrée des travaux s'affiche.

- 10. **Facultatif:** cliquez sur chaque travail pour en voir les détails.
- 11. **Facultatif:** cliquez sur la flèche Précédent de votre navigateur pour revenir à la page de détails **Volume / Santé**.

L'opération d'initialisation ou de mise à jour est terminée lorsque toutes les tâches sont terminées avec succès.

# **Resynchronisation des relations de protection à partir de la page Volume relations**

Dans la page Volume relations, vous pouvez resynchroniser une relation pour effectuer une restauration à partir d'un événement qui a désactivé votre volume source ou si vous souhaitez modifier la source actuelle vers un autre volume.

# **Ce dont vous aurez besoin**

• Vous devez avoir le rôle Administrateur d'applications ou Administrateur de stockage.

• Vous devez avoir configuré Workflow Automation.

## **Étapes**

1. Dans la page **Volume relations**, sélectionnez un ou plusieurs volumes avec des relations suspendues et, dans la barre d'outils, cliquez sur **Resynchroniser**.

La boîte de dialogue Resynchroniser s'affiche.

- 2. Dans l'onglet **Resynchronisation Options**, sélectionnez une priorité de transfert et le taux de transfert maximal.
- 3. Cliquez sur **copies snapshot source**, puis, dans la colonne **copie snapshot**, cliquez sur **par défaut**.

La boîte de dialogue Sélectionner une copie Snapshot source s'affiche.

- 4. Pour spécifier une copie Snapshot existante plutôt que de transférer la copie Snapshot par défaut, cliquez sur **copie Snapshot existante** et sélectionnez une copie Snapshot dans la liste.
- 5. Cliquez sur **soumettre**.

Vous revenez à la boîte de dialogue Resynchroniser.

- 6. Si vous avez sélectionné plusieurs sources à resynchroniser, cliquez sur **default** pour la source suivante pour laquelle vous souhaitez spécifier une copie Snapshot existante.
- 7. Cliquez sur **Submit** pour lancer le travail de resynchronisation.

Le travail de resynchronisation est démarré, vous êtes renvoyé à la page relations de volume et un lien de travaux s'affiche en haut de la page.

8. **Facultatif:** cliquez sur **Afficher les travaux** sur la page **relations de volume** pour suivre l'état de chaque travail de resynchronisation.

Une liste filtrée des travaux s'affiche.

9. **Facultatif:** cliquez sur la flèche **Retour** de votre navigateur pour revenir à la page **Volume relations**.

L'opération de resynchronisation est terminée lorsque toutes les tâches du travail ont été terminées avec succès.

# **Inversion des relations de protection à partir de la page relations de volume**

Lorsqu'un incident désactive le volume source de votre relation de protection, vous pouvez utiliser le volume de destination pour transmettre des données en le convertissant en volume de lecture/écriture pendant que vous réparez ou remplacez la source. Lorsque la source est de nouveau disponible pour recevoir des données, vous pouvez utiliser l'opération de resynchronisation inverse pour établir la relation dans le sens inverse, en synchronisant les données de la source avec celles de la destination de lecture/écriture.

# **Ce dont vous aurez besoin**

- Vous devez avoir le rôle Administrateur d'applications ou Administrateur de stockage.
- Vous devez avoir configuré Workflow Automation.
- La relation ne doit pas être une relation SnapVault.
- Une relation de protection doit déjà exister.
- La relation de protection doit être rompue.
- La source et la destination doivent être en ligne.
- La source ne doit pas être la destination d'un autre volume de protection des données.
- Lorsque vous effectuez cette tâche, les données de la source qui sont plus récentes que les données de la copie Snapshot commune sont supprimées.
- Les règles et les planifications créées pour les relations de resynchronisation inverse sont identiques à celles de la relation de protection d'origine.

Si des stratégies et des plannings n'existent pas, ils sont créés.

# **Étapes**

1. Dans la page **Volume relations**, sélectionnez un ou plusieurs volumes avec des relations que vous souhaitez inverser et, dans la barre d'outils, cliquez sur **Reverse Resync**.

La boîte de dialogue Reverse Resync s'affiche.

2. Vérifiez que les relations affichées dans la boîte de dialogue **Reverse Resync** sont celles pour lesquelles vous souhaitez effectuer l'opération de resynchronisation inverse, puis cliquez sur **Submit**.

L'opération de resynchronisation inverse est lancée, vous êtes renvoyé à la page relations de volume et un lien de travaux s'affiche en haut de la page.

3. **Facultatif:** cliquez sur **Afficher les travaux** sur la page **relations de volume** pour suivre l'état de chaque travail de resynchronisation inverse.

Une liste filtrée des travaux associés à cette opération s'affiche.

4. **Facultatif:** cliquez sur la flèche **Retour** de votre navigateur pour revenir à la page **Volume relations**.

L'opération de resynchronisation inverse est terminée lorsque toutes les tâches du travail sont terminées avec succès.

# **Restauration des données à l'aide des pages de détails Volume et Volume/intégrité**

Vous pouvez restaurer des fichiers, des répertoires ou un volume entier à partir d'une copie Snapshot remplacés ou supprimés. Pour ce faire, utilisez la fonctionnalité de restauration des pages d'informations sur le volume et le volume/l'état.

# **Ce dont vous aurez besoin**

Vous devez avoir le rôle Administrateur d'applications ou Administrateur de stockage.

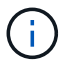

Notez les points suivants :

- Vous ne pouvez pas restaurer les flux de fichiers NTFS.
- L'option de restauration n'est pas disponible lorsque :
	- L'ID du volume est inconnu : par exemple, lorsque vous disposez d'une relation intercluster et que le

cluster destination n'a pas encore été découvert.

◦ Le volume est configuré pour la réplication SnapMirror synchrone.

## **Étapes**

- 1. Dans le volet de navigation de gauche, accédez à **Storage > volumes**.
- 2. Sélectionnez le volume et cliquez sur le bouton **Restaurer**. Vous pouvez également cliquer sur le volume pour accéder à **Volume / Détails de l'état de santé > actions > Restaurer**. La boîte de dialogue Restaurer s'affiche. Pour plus d'informations sur cette page, reportez-vous à la section ["Restaurer la boîte](#page-66-0) [de dialogue"](#page-66-0).
- 3. Sélectionnez le volume et la copie Snapshot depuis lesquels vous souhaitez restaurer les données, si elles sont différentes de celles par défaut.
- 4. Sélectionnez les éléments à restaurer, par exemple la LUN source.

Vous pouvez restaurer tout le volume ou spécifier les dossiers et les fichiers à restaurer.

- 5. Sélectionnez l'emplacement auquel vous souhaitez restaurer les éléments sélectionnés : **emplacement d'origine** ou **autre emplacement existant**.
- 6. Si vous sélectionnez un autre emplacement existant, effectuez l'une des opérations suivantes :
	- Dans le champ de texte chemin de restauration, saisissez le chemin d'accès de l'emplacement auquel vous souhaitez restaurer les données, puis cliquez sur **Sélectionner le répertoire**.
	- Cliquez sur **Parcourir** pour lancer la boîte de dialogue Parcourir les répertoires et effectuez les opérations suivantes :
		- i. Sélectionnez le cluster de destination, la VM de stockage (SVM) et le volume vers lequel vous souhaitez restaurer.
		- ii. Dans la table Nom, sélectionnez un nom de répertoire à restaurer.
		- iii. Cliquez sur **Sélectionner répertoire**.
- 7. Cliquez sur **Restaurer**.

Le processus de restauration commence. Un travail est créé en arrière-plan pour terminer le processus de restauration.

8. Pour afficher la progression du travail, accédez à **protection > travaux** dans le volet de navigation de gauche pour afficher l'état du travail de restauration dans la liste des travaux.

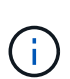

Si une opération de restauration échoue entre des clusters Cloud Volumes ONTAP HA avec une erreur NDMP, vous devrez peut-être ajouter une route AWS explicite dans le cluster de destination afin que la destination puisse communiquer avec la LIF de cluster management du système source. Vous effectuez cette étape de configuration en utilisant BlueXP.

# **En quoi sont les pools de ressources**

Les pools de ressources sont des groupes d'agrégats créés par un administrateur de stockage via Unified Manager pour fournir le provisionnement aux applications partenaires pour la gestion des sauvegardes.

Vous pouvez regrouper vos ressources au sein d'un pool en fonction de critères tels que les performances, les coûts, l'emplacement physique ou la disponibilité. En regroupant les ressources associées dans un pool, vous pouvez traiter le pool comme une unité unique pour la surveillance et le provisionnement. Cela simplifie la

gestion de ces ressources et permet une utilisation plus flexible et plus efficace du stockage.

Lors du provisionnement de stockage secondaire, Unified Manager détermine l'agrégat le plus approprié du pool de ressources à des fins de protection, à l'aide des critères suivants :

- L'agrégat est un agrégat de données (pas un agrégat root) qui est EN LIGNE.
- L'agrégat se trouve sur un nœud de cluster cible dont la version ONTAP est identique ou supérieure à la version principale du cluster source.
- L'agrégat dispose du plus grand espace disponible de tous les agrégats du pool de ressources.
- Après le provisionnement du volume de destination, l'espace de l'agrégat se trouve dans le seuil presque atteint et quasi dépassé défini pour l'agrégat (seuil global ou local, selon le cas).
- Le nombre de volumes FlexVol sur le nœud de destination ne doit pas dépasser la limite de plateforme.

# **Création de pools de ressources**

Vous pouvez utiliser la boîte de dialogue Créer un pool de ressources pour regrouper les agrégats à des fins de provisionnement.

# **Ce dont vous aurez besoin**

Vous devez avoir le rôle Administrateur d'applications ou Administrateur de stockage.

# **Étapes**

Les pools de ressources peuvent contenir des agrégats provenant de différents clusters, mais le même agrégat ne peut pas appartenir à des pools de ressources différents.

- 1. Dans le volet de navigation de gauche, cliquez sur **protection** > **pools de ressources**.
- 2. Dans la page **pools de ressources**, cliquez sur **Créer**.
- 3. Suivez les instructions de la boîte de dialogue **Créer un pool de ressources** pour donner un nom et une description et pour ajouter des agrégats comme membres au pool de ressources que vous souhaitez créer.

# **Modification de pools de ressources**

Vous pouvez modifier un pool de ressources existant lorsque vous souhaitez modifier le nom du pool de ressources et sa description.

# **Ce dont vous aurez besoin**

Vous devez avoir le rôle Administrateur d'applications ou Administrateur de stockage.

Le bouton **Modifier** n'est activé que lorsqu'un pool de ressources est sélectionné. Si plusieurs pools de ressources sont sélectionnés, le bouton **Edit** est désactivé.

# **Étapes**

- 1. Dans le volet de navigation de gauche, cliquez sur **protection** > **pools de ressources**.
- 2. Sélectionnez un pool de ressources dans la liste.
- 3. Cliquez sur **Modifier**.

La fenêtre Modifier le pool de ressources s'affiche.

- 4. Modifiez le nom et la description du pool de ressources selon vos besoins.
- 5. Cliquez sur **Enregistrer**.

Le nouveau nom et la nouvelle description sont affichés dans la liste des pools de ressources.

# **Affichage de l'inventaire des pools de ressources**

Vous pouvez utiliser la page pools de ressources pour afficher l'inventaire des pools de ressources et surveiller la capacité restante pour chaque pool de ressources.

## **Ce dont vous aurez besoin**

Vous devez avoir le rôle Administrateur d'applications ou Administrateur de stockage.

## **Étape**

1. Dans le volet de navigation de gauche, cliquez sur **protection** > **pools de ressources**.

L'inventaire du pool de ressources s'affiche.

# **Ajout de membres de pool de ressources**

Un pool de ressources est constitué d'un certain nombre d'agrégats membres. Vous pouvez ajouter des agrégats à des pools de ressources existants pour augmenter l'espace disponible pour le provisionnement du volume secondaire.

## **Ce dont vous aurez besoin**

Vous devez avoir le rôle Administrateur d'applications ou Administrateur de stockage.

Vous ne pouvez pas ajouter plus de 200 agrégats à un pool de ressources à la fois. Les agrégats affichés dans la boîte de dialogue Aggregates n'appartiennent à aucun autre pool de ressources.

# **Étapes**

- 1. Dans le volet de navigation de gauche, cliquez sur **protection** > **pools de ressources**.
- 2. Sélectionnez un pool de ressources dans la liste **pools de ressources**.

Les membres du pool de ressources sont affichés dans la zone située sous la liste du pool de ressources.

3. Dans la zone membre du pool de ressources, cliquez sur **Ajouter**.

La boîte de dialogue Aggregates s'affiche.

- 4. Sélectionnez un ou plusieurs agrégats.
- 5. Cliquez sur **Ajouter**.

La boîte de dialogue est fermée et les agrégats s'affichent dans la liste des membres du pool de ressources sélectionné.

# **Suppression d'agrégats des pools de ressources**

Vous pouvez supprimer des agrégats d'un pool de ressources existant : par exemple, si vous souhaitez utiliser un agrégat à d'autres fins.

# **Ce dont vous aurez besoin**

Vous devez avoir le rôle Administrateur d'applications ou Administrateur de stockage.

Les membres du pool de ressources ne sont affichés que lorsqu'un pool de ressources est sélectionné.

# **Étapes**

- 1. Dans le volet de navigation de gauche, cliquez sur **protection** > **pools de ressources**.
- 2. Sélectionnez le pool de ressources dans lequel vous souhaitez supprimer des agrégats membres.

La liste des agrégats membres est affichée dans le volet membres.

3. Sélectionnez un ou plusieurs agrégats.

Le bouton **Supprimer** est activé.

4. Cliquez sur **Supprimer.**

Une boîte de dialogue d'avertissement s'affiche.

5. Cliquez sur **Oui** pour continuer.

Les agrégats sélectionnés sont supprimés du volet membres.

# **Suppression de pools de ressources**

Vous pouvez supprimer des pools de ressources lorsqu'ils ne sont plus nécessaires. Par exemple, vous pouvez vouloir redistribuer les agrégats membres d'un pool de ressources vers plusieurs autres pools de ressources, ce qui rend le pool de ressources d'origine obsolète.

# **Ce dont vous aurez besoin**

Vous devez avoir le rôle Administrateur d'applications ou Administrateur de stockage.

Le bouton **Supprimer** n'est activé que lorsqu'au moins un pool de ressources est sélectionné.

# **Étapes**

- 1. Dans le volet de navigation de gauche, cliquez sur **protection** > **pools de ressources**.
- 2. Sélectionnez le pool de ressources à supprimer.
- 3. Cliquez sur **Supprimer**.

Le pool de ressources est supprimé de la liste des pools de ressources et ses agrégats sont supprimés de la liste des membres.

# **Surveiller les relations de protection contre les reprises après incident des machines virtuelles de stockage**

Active IQ Unified Manager prend en charge la surveillance des relations de reprise après incident des VM de stockage, qui assure la reprise après incident au niveau de la granularité d'une VM de stockage. La reprise après incident de l'ordinateur virtuel de stockage permet de récupérer les données présentes dans les volumes constitutifs du serveur virtuel de stockage et la restauration de la configuration de cette machine virtuelle de stockage.

Une relation de reprise après incident de machine virtuelle de stockage est créée à partir de la machine virtuelle de stockage source vers la machine virtuelle de stockage cible afin de permettre une reprise après incident asynchrone. Vous pouvez choisir de répliquer l'ensemble ou un sous-ensemble de la configuration de la machine virtuelle de stockage (à l'exception de la configuration du réseau et du protocole) ainsi que les volumes de données basés sur le cluster setup.

Après la relation de reprise après incident de la machine virtuelle de stockage est configurée, lorsque la machine virtuelle de stockage source devient indisponible en raison d'une défaillance matérielle ou d'un incident environnemental, la machine virtuelle de stockage de destination démarre, ce qui permet d'accéder aux données avec une interruption minimale. De la même façon, lorsque la machine virtuelle de stockage source est disponible, elle est resynchronisée sur la machine virtuelle de stockage de destination, puis elle redémarre pour fournir les données. Vous pouvez utiliser des commandes SnapMirror pour configurer et gérer la relation de reprise d'activité des machines virtuelles de stockage.

# **Surveillance des VM de stockage à l'aide de la page relations**

Vous pouvez surveiller vos relations de reprise après incident de machine virtuelle de stockage depuis la page relations de la section PROTECTION de l'INVENTAIRE. Par défaut, la page relations répertorie uniquement les relations de premier niveau lorsque le filtre de relations composant est appliqué.

# **Ce dont vous aurez besoin**

Vous devez avoir le rôle Administrateur d'applications ou Administrateur de stockage.

Vous utilisez des filtres pour afficher les relations de reprise après incident des machines virtuelles de stockage.

# **Étapes**

1. Dans le volet de navigation de gauche, cliquez sur **PROTECTION** > **relations**.

La page affiche tous les types de relations : volume, groupe de cohérence et relations Storage VM.

- 2. Cliquez sur **Filter**, puis sélectionnez **Relationship Object Type** et **Storage VM** pour afficher uniquement les relations de reprise après sinistre des VM de stockage.
- 3. Cliquez sur **appliquer le filtre**.

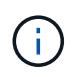

Vous devez effacer le filtre des relations constituant pour afficher toutes les relations de protection.

La page affiche uniquement les relations de reprise après incident des machines virtuelles de stockage.

# **Affichage des relations de protection à partir de la page Storage VM**

Grâce à la page machines virtuelles de stockage, vous pouvez afficher l'état des relations de reprise sur incident des machines virtuelles de stockage existantes.

# **Ce dont vous aurez besoin**

Vous devez avoir le rôle Administrateur d'applications ou Administrateur de stockage.

Vous pouvez également examiner les détails des relations de protection, notamment l'état du transfert et du décalage, les détails source et de destination. Vous pouvez planifier des rapports ou télécharger des rapports existants au format requis. Le bouton **Afficher/Masquer** permet d'ajouter les colonnes requises aux rapports car elles ne sont pas affichées par défaut.

# **Étapes**

- 1. Dans le volet de navigation de gauche, cliquez sur **STORAGE** > **Storage VM**.
- 2. Dans le menu **VIEW**, sélectionnez **Relationship** > **All Relationship**.

La vue relation : toutes les relations s'affiche avec toutes les machines virtuelles de stockage configurées.

# **Affichage des VM de stockage en fonction de l'état de protection**

Vous pouvez utiliser la page Storage VM de l'inventaire pour afficher toutes les machines virtuelles de stockage de Active IQ Unified Manager et filtrer les machines virtuelles de stockage en fonction de leur état de protection.

# **Ce dont vous aurez besoin**

Vous devez avoir le rôle Administrateur d'applications ou Administrateur de stockage.

Un nouveau rôle de protection est ajouté dans la vue des VM de stockage qui fournit des informations sur la protection ou non de la machine virtuelle de stockage.

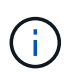

Si un cluster source n'est pas ajouté à Active IQ Unified Manager, toutes les informations relatives à ce cluster sont indisponibles dans les grilles.

# **Étapes**

- 1. Dans le volet de navigation de gauche, cliquez sur **STORAGE** > **Storage VM**.
- 2. Dans le menu **VIEW**, sélectionnez **Health** > **All Storage VM**.

The Health : tous les ordinateurs virtuels de stockage s'affichent.

3. Cliquez sur **Filter** pour afficher l'une des machines virtuelles de stockage suivantes.

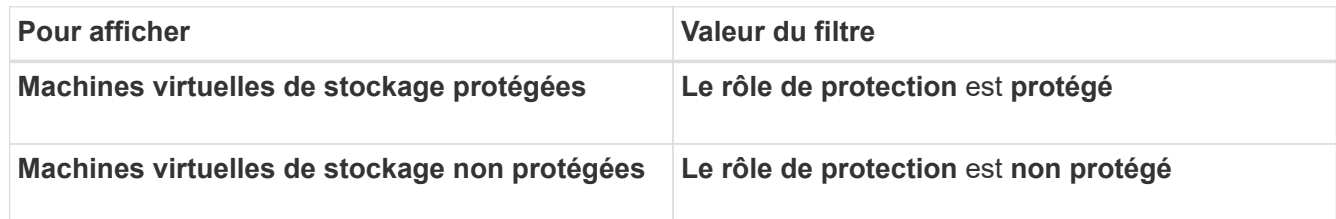

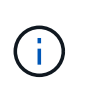

Vous ne pouvez pas afficher simultanément les machines virtuelles de stockage protégées et non protégées. Vous devrez effacer le filtre existant pour réappliquer une nouvelle option de filtre.

## 4. Cliquez sur **appliquer le filtre**.

La vue non enregistrée affiche toutes les machines virtuelles de stockage qui sont protégées ou non par la reprise après sinistre de la machine virtuelle de stockage en fonction de vos sélections de filtre.

# **Présentation des associations d'ordinateurs virtuels de stockage**

Les associations de machines virtuelles de stockage sont mises en correspondance entre une machine virtuelle de stockage source et une machine virtuelle de stockage de destination utilisée par les applications partenaires pour la sélection des ressources et le provisionnement des volumes secondaires.

Des associations sont créées entre une machine virtuelle de stockage source et une machine virtuelle de stockage de destination, que la machine virtuelle de stockage de destination soit une destination secondaire ou tertiaire. Vous ne pouvez pas utiliser une machine virtuelle de stockage de destination secondaire pour créer une association avec une machine virtuelle de stockage de destination tertiaire.

En tant qu'administrateur d'applications ou administrateur de stockage, vous pouvez afficher les associations de machines virtuelles de stockage de votre environnement sur la page **protection** > **associations de machines virtuelles de stockage**.

Vous pouvez associer des SVM de trois manières :

- **Associer n'importe quelle machine virtuelle de stockage** : vous pouvez créer une association entre n'importe quelle machine virtuelle de stockage source primaire et un ou plusieurs SVM de destination. Cela signifie que tous les SVM existants qui nécessitent actuellement une protection, ainsi que tous les SVM créés à l'avenir, sont associés aux SVM de destination spécifiés. Par exemple, vous pouvez sauvegarder des applications de plusieurs sources situées à différents emplacements sur un ou plusieurs SVM de destination au sein d'un emplacement unique.
- **Association d'une machine virtuelle de stockage** spécifique : vous pouvez créer une association entre une machine virtuelle de stockage source spécifique et un ou plusieurs SVM de destination spécifiques. Par exemple, si vous proposez des services de stockage à de nombreux clients dont les données doivent être séparées les uns des autres, vous pouvez choisir cette option pour associer une VM de stockage source spécifique à une VM de stockage de destination spécifique qui n'est attribuée qu'à ce client.
- **Associer avec une machine virtuelle de stockage externe** : vous pouvez créer une association entre une machine virtuelle de stockage source et un volume flexible externe d'une machine virtuelle de stockage de destination.

## **Créer des associations de machines virtuelles de stockage**

L'assistant Create Storage Virtual machine associations permet aux applications de protection partenaires d'associer une machine virtuelle de stockage source à une machine virtuelle de stockage de destination pour les relations SnapMirror et SnapVault. Les applications partenaires utilisent ces associations au moment du provisionnement initial des volumes de destination pour déterminer les ressources à sélectionner.DD

## **Ce dont vous aurez besoin**

- La machine virtuelle de stockage que vous associez doit déjà exister.
- Vous devez avoir le rôle Administrateur d'applications ou Administrateur de stockage.

Selon le type de relation et d'ordinateur virtuel de stockage source, il n'est possible de choisir qu'une seule machine virtuelle de stockage de destination sur chaque cluster de destination.

La modification d'associations à l'aide des fonctions DELETE et create n'affecte que les opérations de provisioning futures. Les volumes de destination existants ne sont pas déplacés.

# **Étapes**

- 1. Dans le volet de navigation de gauche, cliquez sur **protection** > **associations de machines virtuelles de stockage**.
- 2. Sur la page **Storage VM associations**, cliquez sur **Create**.

L'assistant **Créer des associations de machines virtuelles de stockage** est lancé.

3. Sélectionnez l'une des sources suivantes :

## ◦ **Tout**

Sélectionnez cette option si vous souhaitez créer une association entre une source de VM de stockage primaire et une ou plusieurs VM de stockage de destination. Cela signifie que toutes les machines virtuelles de stockage existantes qui nécessitent actuellement une protection, ainsi que toute machine virtuelle de stockage créée à l'avenir, sont associées à la machine virtuelle de stockage de destination spécifiée. Vous pouvez, par exemple, vouloir des applications issues de plusieurs sources situées à différents emplacements sauvegardés sur une ou plusieurs machines virtuelles de stockage de destination sur un emplacement unique.

## ◦ **Unique**

Sélectionnez cette option si vous souhaitez sélectionner une VM de stockage source spécifique associée à une ou plusieurs machines virtuelles de stockage de destination. Par exemple, si vous proposez des services de stockage à de nombreux clients dont les données doivent être séparées les uns des autres, sélectionnez cette option pour associer une source de VM de stockage à une destination de VM de stockage spécifique affectée uniquement à ce client.

## ◦ **Aucun (externe)**

Sélectionnez cette option lorsque vous souhaitez créer une association entre un VM de stockage source et un volume flexible externe d'une VM de stockage de destination.

- 4. Sélectionnez un ou les deux types de relations de protection que vous souhaitez créer :
	- **SnapMirror**

◦ **SnapVault**

- 5. Cliquez sur **Suivant**.
- 6. Sélectionnez une ou plusieurs destinations de protection VM de stockage.
- 7. Cliquez sur **Terminer**.

## **Supprimez les associations de VM de stockage**

Vous pouvez supprimer les associations de machines virtuelles de stockage des applications partenaires afin de supprimer la relation de provisionnement secondaire entre la machine virtuelle de stockage source et celle de destination. Par exemple, lorsque la machine virtuelle de stockage de destination est saturée, vous souhaitez créer de nouvelles associations de protection des machines virtuelles de stockage.

# **Ce dont vous aurez besoin**

Vous devez avoir le rôle Administrateur d'applications ou Administrateur de stockage.

Le bouton **Supprimer** est désactivé jusqu'à ce qu'au moins une association de VM de stockage soit sélectionnée. La modification d'associations à l'aide des fonctions DELETE et create affecte uniquement les opérations de provisioning futures ; elle ne déplace pas les volumes de destination existants.

## **Étapes**

- 1. Dans le volet de navigation de gauche, cliquez sur **protection** > **associations de machines virtuelles de stockage**.
- 2. Sélectionnez au moins une association de VM de stockage.

Le bouton **Supprimer** est activé.

3. Cliquez sur **Supprimer.**

Une boîte de dialogue d'avertissement s'affiche.

4. Cliquez sur **Oui** pour continuer.

L'association de VM de stockage sélectionnée est supprimée de la liste.

# **Les exigences en termes de SVM et de pool de ressources pour prendre en charge les services de stockage**

Vous pouvez mieux assurer la conformité aux applications partenaires en respectant certaines exigences en matière d'association des SVM et de pool de ressources spécifiques aux services de stockage : Par exemple, lorsque vous associez SVM et que vous créez des pools de ressources dans Unified Manager pour prendre en charge une topologie de protection dans un service de stockage fourni par une application partenaire.

Certaines applications sont partenaires avec le serveur Unified Manager pour fournir des services qui configurent et exécutent automatiquement une protection de sauvegarde SnapMirror ou SnapVault entre les volumes source et les volumes de protection sur des sites secondaires ou tertiaires. Pour prendre en charge ces services de stockage de protection, Unified Manager vous devez utiliser pour configurer les associations de SVM et les pools de ressources nécessaires.

Pour la prise en charge de la protection en cascade ou à sauts uniques du service de stockage, y compris la réplication depuis un volume primaire SnapMirror source ou SnapVault vers un volume de sauvegarde SnapMirror de destination ou vers des volumes de sauvegarde SnapVault qui résident sur des emplacements secondaires ou tertiaires, observez les exigences suivantes :

- Les associations de SVM doivent être configurées entre le SVM contenant le volume primaire SnapMirror source ou SnapVault et tout SVM sur lequel réside un volume secondaire ou tertiaire.
	- Par exemple, pour prendre en charge une topologie de protection dans laquelle le volume source vol\_A réside sur SVM\_1, et le volume de destination secondaire SnapMirror vol\_B réside sur SVM\_2, Et le volume de sauvegarde tertiaire SnapVault vol\_ C réside sur SVM\_3, vous devez utiliser l'interface utilisateur Web Unified Manager pour configurer une association SnapMirror entre SVM\_1 et SVM\_2 et

une association de sauvegarde SnapVault entre SVM\_1 et SVM\_3.

Dans cet exemple, une association SnapMirror ou une association de sauvegarde SnapVault entre SVM\_2 et SVM\_3 n'est pas nécessaire et n'est pas utilisée.

- Pour prendre en charge une topologie de protection dans laquelle le volume source vol\_A et le volume de destination SnapMirror vol B résident sur SVM 1, vous devez configurer une association SnapMirror entre SVM\_1 et SVM\_1.
- Les pools de ressources doivent inclure les ressources des agrégats du cluster disponibles pour les SVM associés.

Vous pouvez configurer des pools de ressources via l'interface utilisateur Web Unified Manager, puis les attribuer par l'intermédiaire de l'application partenaire la cible secondaire du service de stockage et les nœuds cibles tertiaires.

# **Quels sont les emplois**

Un travail est une série de tâches que vous pouvez contrôler à l'aide d'Unified Manager. L'affichage des travaux et de leurs tâches associées vous permet de déterminer s'ils ont réussi.

Les tâches sont lancées lorsque vous créez des relations SnapMirror et SnapVault lorsque vous effectuez une quelconque opération de relation (rompre, éditer, suspendre, supprimer, reprendre, resynchroniser, et resynchroniser), lorsque vous effectuez des tâches de restauration des données, lorsque vous vous connectez à un cluster, etc.

Lorsque vous lancez un travail, vous pouvez utiliser la page travaux et la page Détails du travail pour surveiller le travail et la progression des tâches associées.

# **Surveillance des tâches**

Vous pouvez utiliser la page travaux pour contrôler l'état des travaux et afficher les propriétés des travaux, telles que le type de service de stockage, l'état, l'heure de soumission et l'heure de fin pour déterminer si un travail s'est terminé avec succès ou non.

# **Ce dont vous aurez besoin**

Vous devez avoir le rôle Administrateur d'applications ou Administrateur de stockage.

# **Étapes**

1. Dans le volet de navigation de gauche, cliquez sur **protection** > **travaux**.

La page travaux s'affiche.

- 2. Affichez la colonne **State** pour déterminer l'état de ces travaux en cours d'exécution.
- 3. Cliquez sur le nom d'un travail pour afficher les détails de ce travail.

La page Détails du travail s'affiche.

# **Affichage des détails du travail**

Après avoir démarré un travail, vous pouvez suivre sa progression à partir de la page Détails du travail et contrôler les tâches associées pour détecter d'éventuelles erreurs.

# **Ce dont vous aurez besoin**

Vous devez avoir le rôle Administrateur d'applications ou Administrateur de stockage.

# **Étapes**

- 1. Dans le volet de navigation de gauche, cliquez sur **protection** > **travaux**.
- 2. Dans la page travaux, cliquez sur un nom de travail dans la colonne **Nom** pour afficher la liste des tâches associées au travail.
- 3. Cliquez sur une tâche pour afficher des informations supplémentaires dans le volet **Détails de la tâche** et dans le volet **messages de la tâche** à droite de la liste des tâches.

# **Abandon des travaux**

Vous pouvez utiliser la page travaux pour abandonner un travail s'il prend trop de temps à terminer, qu'il rencontre trop d'erreurs ou qu'il n'est plus nécessaire. Vous ne pouvez abandonner un travail que si son état et son type l'autorisent. Vous pouvez abandonner tout travail en cours d'exécution.

# **Ce dont vous aurez besoin**

Vous devez avoir le rôle Administrateur d'applications ou Administrateur de stockage.

# **Étapes**

- 1. Dans le volet de navigation de gauche, cliquez sur **protection** > **travaux**.
- 2. Dans la liste des travaux, sélectionnez un travail, puis cliquez sur **abandonner**.
- 3. À l'invite de confirmation, cliquez sur **Oui** pour abandonner le travail sélectionné.

# **Nouvelle tentative d'échec d'une tâche de protection**

Une fois que vous avez pris des mesures pour corriger un échec de la tâche de protection, vous pouvez utiliser **Réessayer** pour exécuter à nouveau le travail. La nouvelle tentative d'un travail crée un nouveau travail à l'aide de l'ID de travail d'origine.

# **Ce dont vous aurez besoin**

Vous devez avoir le rôle Administrateur d'applications ou Administrateur de stockage.

Vous ne pouvez réessayer qu'un seul travail ayant échoué à la fois. La sélection de plusieurs travaux désactive le bouton **Réessayer**. Seules les tâches du type protection Configuration and protection relations Operation peuvent être relancées.

# **Étapes**

- 1. Dans le volet de navigation de gauche, cliquez sur **protection** > **travaux**.
- 2. Dans la liste des travaux, sélectionnez un seul travail de type d'opération de configuration de protection ou

de protection contre les échecs.

Le bouton **Réessayer** est activé.

3. Cliquez sur **Réessayer**.

Le travail est redémarré.

# **Description des fenêtres et boîtes de dialogue protection relations**

Vous pouvez afficher et gérer les informations relatives à la protection, telles que les pools de ressources, les associations de SVM et les tâches de protection. Vous pouvez utiliser la page seuils de santé appropriée pour configurer les valeurs des seuils de santé globaux des agrégats, des volumes et des relations.

# **Page pools de ressources**

La page pools de ressources affiche les pools de ressources existants et leurs membres, et vous permet de créer, contrôler et gérer des pools de ressources à des fins de provisionnement.

## **Boutons de commande**

Les boutons de commande permettent d'effectuer les tâches suivantes :

• **Créer**

Lance la boîte de dialogue Créer un pool de ressources, que vous pouvez utiliser pour créer des pools de ressources.

• **Modifier**

Permet de modifier le nom et la description des pools de ressources que vous créez.

• **Supprimer**

Permet de supprimer un ou plusieurs pools de ressources.

## **Liste Resource pools**

La liste pools de ressources affiche (au format tabulaire) les propriétés des pools de ressources existants.

• **Pool de ressources**

Affiche le nom du pool de ressources.

• **Description**

Décrit le pool de ressources.

• **Type SnapLock**

Affiche le type SnapLock utilisé par les agrégats du pool de ressources. Les valeurs valides pour le type

SnapLock sont Compliance, Enterprise et non SnapLock. Un pool de ressources ne peut contenir que des agrégats d'un seul type de SnapLock.

## • **Capacité totale**

Affiche la capacité totale (en Mo, Go, etc.) du pool de ressources.

## • **Capacité utilisée**

Affiche la quantité d'espace (en Mo, Go, etc.) utilisée dans le pool de ressources.

## • **Capacité disponible**

Affiche l'espace disponible (en Mo, Go, etc.) dans le pool de ressources.

• **Utilisé %**

Affiche le pourcentage d'espace utilisé dans le pool de ressources.

## **Boutons de commande de la liste des membres**

Les boutons de commande liste membres vous permettent d'effectuer les tâches suivantes :

• **Ajouter**

Vous permet d'ajouter des membres au pool de ressources.

• **Supprimer**

Vous permet de supprimer un ou plusieurs membres du pool de ressources.

#### **Liste de membres**

La liste membres affiche (au format tabulaire) les membres du pool de ressources et leurs propriétés lorsqu'un pool de ressources est sélectionné.

## • **Statut**

Affiche le statut actuel de l'agrégat membre. Le statut peut être critique  $(\star)$ , erreur  $(\bullet)$ , Avertissement  $\left( \bigwedge$  ) Ou Normal  $\left( \bigvee \right)$ .

• **Nom d'agrégat**

Affiche le nom de l'agrégat membre.

## • **État**

Affiche l'état actuel de l'agrégat, qui peut être l'un des suivants :

◦ Hors ligne

L'accès en lecture ou en écriture n'est pas autorisé.

◦ En ligne

L'accès en lecture et en écriture aux volumes hébergés sur cet agrégat est autorisé.

◦ Limitée

Les opérations limitées (par exemple, la reconstruction avec parité) sont autorisées, mais l'accès aux données n'est pas autorisé.

◦ Création

L'agrégat est en cours de création.

◦ Destruction

L'agrégat est en cours de destruction.

◦ Échec

L'agrégat ne peut pas être mis en ligne.

◦ Congelé

L'agrégat ne transmet pas (temporairement) de demandes.

◦ Incohérent

L'agrégat a été marqué comme corrompu ; vous devez contacter le support technique.

◦ Fer limité

Les outils de diagnostic ne peuvent pas être exécutés sur l'agrégat.

◦ Montage

L'agrégat est en cours de montage.

◦ Partiel

Au moins un disque a été trouvé pour l'agrégat, mais deux ou plusieurs disques sont manquants.

◦ Mise au repos

L'agrégat est en cours de suspension.

◦ Suspendu

L'agrégat est suspendu.

◦ Rétablie

La restauration d'un agrégat est terminée.

◦ Démonté

L'agrégat a été démonté.

◦ Démontage

L'agrégat est mis hors ligne.

◦ Inconnu

L'agrégat est détecté, mais les informations d'agrégat ne sont pas encore récupérées par le serveur Unified Manager.

Par défaut, cette colonne est masquée.

• **Cluster**

Affiche le nom du cluster auquel appartient l'agrégat.

• **Nœud**

Affiche le nom du nœud sur lequel réside l'agrégat.

• **Capacité totale**

Affiche la capacité totale (en Mo, Go, etc.) de l'agrégat.

## • **Capacité utilisée**

Affiche la quantité d'espace utilisé dans l'agrégat (en Mo, Go, etc.).

## • **Capacité disponible**

Affiche la quantité d'espace disponible (en Mo, Go, etc.) dans l'agrégat.

• **Utilisé %**

Affiche le pourcentage d'espace utilisé dans l'agrégat.

# • **Type de disque**

Affiche le type de configuration RAID, qui peut être l'un des suivants :

- RAID0 : tous les RAID groupe sont de type RAID0.
- RAID4 : tous les groupes RAID sont de type RAID4.
- RAID-DP : tous les groupes RAID sont de type RAID-DP.
- RAID-TEC : tous les RAID groupes sont de type RAID-TEC.
- RAID mixte : l'agrégat contient des groupes RAID de différents types (RAID0, RAID4, RAID-DP et RAID-TEC). Par défaut, cette colonne est masquée.

# **Boîte de dialogue Créer un pool de ressources**

Vous pouvez utiliser la boîte de dialogue Créer un pool de ressources pour nommer et décrire un nouveau pool de ressources, ainsi que pour ajouter des agrégats à et supprimer des agrégats de ce pool de ressources.

## **Nom du pool de ressources**

Les zones de texte permettent d'ajouter les informations suivantes pour créer un pool de ressources :

Permet de spécifier un nom de pool de ressources.

## **Description**

Vous permet de décrire un pool de ressources.

## **Membres**

Affiche les membres du pool de ressources. Vous pouvez également ajouter et supprimer des membres.

## **Boutons de commande**

Les boutons de commande permettent d'effectuer les tâches suivantes :

# • **Ajouter**

Ouvre la boîte de dialogue agrégats pour vous permettre d'ajouter des agrégats d'un cluster spécifique au pool de ressources. Vous pouvez ajouter des agrégats depuis différents clusters, mais les mêmes agrégats ne peuvent pas être ajoutés à plusieurs pools de ressources.

# • **Supprimer**

Permet de supprimer des agrégats sélectionnés du pool de ressources.

# • **Créer**

Crée le pool de ressources. Ce bouton n'est activé que si les informations ont été saisies dans les champs Nom du pool de ressources ou Description.

# • **Annuler**

Supprime les modifications et ferme la boîte de dialogue Créer un pool de ressources.

# **Boîte de dialogue Modifier le pool de ressources**

Vous pouvez utiliser la boîte de dialogue Modifier le pool de ressources pour modifier le nom et la description d'un pool de ressources existant. Par exemple, si le nom et la description d'origine sont inexacts ou incorrects, vous pouvez les modifier afin qu'ils soient plus précis.

# **Zones de texte**

Les zones de texte permettent de modifier les informations suivantes pour le pool de ressources sélectionné :

# • **Nom du pool de ressources**

Permet d'entrer un nouveau nom.

• **Description**

Permet de saisir une nouvelle description.

#### **Boutons de commande**

Les boutons de commande permettent d'effectuer les tâches suivantes :

• **Enregistrer**

Enregistre les modifications apportées au nom et à la description du pool de ressources.

• **Annuler**

Supprime les modifications et ferme la boîte de dialogue Modifier le pool de ressources.

## **Boîte de dialogue Aggregates**

Vous pouvez utiliser la boîte de dialogue Aggregates pour sélectionner les agrégats que vous souhaitez ajouter à votre pool de ressources.

#### **Boutons de commande**

Les boutons de commande permettent d'effectuer les tâches suivantes :

#### • **Ajouter**

Ajoute les agrégats sélectionnés au pool de ressources. Le bouton Ajouter n'est pas activé tant qu'au moins un agrégat n'est pas sélectionné.

• **Annuler**

Supprime les modifications et ferme la boîte de dialogue agrégats.

#### **Liste d'agrégats**

La liste Aggregates affiche (au format tabulaire) les noms et propriétés des agrégats surveillés.

• **Statut**

Affiche l'état actuel d'un volume. Le statut peut être critique (X), erreur (1), Avertissement (4) Ou Normal  $(\vee)$ .

Vous pouvez déplacer le pointeur de la souris sur l'état pour afficher plus d'informations sur l'événement ou les événements générés pour le volume.

• **Nom d'agrégat**

Affiche le nom de l'agrégat.

• **État**

Affiche l'état actuel de l'agrégat, qui peut être l'un des suivants :

◦ Hors ligne

L'accès en lecture ou en écriture n'est pas autorisé.

◦ Limitée

Les opérations limitées (par exemple, la reconstruction avec parité) sont autorisées, mais l'accès aux données n'est pas autorisé.

◦ En ligne

L'accès en lecture et en écriture aux volumes hébergés sur cet agrégat est autorisé.

◦ Création

L'agrégat est en cours de création.

◦ Destruction

L'agrégat est en cours de destruction.

◦ Échec

L'agrégat ne peut pas être mis en ligne.

◦ Congelé

L'agrégat ne transmet pas (temporairement) de demandes.

◦ Incohérent

L'agrégat a été marqué comme corrompu ; vous devez contacter le support technique.

◦ Fer limité

Les outils de diagnostic ne peuvent pas être exécutés sur l'agrégat.

◦ Montage

L'agrégat est en cours de montage.

◦ Partiel

Au moins un disque a été trouvé pour l'agrégat, mais deux ou plusieurs disques sont manquants.

◦ Mise au repos

L'agrégat est en cours de suspension.

◦ Suspendu

L'agrégat est suspendu.

◦ Rétablie

La restauration d'un agrégat est terminée.

◦ Démonté

L'agrégat est mis hors ligne.

◦ Démontage

L'agrégat est mis hors ligne.

◦ Inconnu

L'agrégat est détecté, mais les informations d'agrégat ne sont pas encore récupérées par le serveur Unified Manager.

• **Cluster**

Affiche le nom du cluster sur lequel réside l'agrégat.

## • **Nœud**

Affiche le nom du contrôleur de stockage qui contient l'agrégat.

## • **Capacité totale**

Affiche la taille totale des données (en Mo, Go, etc.) de l'agrégat. Par défaut, cette colonne est masquée.

## • **Capacité engagée**

Affiche l'espace total (en Mo, Go, etc.) engagé pour tous les volumes de l'agrégat. Par défaut, cette colonne est masquée.

## • **Capacité utilisée**

Affiche la quantité d'espace utilisé dans l'agrégat (en Mo, Go, etc.).

## • **Capacité disponible**

Affiche la quantité d'espace disponible (en Mo, Go, etc.) pour les données de l'agrégat. Par défaut, cette colonne est masquée.

## • **Disponible %**

Affiche le pourcentage d'espace disponible pour les données de l'agrégat. Par défaut, cette colonne est masquée.

# • **Utilisé %**

Affiche le pourcentage d'espace utilisé par les données de l'agrégat.

# • **Type RAID**

Affiche le type RAID du volume sélectionné. Le type RAID peut être RAID0, RAID4, RAID-DP, RAID-TEC ou Mixed RAID.

# **Page travaux**

La page travaux vous permet d'afficher l'état actuel et d'autres informations sur toutes les tâches de protection des applications partenaires en cours d'exécution, ainsi que les tâches terminées. Vous pouvez utiliser ces informations pour voir quels travaux sont toujours en cours d'exécution et si un travail a réussi ou échoué.

#### **Boutons de commande**

Les boutons de commande permettent d'effectuer les tâches suivantes :

• **Abort**

Interrompt le travail sélectionné. Cette option n'est disponible que si le travail sélectionné est en cours d'exécution.

• **Réessayer**

Redémarre une tâche ayant échoué de type protection Configuration ou protection relation Operation. Vous ne pouvez réessayer qu'un seul travail ayant échoué à la fois. Si plusieurs travaux en échec sont sélectionnés, le bouton **Réessayer** est désactivé. Vous ne pouvez pas réessayer les travaux de service de stockage ayant échoué.

• \* Actualiser\*

Actualise la liste des travaux et les informations qui leur sont associées.

#### **Liste des travaux**

La liste travaux affiche, au format tabulaire, la liste des travaux en cours. Par défaut, la liste affiche uniquement les travaux générés au cours de la semaine passée. Vous pouvez utiliser le tri et le filtrage des colonnes pour personnaliser les travaux affichés.

## • **Statut**

Affiche l'état actuel d'un travail. L'état peut être erreur (<sup>11</sup>) Ou Normal (<sup>11</sup>).

• **ID travail**

Affiche le numéro d'identification du travail. Par défaut, cette colonne est masquée.

Le numéro d'identification du travail est unique et est attribué par le serveur lorsqu'il démarre le travail. Vous pouvez rechercher un travail particulier en saisissant le numéro d'identification du travail dans la zone de texte fournie par le filtre de colonne.

• **Nom**

Affiche le nom du travail.

## • **Type**

Affiche le type de travail. Les types de travail sont les suivants :

◦ \* Acquisition de groupe\*

Une tâche Workflow Automation redécouvre un cluster.

## ◦ **Configuration de la protection**

Une tâche de protection consiste à lancer les flux de travail Workflow Automation, par exemple les planifications cron, la création de règles SnapMirror, etc.

◦ \* Opération de relation de protection\*

Une tâche de protection exécute des opérations SnapMirror.

### ◦ **Chaîne de flux de travail de protection**

Une tâche Workflow Automation exécute plusieurs flux de travail.

#### ◦ **Restaurer**

Une tâche de restauration est en cours d'exécution.

#### ◦ **Nettoyage**

Le travail nettoie les artefacts des membres du service de stockage qui ne sont plus nécessaires à des fins de restauration.

#### ◦ **Conforme**

La tâche consiste à vérifier la configuration des membres du service de stockage pour s'assurer qu'ils sont conformes.

## ◦ **Détruire**

Le travail détruit un service de stockage.

#### ◦ **Importer**

Le travail importe des objets de stockage non gérés dans un service de stockage existant.

#### ◦ **Modifier**

Le travail modifie les attributs d'un service de stockage existant.

#### ◦ **Abonnez-vous**

Le travail s'abonner à un service de stockage.

## ◦ \* Se désinscrire\*

Le travail annule l'abonnement des membres d'un service de stockage.

◦ **Mise à jour**

Une tâche de mise à jour de protection est en cours d'exécution.

## ◦ **Configuration WFA**

Une tâche Workflow Automation pousse les informations d'identification du cluster et synchronise les caches des bases de données.

## • **État**

Affiche l'état d'exécution du travail. Les options d'état sont les suivantes :

## ◦ **Abandonné**

Le travail a été abandonné.

# ◦ **Aborting**

Le travail est en cours d'abandon.

◦ \* Terminé\*

Le travail est terminé.

◦ **En cours d'exécution**

La tâche est en cours d'exécution.

# • **Heure de soumission**

Affiche l'heure à laquelle le travail a été soumis.

• **Durée**

Affiche la durée de réalisation du travail. Cette colonne est affichée par défaut.

• **Temps de réalisation**

Affiche l'heure de fin du travail. Par défaut, cette colonne est masquée.

# **Page des détails du travail**

La page Détails du travail vous permet d'afficher l'état et d'autres informations sur des tâches de protection spécifiques en cours d'exécution, en file d'attente ou terminées. Vous pouvez utiliser ces informations pour surveiller la progression des tâches de protection et résoudre les échecs de tâches.

# **Récapitulatif du travail**

Le récapitulatif des tâches affiche les informations suivantes :

- ID de la tâche
- Type
- État
- Heure de soumission
- Heure de fin
- Durée

# **Boutons de commande**

Les boutons de commande permettent d'effectuer les tâches suivantes :

• \* Actualiser\*

Actualise la liste des tâches et les propriétés associées à chaque tâche.

• **Afficher les travaux**

Vous renvoie à la page travaux.

#### **Liste des tâches du travail**

La liste tâches du travail affiche dans une table toutes les tâches associées à un travail spécifique et les propriétés associées à chaque tâche.

## • **Heure de début**

Affiche le jour et l'heure de début de la tâche. Par défaut, les tâches les plus récentes sont affichées en haut de la colonne et les tâches plus anciennes sont affichées en bas.

## • **Type**

Affiche le type de tâche.

## • **État**

État d'une tâche particulière :

◦ \* Terminé\*

La tâche est terminée.

◦ **Queued**

La tâche est sur le point d'être exécutée.

◦ **En cours d'exécution**

La tâche est en cours d'exécution.

◦ **En attente**

Un travail a été soumis et certaines tâches associées sont en attente d'être mises en file d'attente et exécutées.

## • **Statut**

Affiche l'état de la tâche :

◦ **Erreur ( )**

La tâche a échoué.

◦ **Normal ( )**

La tâche a réussi.

◦ **Ignoré ( )**

Une tâche a échoué, ce qui entraîne le renvoi des tâches suivantes.

## • **Durée**

Affiche le temps écoulé depuis le début de la tâche.

## • **Temps de réalisation**

Affiche l'heure de fin de la tâche. Par défaut, cette colonne est masquée.

## • **ID tâche**

Affiche le GUID qui identifie une tâche individuelle pour un travail. La colonne peut être triée et filtrée. Par défaut, cette colonne est masquée.

## • **Ordre de dépendance**

Affiche un entier représentant la séquence de tâches dans un graphique, zéro étant affecté à la première tâche. Par défaut, cette colonne est masquée.

## • **Volet Détails de la tâche**

Affiche des informations supplémentaires sur chaque tâche, y compris le nom de la tâche, la description de la tâche et, si la tâche a échoué, une raison de l'échec.

## • **Volet messages de tâche**

Affiche les messages spécifiques à la tâche sélectionnée. Les messages peuvent comprendre une raison pour l'erreur et des suggestions pour la résoudre. Toutes les tâches n'affichent pas de messages de tâche.

# **Boîte de dialogue Paramètres secondaires avancés**

Vous pouvez utiliser la boîte de dialogue Paramètres secondaires avancés pour activer la réplication flexible de la version, la sauvegarde de plusieurs copies et les paramètres d'espace sur un volume secondaire. Vous pouvez utiliser la boîte de dialogue Paramètres secondaires avancés pour modifier ou désactiver les paramètres actuels.

Les paramètres liés à l'espace optimisent la quantité des données stockées, notamment : déduplication, compression des données, croissance automatique et garantie de l'espace.

La boîte de dialogue comprend les champs suivants :

# • **Activer la réplication de version flexible**

SnapMirror avec réplication flexible de la version. La réplication flexible de la version permet de protéger SnapMirror d'un volume source, même si le volume de destination est exécuté sous une version antérieure d'ONTAP par rapport au volume source.

## ◦ Activez la sauvegarde

Si la réplication flexible de la version est activée, plusieurs copies Snapshot des données source SnapMirror peuvent également être transférées et conservées au niveau de la destination SnapMirror.

## • **Activer la déduplication**

Active la déduplication sur le volume secondaire dans une relation SnapVault afin de supprimer les blocs de données dupliqués pour économiser de l'espace. Vous pouvez utiliser la déduplication lorsque les économies d'espace sont d'au moins 10 % et lorsque le taux de remplacement des données n'est pas rapide. La déduplication est souvent utilisée pour les environnements virtualisés, les partages de fichiers et les données de sauvegarde. Ce paramètre est désactivé par défaut. Lorsqu'elle est activée, cette

opération est lancée après chaque transfert.

◦ Activer la compression

Permet la compression transparente des données. Vous pouvez utiliser la compression lorsque les économies d'espace sont d'au moins 10 %, lorsque la surcharge potentielle est acceptable et lorsqu'il existe suffisamment de ressources système pour la compression pendant les heures creuses. Dans une relation SnapVault, ce paramètre est désactivé par défaut. La compression n'est disponible que lorsque la déduplication est sélectionnée.

◦ Compresser à la volée

Permet un gain d'espace immédiat grâce à la compression des données avant leur écriture sur le disque. Vous pouvez utiliser la compression à la volée lorsque votre système n'a pas une utilisation supérieure à 50 % pendant les heures de pointe, et lorsque le système peut prendre en charge de nouvelles écritures et des ressources de processeur supplémentaires pendant les heures de pointe. Ce paramètre n'est disponible que lorsque l'option « Activer la compression » est sélectionnée.

## • **Activer croissance automatique**

Vous permet d'étendre automatiquement le volume de destination lorsque le pourcentage d'espace libre est inférieur au seuil spécifié, tant qu'un espace est disponible sur l'agrégat associé.

## • **Taille maximale**

Définit le pourcentage maximal sur lequel un volume peut croître. La valeur par défaut est 20 % supérieure à la taille du volume source. Un volume n'augmente pas automatiquement si la taille actuelle est supérieure ou égale au pourcentage de croissance automatique maximal. Ce champ est activé uniquement lorsque le réglage de croissance automatique est activé.

## • **Taille d'incrément**

Spécifie l'incrément de pourcentage d'augmentation automatique du volume avant d'atteindre le pourcentage maximal du volume source.

# • **Garantie d'espace**

Capacité allouée sur le volume secondaire suffisante pour que les transferts de données puissent toujours réussir. Le paramètre de garantie d'espace peut être l'un des suivants :

- Fichier
- Volumétrie
- Aucun + par exemple, un volume de 200 Go peut contenir des fichiers d'une capacité totale de 50 Go. Cependant, ces fichiers ne contiennent que 10 Go de données. La garantie du volume alloue 200 Go au volume de destination, quel que soit le contenu de la source. La garantie de fichier alloue 50 Go pour garantir que l'espace est suffisant pour les fichiers sur la source. Si vous sélectionnez aucun dans ce scénario, seuls 10 Go sont alloués à la destination pour l'espace réel utilisé par les données de fichier sur la source.

La garantie d'espace est définie par défaut sur Volume.

## **Boutons de commande**

Les boutons de commande permettent d'effectuer les tâches suivantes :

# • **Appliquer**

Enregistre les paramètres d'efficacité sélectionnés et les applique lorsque vous cliquez sur **appliquer** dans la boîte de dialogue configurer la protection.

# • **Annuler**

Supprime vos sélections et ferme la boîte de dialogue Paramètres de destination avancés.

# **Boîte de dialogue Paramètres de destination avancés**

Vous pouvez utiliser la boîte de dialogue Paramètres de destination avancés pour activer les paramètres de garantie d'espace sur un volume de destination. Vous pouvez sélectionner des paramètres avancés lorsque la garantie d'espace est désactivée sur la source, mais vous souhaitez qu'elle soit activée sur la destination. Les paramètres de déduplication, de compression et de croissance automatique dans une relation SnapMirror sont hérités du volume source et ne peuvent pas être modifiés.

# **Garantie d'espace**

L'espace disponible est alloué au volume de destination, ce qui garantit le succès continu des transferts de données. Le paramètre de garantie d'espace peut être l'un des suivants :

- Fichier
- Volumétrie
- Aucune

Par exemple, vous pouvez disposer d'un volume de 200 Go contenant des fichiers d'un total de 50 Go. Cependant, ces fichiers ne contiennent que 10 Go de données. La garantie du volume alloue 200 Go au volume de destination, quel que soit le contenu de la source. La garantie de fichier alloue 50 Go pour s'assurer que l'espace est suffisant pour les fichiers source sur la destination ; si vous sélectionnez **aucun** dans ce scénario, seuls 10 Go sont alloués à la destination pour l'espace réel utilisé par les données de fichier sur la source.

La garantie d'espace est définie par défaut sur Volume.

# <span id="page-66-0"></span>**Restaurer la boîte de dialogue**

La boîte de dialogue Restaurer permet de restaurer les données sur un volume à partir d'une copie Snapshot spécifique.

# **Source de restauration**

La zone Restaurer à partir de vous permet de spécifier l'emplacement de restauration des données.

• **Volume**

Spécifie le volume à partir duquel vous souhaitez restaurer les données. Par défaut, le volume sur lequel vous avez lancé l'action de restauration est sélectionné. Vous pouvez sélectionner un volume différent dans la liste déroulante contenant tous les volumes avec des relations de protection sur le volume sur lequel vous avez lancé l'action de restauration.

## • **Copie snapshot**

Spécifie la copie Snapshot que vous souhaitez utiliser pour restaurer les données. Par défaut, la copie Snapshot la plus récente est sélectionnée. Vous pouvez également sélectionner une autre copie Snapshot dans la liste déroulante. La liste des copies Snapshot change en fonction du volume sélectionné.

## • **Liste maximum de 995 fichiers et répertoires**

Par défaut, un maximum de 995 objets sont affichés dans la liste. Vous pouvez désélectionner cette case pour afficher tous les objets du volume sélectionné. Cette opération peut prendre un certain temps si le nombre d'éléments est très important.

### **Sélectionnez les éléments à restaurer**

La zone Sélectionner les éléments à restaurer vous permet de sélectionner le volume entier ou les fichiers et dossiers spécifiques que vous souhaitez restaurer. Vous pouvez sélectionner un maximum de 10 fichiers, dossiers ou une combinaison des deux. Lorsque le nombre maximum d'éléments est sélectionné, les cases à cocher de sélection d'élément sont désactivées.

## • **Champ chemin**

Affiche le chemin d'accès aux données à restaurer. Vous pouvez naviguer vers le dossier et les fichiers que vous souhaitez restaurer ou saisir le chemin d'accès. Ce champ est vide jusqu'à ce que vous

sélectionniez ou tapez un chemin. Cliquez sur que fois que vous avez choisi un chemin, vous vous déplacez vers le haut d'un niveau dans la structure de répertoires.

## • **Liste de dossiers et de fichiers**

Affiche le contenu du chemin que vous avez entré. Par défaut, le dossier racine s'affiche initialement. Cliquez sur un nom de dossier pour afficher le contenu du dossier.

Vous pouvez sélectionner les éléments à restaurer comme suit :

- Lorsque vous entrez le chemin d'accès avec un nom de fichier particulier spécifié dans le champ chemin d'accès, le fichier spécifié s'affiche dans les dossiers et les fichiers.
- Lorsque vous entrez un chemin sans spécifier de fichier particulier, le contenu du dossier s'affiche dans la liste dossiers et fichiers et vous pouvez sélectionner jusqu'à 10 fichiers, dossiers ou une combinaison des deux pour restaurer.

Si un dossier contient plus de 995 éléments, un message s'affiche pour indiquer qu'il y a trop d'éléments à afficher et si vous poursuivez l'opération, tous les éléments du dossier spécifié sont restaurés. Vous pouvez désélectionner la case « liste maximale de 995 fichiers et répertoires » si vous souhaitez afficher tous les objets du volume sélectionné.

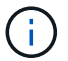

Vous ne pouvez pas restaurer les flux de fichiers NTFS.

#### **Cible de restauration**

La zone Restaurer à vous permet de spécifier l'emplacement où vous souhaitez restaurer les données.

## • **Emplacement d'origine dans Nom\_volume**

Restaure les données sélectionnées dans le répertoire de la source à partir duquel les données ont été

sauvegardées à l'origine.

### • **Autre emplacement**

Restaure les données sélectionnées à un nouvel emplacement :

◦ Chemin de restauration

Spécifie un chemin alternatif pour restaurer les données sélectionnées. Le chemin doit déjà exister. Vous pouvez utiliser le bouton **Browse** pour naviguer jusqu'à l'emplacement où vous souhaitez restaurer les données, ou vous pouvez entrer le chemin manuellement à l'aide du format cluster://svm/volume/path.

◦ Conserver la hiérarchie du répertoire

Lorsque cette case est cochée, conserve la structure du fichier ou du répertoire d'origine. Par exemple, si la source est /A/B/C/MyFile.txt et que la destination est /X/y/Z, Unified Manager restaure les données à l'aide de la structure de répertoires suivante sur la destination : /X/y/Z/A/B/C/monfile.txt.

#### **Boutons de commande**

Les boutons de commande permettent d'effectuer les tâches suivantes :

#### • **Annuler**

Supprime vos sélections et ferme la boîte de dialogue Restaurer.

• **Restaurer**

Applique vos sélections et lance le processus de restauration.

## **Boîte de dialogue Parcourir les répertoires**

Vous pouvez utiliser la boîte de dialogue Browse Directories si vous souhaitez restaurer des données dans un répertoire sur un cluster et un SVM différent de la source d'origine. Le cluster et le volume source d'origine sont sélectionnés par défaut.

La boîte de dialogue Browse Directories vous permet de sélectionner le cluster, le SVM, le volume et le chemin d'accès au répertoire auquel vous souhaitez restaurer les données.

• **Cluster**

Le répertorie les destinations de cluster disponibles pour lesquelles vous pouvez restaurer. Par défaut, le cluster du volume source d'origine est sélectionné.

## • **Liste déroulante SVM**

Le répertorie le SVM disponible pour le cluster sélectionné. Par défault le SVM du volume source d'origine est sélectionné.

• **Volume**

Répertorie tous les volumes en lecture/écriture d'un SVM sélectionné. Vous pouvez filtrer les volumes par nom et par espace disponible. Le volume ayant le plus d'espace est répertorié en premier, et ainsi de suite, par ordre décroissant. Par défaut, le volume source d'origine est sélectionné.

## • **Zone de texte chemin de fichier**

Vous permet de saisir le chemin du fichier vers lequel vous souhaitez restaurer les données. Le chemin que vous entrez doit déjà exister.

## • **Nom**

Affiche les noms des dossiers disponibles pour le volume sélectionné. Si vous cliquez sur un dossier dans la liste Nom, les sous-dossiers s'affichent, le cas échéant. Les fichiers contenus dans les dossiers ne sont

pas affichés. Cliquez sur **que la passion de vous avez sélectionné un dossier**, vous vous déplacez d'un niveau vers le haut dans la structure du répertoire.

#### **Boutons de commande**

Les boutons de commande permettent d'effectuer les tâches suivantes :

## • **Sélectionnez répertoire**

Applique vos sélections et ferme la boîte de dialogue Parcourir les répertoires. Si aucun répertoire n'est sélectionné, ce bouton est désactivé.

## • **Annuler**

Supprime vos sélections et ferme la boîte de dialogue Parcourir les répertoires.

# **Configurer la protection**

Vous pouvez utiliser la boîte de dialogue configurer la protection pour créer des relations SnapMirror et SnapVault pour tous les volumes de lecture, d'écriture et de protection des données des clusters, afin de vous assurer que les données d'un volume source ou primaire sont répliquées.

## **Onglet Source**

## • **Vue topologie**

Affiche une représentation visuelle de la relation que vous créez. La source de la topologie est mise en évidence par défaut.

## • **Information source**

Affiche des détails sur les volumes source sélectionnés, y compris les informations suivantes :

- Nom du cluster source
- Nom du SVM source
- Taille totale cumulée du volume

Affiche la taille totale de tous les volumes source sélectionnés.

◦ Taille cumulée du volume utilisé

Affiche la taille cumulée du volume utilisé pour tous les volumes source sélectionnés.

◦ Volume source

Affiche les informations suivantes dans un tableau :

▪ Volume source

Affiche les noms des volumes source sélectionnés.

■ Type

Affiche le type de volume.

▪ Type de SnapLock

Affiche le type SnapLock du volume. Les options sont Compliance, Enterprise et non SnapLock.

▪ Copie Snapshot

Affiche la copie Snapshot utilisée pour le transfert de base. Si le volume source est lu/écrit, la valeur par défaut dans la colonne copie Snapshot indique qu'une nouvelle copie Snapshot est créée par défaut et utilisée pour le transfert de base. Si le volume source est un volume de protection des données, la valeur par défaut dans la colonne copie Snapshot indique qu'aucune nouvelle copie Snapshot n'est créée et que toutes les copies Snapshot existantes sont transférées vers la destination. Si vous cliquez sur la valeur de la copie Snapshot, la liste des copies Snapshot disponibles permet de sélectionner une copie Snapshot existante à utiliser pour le transfert de base. Si le type de source est la protection des données, vous ne pouvez pas sélectionner une autre copie Snapshot par défaut.

## **Onglet SnapMirror**

Permet de spécifier un cluster de destination, un SVM (Storage Virtual machine) et un agrégat pour une relation de protection, ainsi qu'une convention de nom pour les destinations lors de la création d'une relation SnapMirror. Vous pouvez également spécifier une règle et une planification SnapMirror.

## • **Vue topologie**

Affiche une représentation visuelle de la relation que vous créez. La ressource de destination SnapMirror dans la topologie est mise en évidence par défaut.

## • **Informations sur la destination**

Vous permet de sélectionner les ressources de destination d'une relation de protection :

◦ Lien avancé

Lance la boîte de dialogue Paramètres de destination avancés lorsque vous créez une relation SnapMirror.

◦ Cluster

Le répertorie les clusters disponibles comme hôtes de destination de protection. Ce champ est obligatoire

◦ Serveur virtuel de stockage (SVM)

Le répertorie les SVM disponibles sur le cluster sélectionné. Un cluster doit être sélectionné avant que la liste des SVM ne soit remplie. Ce champ est obligatoire

◦ Agrégat

Le répertorie les agrégats disponibles sur le SVM sélectionné. Vous devez sélectionner un cluster avant de renseigner la liste des agrégats. Ce champ est obligatoire La liste des agrégats affiche les informations suivantes :

▪ Rang

Lorsque plusieurs agrégats répondent à toutes les exigences d'une destination, le rang indique la priorité de l'agrégat, selon les conditions suivantes :

- A. Un agrégat situé sur un nœud différent de celui du nœud de volume source est préféré afin d'activer la séparation de domaine de pannes.
- B. Un agrégat d'un nœud avec moins de volumes est recommandé pour permettre l'équilibrage de la charge entre les nœuds d'un cluster.
- C. Pour équilibrer la capacité, il est préférable d'utiliser un agrégat qui dispose de plus d'espace libre que les autres agrégats. Un classement de 1 signifie que l'agrégat est le plus privilégié selon les trois critères.
- Nom de l'agrégat

Nom de l'agrégat

- Capacité disponible
- Quantité d'espace disponible sur l'agrégat pour les données
- Pool de ressources

Nom du pool de ressources auquel appartient l'agrégat

◦ Convention d'appellation

Spécifie la convention de nommage par défaut appliquée au volume de destination. Vous pouvez accepter la convention de dénomination fournie ou créer une convention personnalisée. La convention de nommage peut avoir les attributs suivants : %C, %M, %V et %N, où %C est le nom du cluster, %M le nom du SVM, %V est le volume source et %N le nom du nœud cible de la topologie.

Le champ convention de dénomination est mis en surbrillance en rouge si votre entrée n'est pas valide. En cliquant sur le lien « Prévisualiser le nom », vous accédez à un aperçu de la convention de dénomination que vous avez saisie, et le texte d'aperçu est mis à jour de manière dynamique lorsque vous saisissez une convention de dénomination dans le champ de texte. Un suffixe compris entre 001 et 999 est ajouté au nom de destination lorsque la relation est créée, remplaçant le nnn qui s'affiche dans le texte d'aperçu, avec 001 étant attribué en premier, 002 attribué en seconde, etc.

#### • **Paramètres de relation**

Permet de spécifier le taux de transfert maximal, la règle SnapMirror et de planifier les utilisations de la relation de protection :

◦ Taux de transfert max
Spécifie la vitesse maximale à laquelle les données sont transférées entre les clusters sur le réseau. Si vous choisissez de ne pas utiliser un taux de transfert maximal, le transfert de base entre les relations est illimité.

◦ Règle SnapMirror

Spécifie la règle ONTAP SnapMirror pour la relation. La valeur par défaut est DPDefault.

◦ Créer la règle

Lance la boîte de dialogue Créer une règle SnapMirror qui vous permet de créer et d'utiliser une nouvelle règle SnapMirror.

◦ Planification SnapMirror

Spécifie la règle ONTAP SnapMirror pour la relation. Horaires disponibles : aucun, 5 min, 8 heures, tous les jours, toutes les heures, et hebdomadaires. La valeur par défaut est aucun, ce qui indique qu'aucun programme n'est associé à la relation. Les relations sans planifications n'ont aucune valeur d'état de décalage à moins qu'elles n'appartiennent à un service de stockage.

◦ Créer un planning

Lance la boîte de dialogue Créer un calendrier, qui vous permet de créer une nouvelle planification SnapMirror.

#### **Onglet SnapVault**

Permet de spécifier un cluster secondaire, un SVM et un agrégat dans le cadre d'une relation de protection, ainsi qu'une convention de nom pour les volumes secondaires lors de la création d'une relation SnapVault. Vous pouvez également spécifier une règle et une planification SnapVault.

#### • **Vue topologie**

Affiche une représentation visuelle de la relation que vous créez. La ressource secondaire SnapVault de la topologie est mise en évidence par défaut.

#### • **Informations secondaires**

Vous permet de sélectionner les ressources secondaires d'une relation de protection :

◦ Lien avancé

Lance la boîte de dialogue Paramètres secondaires avancés.

◦ Cluster

Le répertorie les clusters disponibles en tant qu'hôtes de protection secondaire. Ce champ est obligatoire

◦ Serveur virtuel de stockage (SVM)

Le répertorie les SVM disponibles sur le cluster sélectionné. Un cluster doit être sélectionné avant que la liste des SVM ne soit remplie. Ce champ est obligatoire

◦ Agrégat

Le répertorie les agrégats disponibles sur le SVM sélectionné. Vous devez sélectionner un cluster avant de renseigner la liste des agrégats. Ce champ est obligatoire La liste des agrégats affiche les informations suivantes :

▪ Rang

Lorsque plusieurs agrégats répondent à toutes les exigences d'une destination, le rang indique la priorité de l'agrégat, selon les conditions suivantes :

- A. Un agrégat situé sur un nœud différent de celui du nœud de volume principal est préféré afin d'activer la séparation de domaine de pannes.
- B. Un agrégat d'un nœud avec moins de volumes est recommandé pour permettre l'équilibrage de la charge entre les nœuds d'un cluster.
- C. Pour équilibrer la capacité, il est préférable d'utiliser un agrégat qui dispose de plus d'espace libre que les autres agrégats. Un classement de 1 signifie que l'agrégat est le plus privilégié selon les trois critères.
- Nom de l'agrégat

Nom de l'agrégat

- Capacité disponible
- Quantité d'espace disponible sur l'agrégat pour les données
- Pool de ressources

Nom du pool de ressources auquel appartient l'agrégat

◦ Convention d'appellation

Spécifie la convention de nommage par défaut appliquée au volume secondaire. Vous pouvez accepter la convention de dénomination fournie ou créer une convention personnalisée. La convention de nommage peut avoir les attributs suivants : %C, %M, %V et %N, où %C est le nom du cluster, %M le nom du SVM, %V est le volume source et %N est le nom du nœud secondaire de la topologie.

Le champ convention de dénomination est mis en surbrillance en rouge si votre entrée n'est pas valide. En cliquant sur le lien « Prévisualiser le nom », vous accédez à un aperçu de la convention de dénomination que vous avez saisie, et le texte d'aperçu est mis à jour de manière dynamique lorsque vous saisissez une convention de dénomination dans le champ de texte. Si vous saisissez une valeur non valide, les informations non valides s'affichent sous forme de points d'interrogation rouges dans la zone d'aperçu. Un suffixe entre 001 et 999 est ajouté au nom secondaire lorsque la relation est créée, remplaçant le nnn qui s'affiche dans le texte d'aperçu, avec 001 étant attribué en premier, 002 attribué en seconde, etc.

#### • **Paramètres de relation**

Permet de spécifier le taux de transfert maximal, la règle SnapVault et la planification SnapVault utilisée par la relation de protection :

◦ Taux de transfert max

Spécifie la vitesse maximale à laquelle les données sont transférées entre les clusters sur le réseau. Si vous choisissez de ne pas utiliser un taux de transfert maximal, le transfert de base entre les relations est illimité.

◦ Règles SnapVault

Spécifie la règle ONTAP SnapVault pour la relation. La valeur par défaut est XDPDefault.

◦ Créer la règle

Lance la boîte de dialogue Créer une stratégie SnapVault qui vous permet de créer et d'utiliser une nouvelle stratégie SnapVault.

◦ Planification SnapVault

Spécifie le planning ONTAP SnapVault de la relation. Horaires disponibles : aucun, 5 min, 8 heures, tous les jours, toutes les heures, et hebdomadaires. La valeur par défaut est aucun, ce qui indique qu'aucun programme n'est associé à la relation. Les relations sans planifications n'ont aucune valeur d'état de décalage à moins qu'elles n'appartiennent à un service de stockage.

◦ Créer un planning

Lance la boîte de dialogue Créer un programme qui vous permet de créer un programme SnapVault.

#### **Boutons de commande**

Les boutons de commande permettent d'effectuer les tâches suivantes :

#### • **Annuler**

Supprime vos sélections et ferme la boîte de dialogue configurer la protection.

• **Appliquer**

Applique vos sélections et lance le processus de protection.

# **Créer un programme**

La boîte de dialogue Créer un planning de protection permet de créer une planification de base ou avancée pour les transferts de relations SnapMirror et SnapVault. Vous pouvez créer un nouveau programme pour augmenter la fréquence des transferts de données en raison de mises à jour fréquentes de données, ou vous pouvez créer un programme moins fréquent lorsque les données changent rarement.

Impossible de configurer le planning pour les relations SnapMirror synchrone.

# • **Cluster de destination**

Nom du cluster sélectionné dans l'onglet SnapVault ou SnapMirror de la boîte de dialogue configurer la protection.

# • **Nom de l'annexe**

Nom que vous indiquez pour le planning. Les noms d'horaires peuvent comprendre les caractères A à Z, a à z, 0 à 9, ainsi que l'un des caractères spéciaux suivants : ! @ # \$ % ^ et \* ( ) \_ -. Les noms d'horaires ne peuvent pas comprendre les caractères suivants : < >.

# • **De base ou Avancé**

Le mode de planification que vous souhaitez utiliser.

Le mode de base comprend les éléments suivants :

◦ Recommencez

Fréquence d'un transfert planifié. Vous pouvez choisir entre l'heure, le jour et la semaine.

◦ Jour

Lorsqu'une répétition hebdomadaire est sélectionnée, le jour de la semaine où un transfert a lieu.

◦ Temps

Lorsque l'option quotidien ou hebdomadaire est sélectionnée, l'heure du jour où un transfert a lieu.

Le mode avancé comprend les éléments suivants :

◦ Mois

Liste numérique séparée par des virgules représentant les mois de l'année. Les valeurs valides sont de 0 à 11, zéro représentant janvier, etc. Cet élément est facultatif. Si vous quittez le champ vide, les transferts se produisent tous les mois.

◦ Jours

Liste numérique séparée par des virgules représentant le jour du mois. Les valeurs valides sont de 1 à 31. Cet élément est facultatif. Si vous quittez le champ vide, un transfert se produit tous les jours du mois.

◦ Jours de semaine

Liste numérique séparée par des virgules représentant les jours de la semaine. Les valeurs valides sont de 0 à 6, 0 représentant le dimanche, etc. Cet élément est facultatif. Si vous quittez le champ vide, un transfert se produit tous les jours de la semaine. Si un jour de la semaine est spécifié mais qu'un jour du mois n'est pas spécifié, un transfert n'a lieu que le jour spécifié de la semaine et non tous les jours.

◦ Heures

Liste numérique séparée par des virgules représentant le nombre d'heures d'un jour. Les valeurs valides sont de 0 à 23, 0 représentant minuit. Cet élément est facultatif.

◦ Quelques minutes

Liste numérique séparée par des virgules représentant les minutes en une heure. Les valeurs valides sont comprises entre 0 et 59. Cet élément est requis.

# **Boîte de dialogue Créer une règle SnapMirror**

La boîte de dialogue Créer une règle SnapMirror vous permet de créer une règle afin de définir la priorité des transferts SnapMirror. Les règles vous permettent d'optimiser l'efficacité des transferts entre la source et la destination.

• **Cluster de destination**

Nom du cluster sélectionné dans l'onglet SnapMirror de la boîte de dialogue configurer la protection.

## • **SVM de destination**

Nom du SVM que vous avez sélectionné dans l'onglet SnapMirror de la boîte de dialogue configurer la protection.

## • **Nom de la politique**

Nom que vous indiquez pour la nouvelle stratégie. Les noms des polices peuvent être composés des caractères A à Z, a à z, 0 à 9, point (.), tiret (-), et trait de soulignement (\_).

## • **Priorité de transfert**

Priorité à laquelle un transfert s'exécute pour les opérations asynchrones. Vous pouvez sélectionner Normal ou Bas. Transférez des relations avec des stratégies qui spécifient une priorité de transfert normale exécutée avant celles qui disposent de stratégies définissant une priorité de transfert faible.

### • **Commentaire**

Champ facultatif dans lequel vous pouvez ajouter des commentaires sur la stratégie.

### • **Redémarrage de transfert**

Indique l'action de redémarrage à effectuer lorsqu'un transfert est interrompu par une opération d'abandon ou tout type de défaillance, par exemple une panne réseau. Vous pouvez sélectionner l'une des options suivantes :

◦ Toujours

Spécifie qu'une nouvelle copie Snapshot est créée avant de redémarrer un transfert. Si elle existe, le transfert est redémarré à partir d'un point de contrôle, suivi d'un transfert incrémentiel à partir de la nouvelle copie Snapshot créée.

◦ Jamais

Spécifie que les transferts interrompus ne sont jamais redémarrés.

#### **Boutons de commande**

Les boutons de commande permettent d'effectuer les tâches suivantes :

• **Annuler**

Supprime les sélections et ferme la boîte de dialogue configurer la protection.

• **Appliquer**

Applique vos sélections et lance le processus de protection.

# **Boîte de dialogue Créer une stratégie SnapVault**

La boîte de dialogue Créer une stratégie de SnapVault vous permet de créer une règle afin de définir la priorité des transferts SnapVault. Vous utilisez les règles pour optimiser l'efficacité des transferts du volume primaire vers le volume secondaire.

#### • **Cluster de destination**

Nom du cluster que vous avez sélectionné dans l'onglet SnapVault de la boîte de dialogue configurer la protection.

### • **SVM de destination**

Nom du SVM que vous avez sélectionné dans l'onglet SnapVault de la boîte de dialogue configurer la protection.

### • **Nom de la politique**

Nom que vous indiquez pour la nouvelle stratégie. Les noms des polices peuvent être composés des caractères A à Z, a à z, 0 à 9, point (.), tiret (-), et trait de soulignement (\_).

### • **Priorité de transfert**

Priorité à laquelle le transfert est exécuté. Vous pouvez sélectionner Normal ou Bas. Transférez des relations avec des stratégies qui spécifient une priorité de transfert normale exécutée avant celles qui disposent de stratégies définissant une priorité de transfert faible. Le paramètre par défaut est Normal.

### • **Commentaire**

Champ facultatif dans lequel vous pouvez ajouter un commentaire sur la stratégie SnapVault d'un maximum de 255 caractères.

### • **Ignorer le temps d'accès**

Indique si les transferts incrémentiels sont ignorés pour les fichiers dont le temps d'accès a seulement été modifié.

# • **Libellé de réplication**

Répertorie dans un tableau les règles associées aux copies Snapshot sélectionnées par ONTAP qui ont une étiquette de réplication spécifique dans une règle. Les informations et actions suivantes sont également disponibles :

◦ Boutons de commande

Les boutons de commande permettent d'effectuer les opérations suivantes :

▪ Autres

Permet de créer une étiquette de copie Snapshot et un nombre de conservation.

▪ Modifier le nombre de rétention

Permet de modifier le nombre de rétention d'une étiquette de copie Snapshot existante. Le nombre de rétention doit être compris entre 1 et 251. La somme de tous les comptes de rétention pour toutes les règles ne peut pas dépasser 251.

▪ Supprimer

Permet de supprimer une étiquette de copie Snapshot existante.

◦ Étiquette de copie Snapshot

Affiche l'étiquette de copie Snapshot. Si vous sélectionnez un ou plusieurs volumes avec la même règle de copie Snapshot locale, une entrée pour chaque étiquette de la règle s'affiche. Si vous sélectionnez plusieurs volumes disposant d'au moins deux règles de copie Snapshot locales, le tableau affiche toutes les étiquettes de toutes les règles

◦ Planification

Affiche la planification associée à chaque étiquette de copie Snapshot. Si plusieurs horaires sont associés à une étiquette, les planifications de cette étiquette s'affichent dans une liste séparée par des virgules. Si vous sélectionnez plusieurs volumes avec le même libellé mais avec des planifications différentes, la planification affiche « divers » pour indiquer que plusieurs planifications sont associées aux volumes sélectionnés.

◦ Nombre de rétention de destination

Affiche le nombre de copies Snapshot avec l'étiquette spécifiée qui sont conservées sur le serveur secondaire SnapVault. Le nombre de rétention pour les étiquettes comportant plusieurs horaires affiche la somme des comptages de rétention de chaque paire d'étiquettes et d'horaires. Si vous sélectionnez plusieurs volumes avec au moins deux règles de copie Snapshot locales, le nombre de rétention est vide.

# **Boîte de dialogue Modifier la relation**

Vous pouvez modifier une relation de protection existante pour modifier le taux de transfert maximal, la stratégie de protection ou le planning de protection.

### **Informations de destination**

# • **Cluster de destination**

Nom du cluster de destination sélectionné.

# • **SVM de destination**

Nom du SVM sélectionné

# • **Paramètres de relation**

Permet de spécifier le taux de transfert maximal, la règle SnapMirror et de planifier les utilisations de la relation de protection :

◦ Taux de transfert max

Spécifie la vitesse maximale à laquelle les données de base sont transférées entre les clusters sur le réseau. Lorsque cette option est sélectionnée, la bande passante réseau est limitée à la valeur que vous spécifiez. Vous pouvez entrer une valeur numérique, puis sélectionner kilo-octets par seconde (Kbit/s), mégaoctets par seconde (Mbit/s), gigaoctets par seconde (Gbit/s) ou téraoctets par seconde (Tbit/s). La vitesse de transfert maximale que vous spécifiez doit être supérieure à 1 kbps et inférieure à 4 Tbit/s. Si vous choisissez de ne pas utiliser un taux de transfert maximal, le transfert de base entre les relations est illimité. Si le cluster principal et le cluster secondaire sont identiques, ce paramètre est désactivé.

◦ Règle SnapMirror

Spécifie la règle ONTAP SnapMirror pour la relation. La valeur par défaut est DPDefault.

◦ Créer la règle

Lance la boîte de dialogue Créer une règle SnapMirror qui vous permet de créer et d'utiliser une nouvelle règle SnapMirror.

◦ Planification SnapMirror

Spécifie la règle ONTAP SnapMirror pour la relation. Horaires disponibles : aucun, 5 min, 8 heures, tous les jours, toutes les heures, et hebdomadaires. La valeur par défaut est aucun, ce qui indique qu'aucun programme n'est associé à la relation. Les relations sans planifications n'ont aucune valeur d'état de décalage à moins qu'elles n'appartiennent à un service de stockage.

◦ Créer un planning

Lance la boîte de dialogue Créer un calendrier, qui vous permet de créer une nouvelle planification SnapMirror.

#### **Boutons de commande**

Les boutons de commande permettent d'effectuer les tâches suivantes :

• **Annuler**

Supprime les sélections et ferme la boîte de dialogue configurer la protection.

• **Soumettre**

Applique vos sélections et ferme la boîte de dialogue Modifier la relation.

# **Boîte de dialogue initialiser/mettre à jour**

La boîte de dialogue initialiser/mettre à jour vous permet d'effectuer un transfert de base de première fois sur une nouvelle relation de protection, ou de mettre à jour une relation si elle est déjà initialisée et que vous souhaitez effectuer une mise à jour manuelle, non programmée et incrémentielle.

#### **Options de transfert**

L'onglet Options de transfert vous permet de modifier la priorité d'initialisation d'un transfert et de modifier la bande passante utilisée pendant les transferts.

#### • **Priorité de transfert**

Priorité à laquelle le transfert est exécuté. Vous pouvez sélectionner Normal ou Bas. Relations avec des stratégies qui spécifient une priorité de transfert normale avant celles qui spécifient une priorité de transfert faible. Normal est sélectionné par défaut.

### • **Taux de transfert max**

Spécifie la vitesse maximale à laquelle les données sont transférées entre les clusters sur le réseau. Si vous choisissez de ne pas utiliser un taux de transfert maximal, le transfert de base entre les relations est illimité. Si vous sélectionnez plusieurs relations avec des taux de transfert maximum différents, vous

pouvez spécifier l'un des paramètres de taux de transfert maximum suivants :

◦ Utiliser les valeurs spécifiées lors de la configuration ou de la modification de relations individuelles

Lorsque cette option est sélectionnée, les opérations d'initialisation et de mise à jour utilisent la vitesse de transfert maximale spécifiée lors de la création ou de la modification de chaque relation. Ce champ est disponible uniquement lorsque plusieurs relations avec des taux de transfert différents sont initialisées ou mises à jour.

◦ Illimitée

Indique qu'il n'y a pas de limitation de bande passante sur les transferts entre relations. Ce champ est disponible uniquement lorsque plusieurs relations avec des taux de transfert différents sont initialisées ou mises à jour.

◦ Limitez la bande passante à

Lorsque cette option est sélectionnée, la bande passante réseau est limitée à la valeur que vous spécifiez. Vous pouvez entrer une valeur numérique, puis sélectionner kilo-octets par seconde (Kbit/s), mégaoctets par seconde (Mbit/s), gigaoctets par seconde (Gbit/s) ou téraoctets par seconde (Tbit/s). La vitesse de transfert maximale que vous spécifiez doit être supérieure à 1 kbps et inférieure à 4 Tbit/s.

#### **Onglet copies Snapshot source**

L'onglet copies Snapshot source affiche les informations suivantes sur la copie Snapshot source utilisée pour le transfert de base :

• **Volume source**

Affiche les noms des volumes source correspondants.

• **Volume de destination**

Affiche les noms des volumes de destination sélectionnés.

• **Type de source**

Affiche le type de volume. Ce type peut être soit lecture/écriture, soit protection des données.

• **Copie snapshot**

Affiche la copie Snapshot utilisée pour le transfert de données. Si vous cliquez sur la valeur de la copie Snapshot, la boîte de dialogue Select source Snapshot Copy s'affiche. Vous pouvez alors sélectionner une copie Snapshot spécifique pour votre transfert, en fonction du type de relation de protection dont vous disposez et de l'opération que vous effectuez. La possibilité de spécifier une autre copie Snapshot n'est pas disponible pour les sources de type de protection des données.

#### **Boutons de commande**

Les boutons de commande permettent d'effectuer les tâches suivantes :

• **Annuler**

Supprime vos sélections et ferme la boîte de dialogue initialiser/mettre à jour.

## • **Soumettre**

Enregistre vos sélections et lance la tâche d'initialisation ou de mise à jour.

# **Boîte de dialogue resynchroniser**

La boîte de dialogue Resynchroniser vous permet de resynchroniser les données d'une relation SnapMirror ou SnapVault précédemment interrompue, puis la destination a été créée un volume de lecture/écriture. Vous pouvez également resynchroniser lorsqu'une copie Snapshot commune requise sur le volume source est supprimée, entraînant l'échec des mises à jour de SnapMirror ou de SnapVault.

#### **Onglet Options de resynchronisation**

L'onglet Resynchronisation Options vous permet de définir la priorité de transfert et la vitesse de transfert maximale pour la relation de protection que vous êtes en cours de resynchronisation.

### • **Priorité de transfert**

Priorité à laquelle le transfert est exécuté. Vous pouvez sélectionner Normal ou Bas. Relations avec des stratégies qui spécifient une priorité de transfert normale exécutée avant celles qui disposent de stratégies définissant une priorité de transfert faible.

### • **Taux de transfert max**

Spécifie la vitesse maximale à laquelle les données sont transférées entre les clusters sur le réseau. Lorsque cette option est sélectionnée, la bande passante réseau est limitée à la valeur que vous spécifiez. Vous pouvez entrer une valeur numérique, puis sélectionner kilo-octets par seconde (Kbit/s), mégaoctets par seconde (Mbit/s), gigaoctets par seconde (Gbit/s) ou Tbit/s. Si vous choisissez de ne pas utiliser un taux de transfert maximal, le transfert de base entre les relations est illimité.

#### **Onglet copies Snapshot source**

L'onglet copies Snapshot source affiche les informations suivantes sur la copie Snapshot source utilisée pour le transfert de base :

#### • **Volume source**

Affiche les noms des volumes source correspondants.

#### • **Volume de destination**

Affiche les noms des volumes de destination sélectionnés.

#### • **Type de source**

Affiche le type de volume : lecture/écriture ou protection des données.

#### • **Copie snapshot**

Affiche la copie Snapshot utilisée pour le transfert de données. Si vous cliquez sur la valeur de la copie Snapshot, la boîte de dialogue Sélectionner une copie Snapshot source s'affiche. Elle permet de sélectionner une copie Snapshot spécifique pour votre transfert, en fonction du type de relation de

protection dont vous disposez et de l'opération que vous effectuez.

### **Boutons de commande**

# • **Soumettre**

Lance le processus de resynchronisation et ferme la boîte de dialogue Resynchroniser.

# • **Annuler**

Annule vos sélections et ferme la boîte de dialogue Resynchroniser.

# **Sélectionnez la boîte de dialogue copie Snapshot source**

La boîte de dialogue Select source Snapshot Copy permet de sélectionner une copie Snapshot afin de transférer des données entre les relations de protection, ou de sélectionner le comportement par défaut. Cette opération varie selon que vous êtes en cours d'initialisation, de mise à jour ou de resynchronisation d'une relation, et que la relation est une SnapMirror ou SnapVault.

# **Valeur par défaut**

Vous permet de sélectionner le comportement par défaut pour déterminer la copie Snapshot utilisée pour initialiser, mettre à jour et resynchroniser les transferts pour les relations SnapVault et SnapMirror.

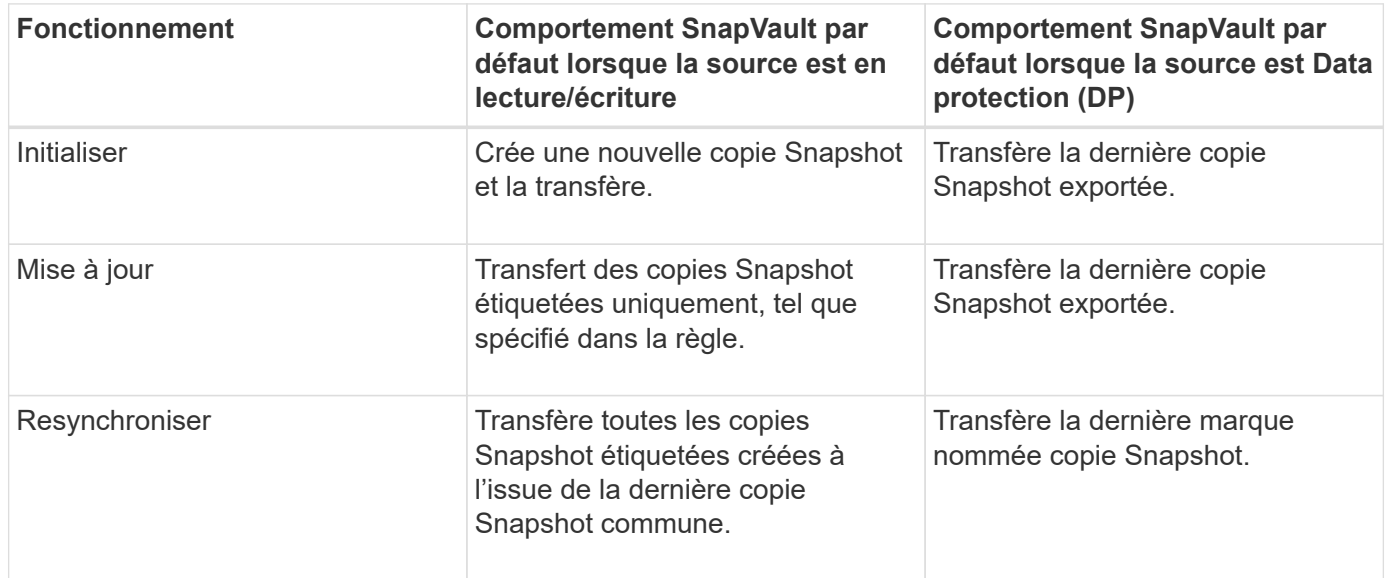

Si vous effectuez un transfert SnapVault, le comportement par défaut de chaque opération est le suivant :

Si vous effectuez un transfert SnapMirror, le comportement par défaut de chaque opération est le suivant :

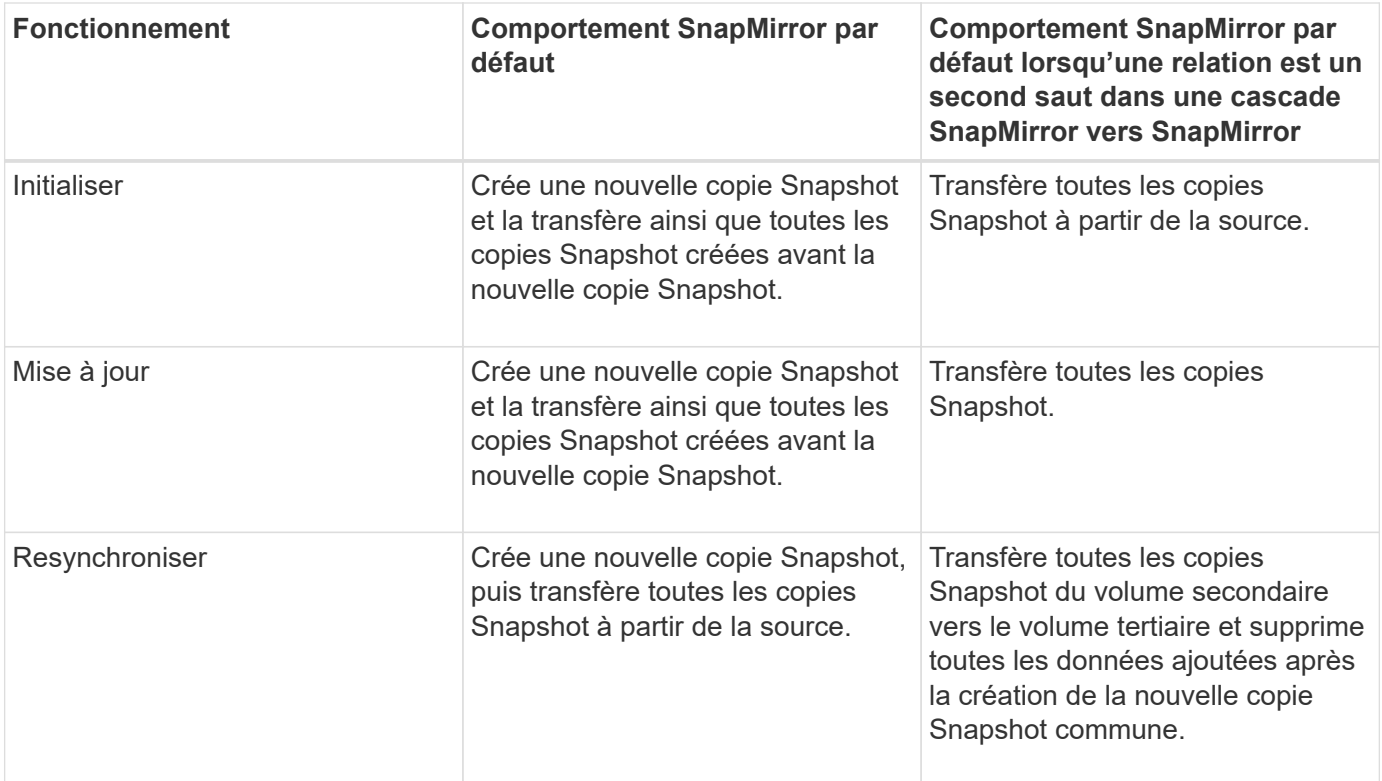

#### **Copie Snapshot existante**

Vous permet de sélectionner une copie Snapshot existante dans la liste si la sélection de copie Snapshot est autorisée pour cette opération.

#### • **Copie snapshot**

Affiche les copies Snapshot existantes depuis lesquelles vous pouvez sélectionner pour un transfert.

#### • **Date de création**

Affiche la date et l'heure de création de la copie Snapshot. Les copies Snapshot sont répertoriées des versions les plus récentes au moins récentes, avec les plus récentes en haut de la liste.

Si vous effectuez un transfert SnapVault et que vous souhaitez sélectionner une copie Snapshot existante à transférer d'une source vers une destination, chaque opération se déroule comme suit :

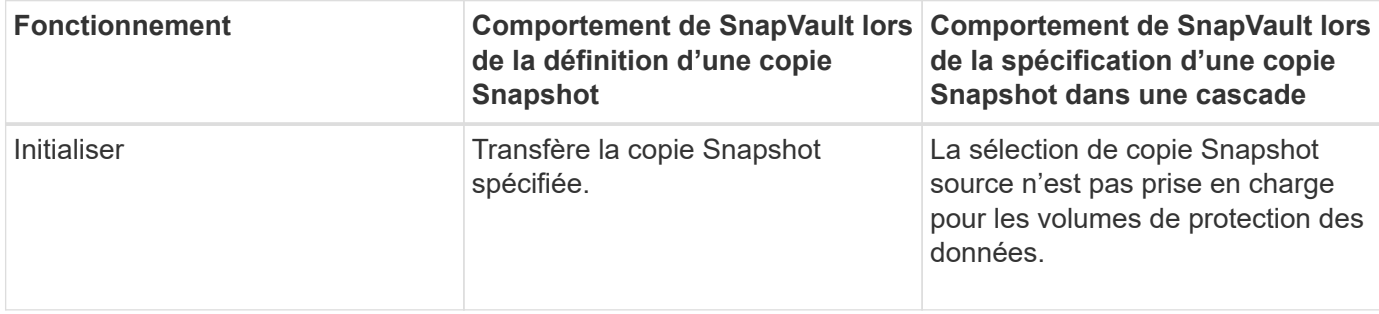

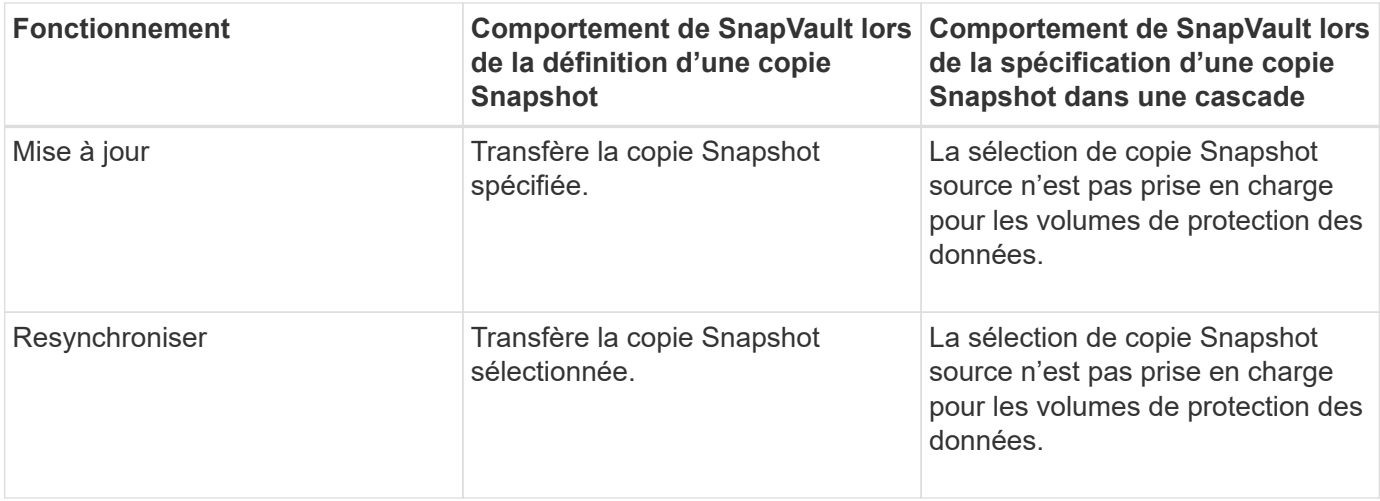

Si vous effectuez un transfert SnapMirror et que vous souhaitez sélectionner une copie Snapshot existante à transférer d'une source vers une destination, chaque opération se déroule comme suit :

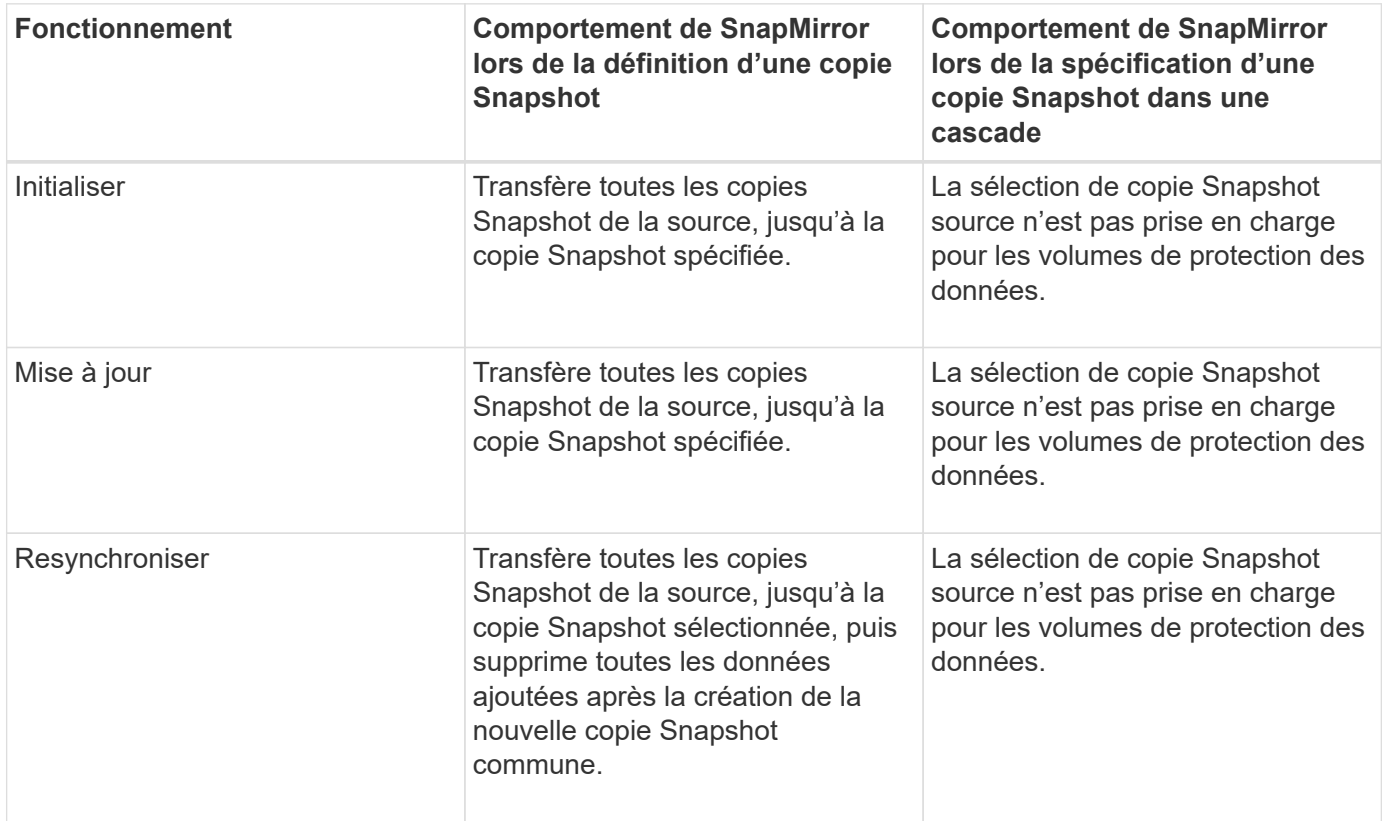

#### **Boutons de commande**

Les boutons de commande permettent d'effectuer les tâches suivantes :

• **Soumettre**

Soumet vos sélections et ferme la boîte de dialogue Sélectionner une copie Snapshot source.

• **Annuler**

Supprime vos sélections et ferme la boîte de dialogue Sélectionner une copie Snapshot source.

# **Boîte de dialogue Reverse Resync**

Lorsque la relation de protection est rompue car le volume source est désactivé et la destination est créée un volume en lecture/écriture, la resynchronisation inverse vous permet d'inverser la direction de la relation. La destination devient ainsi la nouvelle source et la nouvelle destination devient la nouvelle destination.

Lorsqu'un incident désactive le volume source de votre relation de protection, vous pouvez utiliser le volume de destination pour transmettre des données en les convertissant en lecture/écriture, pendant que vous réparez ou remplacez la source, mettez à jour la source et rétablissez la relation. Lorsque vous effectuez une resynchronisation inverse, les données de la source qui sont plus récentes que les données de la copie Snapshot commune sont supprimées.

#### **Avant la resynchronisation inverse**

Affiche la source et la destination d'une relation avant une opération de resynchronisation inverse.

#### • **Volume source**

Nom et emplacement du volume source avant une opération de resynchronisation inverse.

### • **Volume de destination**

Nom et emplacement du volume de destination avant une opération de resynchronisation inverse.

#### **Après resynchronisation inverse**

Affiche la source et la destination d'une relation après une opération de resynchronisation de réserve.

• **Volume source**

Nom et emplacement du volume source après une opération de resynchronisation inverse.

#### • **Volume de destination**

Nom et emplacement du volume de destination après une opération de resynchronisation inverse.

#### **Boutons de commande**

Les boutons de commande permettent d'effectuer les opérations suivantes :

• **Soumettre**

Démarre le processus de resynchronisation inverse.

• **Annuler**

Ferme la boîte de dialogue Reverse Resync sans lancer une opération de resynchronisation inverse.

# <span id="page-85-0"></span>**Relation : vue de toutes les relations**

La vue relations : toutes les relations affiche des informations sur les relations de protection sur le système de stockage.

Par défaut, lorsque vous accédez à la page relations, le rapport qui s'affiche inclut les relations de protection de premier niveau pour les volumes et les machines virtuelles de stockage. Les commandes situées en haut de la page vous permettent de sélectionner une vue particulière, d'effectuer des recherches pour localiser des objets spécifiques, de créer et d'appliquer des filtres pour limiter la liste des données affichées, d'ajouter/supprimer/réorganiser des colonnes de la page et d'exporter les données de la page vers un fichier .csv, .PDF, ou fichier .xlsx. Après avoir personnalisé la page, vous pouvez enregistrer les résultats sous forme de vue personnalisée, puis planifier régulièrement un rapport de ces données à générer et à envoyer par email. Par défaut, lorsque vous sélectionnez le menu **relations**, le rapport affiché inclut des relations de protection pour les volumes et les machines virtuelles de stockage de votre datacenter. Vous pouvez utiliser l'option **Filter** pour afficher uniquement les systèmes de stockage sélectionnés comme les volumes ou uniquement les machines virtuelles de stockage. Le même rapport s'affiche dans la page stockage et uniquement pour l'entité de stockage sélectionnée. Si vous souhaitez afficher les relations de volume ou de VM de stockage, vous pouvez accéder à la page **Storage** > **volumes** > **relationship : toutes les relations** ou à la page **protection** > **relations** > **relations** > **relationship : Toutes les relations**, et utilisez l'option **Relationship Object Type** dans **Filter** pour filtrer uniquement les volumes ou les données des VM de stockage.

La page relations qui répertorie toutes les relations de protection contient le lien **Afficher dans System Manager** pour le cluster de destination qui vous permet d'afficher les mêmes objets dans ONTAP System Manager.

#### • **Statut**

Affiche l'état actuel de la relation de protection.

L'état peut être l'un des États d'erreur  $( \cdot )$ ), Avertissement  $( \cdot )$  Ou OK  $( \cdot )$ .

#### • **VM de stockage source**

Affiche le nom du SVM source. Pour plus de détails sur la SVM source, cliquez sur le nom du SVM.

Lorsqu'un SVM existe sur le cluster, mais qu'il n'a pas encore été ajouté à l'inventaire Unified Manager ou que le SVM a été créé après la dernière actualisation du cluster, ce champ est vide. Vous devez vous assurer que la SVM existe ou effectuer une nouvelle découverte sur le cluster pour actualiser la liste des ressources.

#### • **Source**

Affiche le volume source ou la machine virtuelle de stockage source protégée en fonction de votre sélection. Vous pouvez afficher des informations plus détaillées sur le volume source ou la VM de stockage en cliquant sur le nom du volume ou de la VM de stockage.

Si le message s'affiche Resource-key not discovered S'affiche, il peut indiquer que le volume existe sur le cluster, mais qu'il n'a pas encore été ajouté à la liste de produits Unified Manager, ou que le volume a été créé après la dernière actualisation du cluster. Vous devez vous assurer que le volume existe ou effectuer une nouvelle découverte sur le cluster pour actualiser la liste des ressources.

#### • **VM de stockage de destination**

Affiche le nom du SVM de destination. Vous pouvez afficher plus de détails sur le SVM de destination en cliquant sur le nom du SVM.

#### • **Destination**

Affiche le nom du volume de destination ou de la machine virtuelle de stockage en fonction de votre

sélection. Pour plus d'informations sur le volume de destination ou la VM de stockage, cliquez sur le nom de l'objet correspondant.

## • **Type d'objet de relation**

Affiche le type d'objet utilisé dans la relation, tel que machine virtuelle de stockage, volume et groupe de cohérence. Pour les objets d'une relation de cohérence, la source de la relation et les destinations affichent le groupe de cohérence et lorsque vous cliquez sur ces derniers, vous accédez à la page LUN pour afficher la relation.

### • **Politique**

Affiche le nom de la règle de protection de la relation SnapMirror. Vous pouvez cliquer sur le nom de la stratégie pour afficher les détails associés à cette stratégie, notamment les informations suivantes :

◦ Priorité de transfert

Spécifie la priorité à laquelle un transfert s'exécute pour les opérations asynchrones. La priorité de transfert est normale ou faible. Les transferts de priorité normale sont programmés avant les transferts de priorité faible. La valeur par défaut est Normal.

◦ Ignorer l'heure d'accès

S'applique uniquement aux relations SnapVault. Cette option indique si les transferts incrémentiels ignorent les fichiers dont le temps d'accès a seulement changé. Les valeurs sont soit vrai soit Faux. La valeur par défaut est False.

◦ Lorsque la relation est désynchronisée

Spécifie l'action ONTAP effectuée lorsqu'une relation synchrone ne peut pas être synchronisée. Les relations StrictSync limitent l'accès au volume principal en cas d'échec de la synchronisation avec le volume secondaire. Les relations de synchronisation ne limitent pas l'accès au primaire en cas d'échec de la synchronisation avec le secondaire.

◦ Limite de tentatives

Spécifie le nombre maximal de tentatives de chaque transfert manuel ou planifié pour une relation SnapMirror. La valeur par défaut est 8.

◦ Commentaires

Fournit un champ de texte pour les commentaires spécifiques à la stratégie sélectionnée.

◦ Étiquette SnapMirror

Spécifie l'étiquette SnapMirror pour la première planification associée à la règle de copie Snapshot. L'étiquette SnapMirror est utilisée par le sous-système SnapVault lors de la sauvegarde des copies Snapshot sur une destination SnapVault.

◦ Paramètre de conservation

Indique la durée de conservation des sauvegardes, en fonction de la durée ou du nombre de sauvegardes.

◦ Copies Snapshot réelles

Spécifie le nombre de copies Snapshot sur ce volume qui correspond à l'étiquette spécifiée.

◦ Conservez les copies Snapshot

Spécifie le nombre de copies SnapVault Snapshot qui ne sont pas supprimées automatiquement, même si la limite maximale de la règle est atteinte. Les valeurs sont soit vrai soit Faux. La valeur par défaut est False.

◦ Seuil d'avertissement de rétention

Spécifie la limite de copie Snapshot à laquelle un avertissement est envoyé pour indiquer que la limite de conservation maximale est presque atteinte.

• \* Durée du décalage\*

Affiche la durée pendant laquelle les données du miroir sont en retard par rapport à la source.

La durée du décalage doit être proche ou égale à 0 secondes pour les relations StrictSync.

### • **Etat de décalage**

Affiche l'état de décalage pour les relations gérées et pour les relations non gérées qui ont un planning associé à cette relation. Le statut de décalage peut être :

◦ Erreur

La durée du décalage est supérieure ou égale au seuil d'erreur de décalage.

◦ Avertissement

La durée du décalage est supérieure ou égale au seuil d'avertissement de décalage.

◦ OK

La durée du décalage se situe dans les limites normales.

◦ Sans objet

L'état de décalage n'est pas applicable pour les relations synchrones car un planning ne peut pas être configuré.

# • **Dernière mise à jour réussie**

Affiche l'heure de la dernière opération SnapMirror ou SnapVault réussie.

La dernière mise à jour réussie n'est pas applicable aux relations synchrones.

• \* Relations constitutives\*

Indique s'il y a des volumes dans l'objet sélectionné.

# • **Type de relation**

Affiche le type de relation utilisé pour répliquer un volume. Les types de relations incluent :

◦ Mise en miroir asynchrone

- Coffre-fort asynchrone
- MirrorVault asynchrone
- StrictSync
- Synchrone

# • **État du transfert**

Affiche l'état du transfert pour la relation de protection. Le statut du transfert peut être l'un des suivants :

◦ Abandon

Les transferts SnapMirror sont activés. Cependant, une opération d'abandon du transfert susceptible d'inclure la suppression du point de contrôle est en cours.

◦ Vérification

Le volume de destination fait l'objet d'un contrôle de diagnostic et aucun transfert n'est en cours.

◦ Finalisation

Les transferts SnapMirror sont activés. Le volume est actuellement en phase de post-transfert pour les transferts SnapVault incrémentiels.

◦ Inactif

Les transferts sont activés et aucun transfert n'est en cours.

◦ In-Sync

Les données des deux volumes de la relation synchrone sont synchronisées.

◦ Désynchronisé

Les données du volume de destination ne sont pas synchronisées avec le volume source.

◦ Préparation

Les transferts SnapMirror sont activés. Le volume est actuellement en phase de pré-transfert pour les transferts SnapVault incrémentiels.

◦ En file d'attente

Les transferts SnapMirror sont activés. Aucun transfert en cours.

◦ Suspendu

Les transferts SnapMirror sont désactivés. Aucun transfert n'est en cours.

◦ Mise au repos

Un transfert SnapMirror est en cours. Les transferts supplémentaires sont désactivés.

◦ Transfert

Les transferts SnapMirror sont activés et le transfert est en cours.

◦ La transition

Le transfert asynchrone des données du volume source vers le volume de destination est terminé, et la transition vers le volume synchrone a démarré.

◦ En attente

Un transfert SnapMirror a été initié, mais certaines tâches associées attendent d'être mises en file d'attente.

## • **Durée du dernier transfert**

Affiche le temps de fin du dernier transfert de données.

La durée du transfert n'est pas applicable aux relations StrictSync car le transfert doit être simultané.

### • **Dernière taille de transfert**

Affiche la taille, en octets, du dernier transfert de données.

La taille de transfert n'est pas applicable aux relations StrictSync.

#### • **Médiateurs**

Affiche l'état du médiateur.

◦ Sans objet

Si le cluster ne prend pas en charge la continuité de l'activité SnapMirror.

◦ Non configuré

S'il n'est pas configuré ou s'il est configuré, mais que seul le cluster de destination est ajouté et que le cluster source n'est pas ajouté à Unified Manager.

◦ Adresse IP du médiateur

S'il est configuré et que les clusters source et de destination sont tous les deux ajoutés dans Unified Manager.

• **État**

Affiche l'état de la relation SnapMirror ou SnapVault. Cet état peut être non initialisé, SnapMirror ou Broken-off. Si un volume source est sélectionné, l'état de la relation n'est pas applicable et n'est pas affiché.

• \* Relation Santé\*

Affiche l'état de santé de la relation du cluster.

• **Raison malsaine**

La raison pour laquelle la relation est dans un état malsain.

• **Priorité de transfert**

Affiche la priorité à laquelle un transfert s'exécute. La priorité de transfert est normale ou faible. Les transferts de priorité normale sont programmés avant les transferts de priorité faible.

La priorité de transfert n'est pas applicable aux relations synchrones car tous les transferts sont traités avec la même priorité.

#### • **Annexe**

Affiche le nom du planning de protection attribué à la relation.

Le planning n'est pas applicable pour les relations synchrones.

## • **Réplication flexible de version**

Affiche Oui, Oui avec option de sauvegarde ou aucun.

### • **Cluster source**

Affiche le FQDN, le nom court ou l'adresse IP du cluster source pour la relation SnapMirror.

### • **FQDN du cluster source**

Affiche le nom du cluster source de la relation SnapMirror.

#### • **Nœud source**

Affiche le nom de la liaison nom du nœud source pour la relation SnapMirror d'un volume et affiche le lien SnapMirror relationship node count lorsque l'objet est une VM de stockage ou un groupe de cohérence.

Dans la vue personnalisée, lorsque vous cliquez sur le lien du nom de nœud, vous pouvez afficher et étendre la protection des objets de stockage sur lesquels les volumes de ces groupes de cohérence appartiennent à la relation SM-BC.

Lorsque vous cliquez sur le lien nombre de nœuds, vous accédez à la page des nœuds associés à cette relation. Lorsque le nombre de nœuds est égal à 0, aucune valeur n'est affichée car aucun nœud n'est associé à la relation.

#### • **Nœud de destination**

Affiche le nom de la liaison nom du nœud de destination pour la relation SnapMirror d'un volume et affiche le lien entre le nombre de nœuds de relations SnapMirror lorsque l'objet est une VM de stockage ou un groupe de cohérence.

Lorsque vous cliquez sur le lien nombre de nœuds, vous accédez à la page des nœuds associés à cette relation. Lorsque le nombre de nœuds est égal à 0, aucune valeur n'est affichée car aucun nœud n'est associé à la relation.

# • **Cluster de destination**

Affiche le nom du cluster de destination de la relation SnapMirror.

# • **FQDN du cluster de destination**

Affiche le FQDN, le nom court ou l'adresse IP du cluster de destination pour la relation SnapMirror.

# • **Protégé par**

Affiche les différentes relations. Dans cette colonne, vous pouvez afficher les relations entre volumes et groupes de cohérence pour les clusters et les machines virtuelles de stockage, notamment :

- SnapMirror
- Reprise après incident des machines virtuelles de stockage
- SnapMirror, reprise après incident des VM de stockage
- Groupe de cohérence
- SnapMirror, groupe de cohérence.

# **Informations connexes**

- Pour plus d'informations sur la vue **relation : MetroCluster**, voir ["Contrôle des configurations](https://docs.netapp.com/fr-fr/active-iq-unified-manager-912/storage-mgmt/task_monitor_metrocluster_configurations.html) [MetroCluster"](https://docs.netapp.com/fr-fr/active-iq-unified-manager-912/storage-mgmt/task_monitor_metrocluster_configurations.html).
- Pour plus d'informations sur la **relation : vue État transfert du dernier mois**, voir ["Relation : vue État](#page-92-0) [transfert du dernier mois".](#page-92-0)
- Pour plus d'informations sur la vue **relation : toutes les relations**, voir ["Relation : vue du taux de transfert](#page-93-0) [du dernier mois"](#page-93-0).

# <span id="page-92-0"></span>**Relation : vue État transfert du dernier mois**

La vue relation : état du transfert sur les 1 derniers mois vous permet d'analyser les tendances de transfert sur une période de temps pour les volumes et les machines virtuelles de stockage dans les relations asynchrones. Cette page indique également si le transfert a réussi ou échoué.

Les commandes situées en haut de la page vous permettent d'effectuer des recherches pour localiser des objets spécifiques, créer et appliquer des filtres pour limiter la liste des données affichées, ajouter/supprimer/réorganiser des colonnes de la page et exporter les données de la page vers un .csv, .pdf, ou .xlsx fichier. Après avoir personnalisé la page, vous pouvez enregistrer les résultats sous forme de vue personnalisée, puis planifier régulièrement un rapport de ces données à générer et à envoyer par e-mail. Vous pouvez utiliser l'option **Filter** pour afficher uniquement les systèmes de stockage sélectionnés comme les volumes ou uniquement les machines virtuelles de stockage. Le même rapport s'affiche dans la page stockage et uniquement pour l'entité de stockage sélectionnée. Par exemple, si vous souhaitez afficher les relations de volume, vous pouvez accéder soit au rapport relation : 1 mois dernier état du transfert pour les machines virtuelles de stockage soit à partir du menu **Storage** > **Storage VM** > **relationship : 1 mois dernier Etat du transfert**, soit à partir du menu **protection** > **relations** > **relationship : Le menu État transfert** du dernier mois et utilisez **Filter** pour afficher uniquement les données des volumes.

# • **Volume source**

Affiche le nom du volume source.

• **Volume de destination**

Affiche le nom du volume de destination.

# • **Type d'opération**

Affiche le type de transfert de volume.

## • **Résultat d'opération**

Indique si le transfert de volume a réussi.

### • **Heure de début du transfert**

Affiche l'heure de début du transfert de volume.

### • **Heure de fin du transfert**

Affiche l'heure de fin du transfert de volume.

### • **Durée du transfert**

Affiche le temps nécessaire (en heures) pour terminer le transfert de volume.

### • **Taille de transfert**

Affiche la taille (en Mo) du volume transféré.

#### • **SVM source**

Affiche le nom de la machine virtuelle de stockage (SVM).

#### • **Cluster source**

Affiche le nom du cluster source.

• **SVM de destination**

Affiche le nom du SVM de destination.

• **Cluster de destination**

Affiche le nom du cluster de destination.

#### **Informations connexes**

- Pour plus d'informations sur la vue **relation : toutes les relations**, voir ["Relation : vue de toutes les](#page-85-0) [relations".](#page-85-0)
- Pour plus d'informations sur la vue **Relationship:MetroCluster**, reportez-vous à la section ["Contrôle des](https://docs.netapp.com/fr-fr/active-iq-unified-manager-912/storage-mgmt/task_monitor_metrocluster_configurations.html) [configurations MetroCluster"](https://docs.netapp.com/fr-fr/active-iq-unified-manager-912/storage-mgmt/task_monitor_metrocluster_configurations.html).
- Pour plus d'informations sur la vue **relation : toutes les relations**, voir ["Relation : vue du taux de transfert](#page-93-0) [du dernier mois"](#page-93-0).

# <span id="page-93-0"></span>**Relation : vue du taux de transfert du dernier mois**

La vue relation : taux de transfert du dernier mois vous permet d'analyser la quantité de volume de données qui est transférée au quotidien pour les volumes dans des relations asynchrones. Cette page fournit également des informations détaillées sur les transferts quotidiens et le temps requis pour l'opération de transfert pour les volumes et les machines virtuelles de stockage.

Les commandes situées en haut de la page vous permettent d'effectuer des recherches pour localiser des objets spécifiques, créer et appliquer des filtres pour limiter la liste des données affichées, ajouter/supprimer/réorganiser des colonnes de la page et exporter les données de la page vers un fichier .csv, .PDF ou .xlsx. Après avoir personnalisé la page, vous pouvez enregistrer les résultats sous forme de vue personnalisée, puis planifier régulièrement un rapport de ces données à générer et à envoyer par e-mail. Par exemple, si vous souhaitez afficher les relations de volume, vous pouvez accéder au menu **Storage** > **volumes** > **relationship: 1 dernier mois transfert Rate** ou accéder au menu **protection** > **relations** > **relations:dernier 1 mois transfert Rate** et utiliser **Filter** pour afficher uniquement les données des volumes.

### • **Taille totale du transfert**

Affiche la taille totale du transfert de volume en gigaoctets.

### • **Jour**

Affiche le jour où le transfert de volume a été lancé.

• **Heure de fin**

Affiche l'heure de fin du transfert de volume avec date.

# **Informations connexes**

- Pour plus d'informations sur la vue **Relationship:MetroCluster**, reportez-vous à la section ["Contrôle des](https://docs.netapp.com/fr-fr/active-iq-unified-manager-912/storage-mgmt/task_monitor_metrocluster_configurations.html) [configurations MetroCluster"](https://docs.netapp.com/fr-fr/active-iq-unified-manager-912/storage-mgmt/task_monitor_metrocluster_configurations.html).
- Pour plus d'informations sur la **relation : vue État transfert du dernier mois**, voir ["Relation : vue État](#page-92-0) [transfert du dernier mois".](#page-92-0)
- Pour plus d'informations sur la vue **relation : toutes les relations**, voir ["Relation : vue du taux de transfert](#page-93-0) [du dernier mois"](#page-93-0)

### **Informations sur le copyright**

Copyright © 2023 NetApp, Inc. Tous droits réservés. Imprimé aux États-Unis. Aucune partie de ce document protégé par copyright ne peut être reproduite sous quelque forme que ce soit ou selon quelque méthode que ce soit (graphique, électronique ou mécanique, notamment par photocopie, enregistrement ou stockage dans un système de récupération électronique) sans l'autorisation écrite préalable du détenteur du droit de copyright.

Les logiciels dérivés des éléments NetApp protégés par copyright sont soumis à la licence et à l'avis de nonresponsabilité suivants :

CE LOGICIEL EST FOURNI PAR NETAPP « EN L'ÉTAT » ET SANS GARANTIES EXPRESSES OU TACITES, Y COMPRIS LES GARANTIES TACITES DE QUALITÉ MARCHANDE ET D'ADÉQUATION À UN USAGE PARTICULIER, QUI SONT EXCLUES PAR LES PRÉSENTES. EN AUCUN CAS NETAPP NE SERA TENU POUR RESPONSABLE DE DOMMAGES DIRECTS, INDIRECTS, ACCESSOIRES, PARTICULIERS OU EXEMPLAIRES (Y COMPRIS L'ACHAT DE BIENS ET DE SERVICES DE SUBSTITUTION, LA PERTE DE JOUISSANCE, DE DONNÉES OU DE PROFITS, OU L'INTERRUPTION D'ACTIVITÉ), QUELLES QU'EN SOIENT LA CAUSE ET LA DOCTRINE DE RESPONSABILITÉ, QU'IL S'AGISSE DE RESPONSABILITÉ CONTRACTUELLE, STRICTE OU DÉLICTUELLE (Y COMPRIS LA NÉGLIGENCE OU AUTRE) DÉCOULANT DE L'UTILISATION DE CE LOGICIEL, MÊME SI LA SOCIÉTÉ A ÉTÉ INFORMÉE DE LA POSSIBILITÉ DE TELS DOMMAGES.

NetApp se réserve le droit de modifier les produits décrits dans le présent document à tout moment et sans préavis. NetApp décline toute responsabilité découlant de l'utilisation des produits décrits dans le présent document, sauf accord explicite écrit de NetApp. L'utilisation ou l'achat de ce produit ne concède pas de licence dans le cadre de droits de brevet, de droits de marque commerciale ou de tout autre droit de propriété intellectuelle de NetApp.

Le produit décrit dans ce manuel peut être protégé par un ou plusieurs brevets américains, étrangers ou par une demande en attente.

LÉGENDE DE RESTRICTION DES DROITS : L'utilisation, la duplication ou la divulgation par le gouvernement sont sujettes aux restrictions énoncées dans le sous-paragraphe (b)(3) de la clause Rights in Technical Data-Noncommercial Items du DFARS 252.227-7013 (février 2014) et du FAR 52.227-19 (décembre 2007).

Les données contenues dans les présentes se rapportent à un produit et/ou service commercial (tel que défini par la clause FAR 2.101). Il s'agit de données propriétaires de NetApp, Inc. Toutes les données techniques et tous les logiciels fournis par NetApp en vertu du présent Accord sont à caractère commercial et ont été exclusivement développés à l'aide de fonds privés. Le gouvernement des États-Unis dispose d'une licence limitée irrévocable, non exclusive, non cessible, non transférable et mondiale. Cette licence lui permet d'utiliser uniquement les données relatives au contrat du gouvernement des États-Unis d'après lequel les données lui ont été fournies ou celles qui sont nécessaires à son exécution. Sauf dispositions contraires énoncées dans les présentes, l'utilisation, la divulgation, la reproduction, la modification, l'exécution, l'affichage des données sont interdits sans avoir obtenu le consentement écrit préalable de NetApp, Inc. Les droits de licences du Département de la Défense du gouvernement des États-Unis se limitent aux droits identifiés par la clause 252.227-7015(b) du DFARS (février 2014).

#### **Informations sur les marques commerciales**

NETAPP, le logo NETAPP et les marques citées sur le site<http://www.netapp.com/TM>sont des marques déposées ou des marques commerciales de NetApp, Inc. Les autres noms de marques et de produits sont des marques commerciales de leurs propriétaires respectifs.